# IP FORUM

# **Система управляемых конференций и селекторной связи**

**Релиз 5.5.31**

**Руководство оператора**

© ООО «АКТОР ИНФОРМАЦИОННЫЕ СИСТЕМЫ»

## **Содержание**

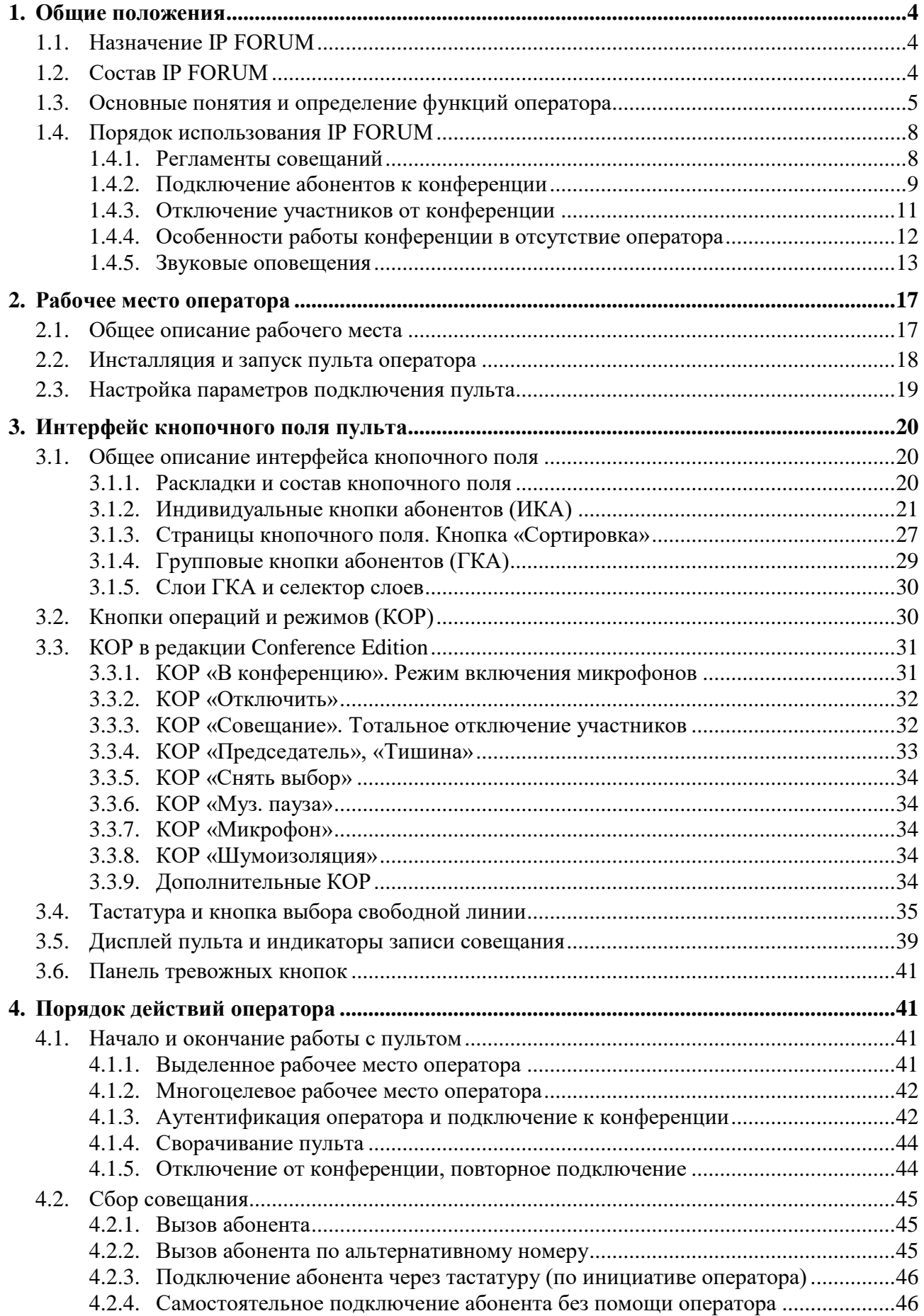

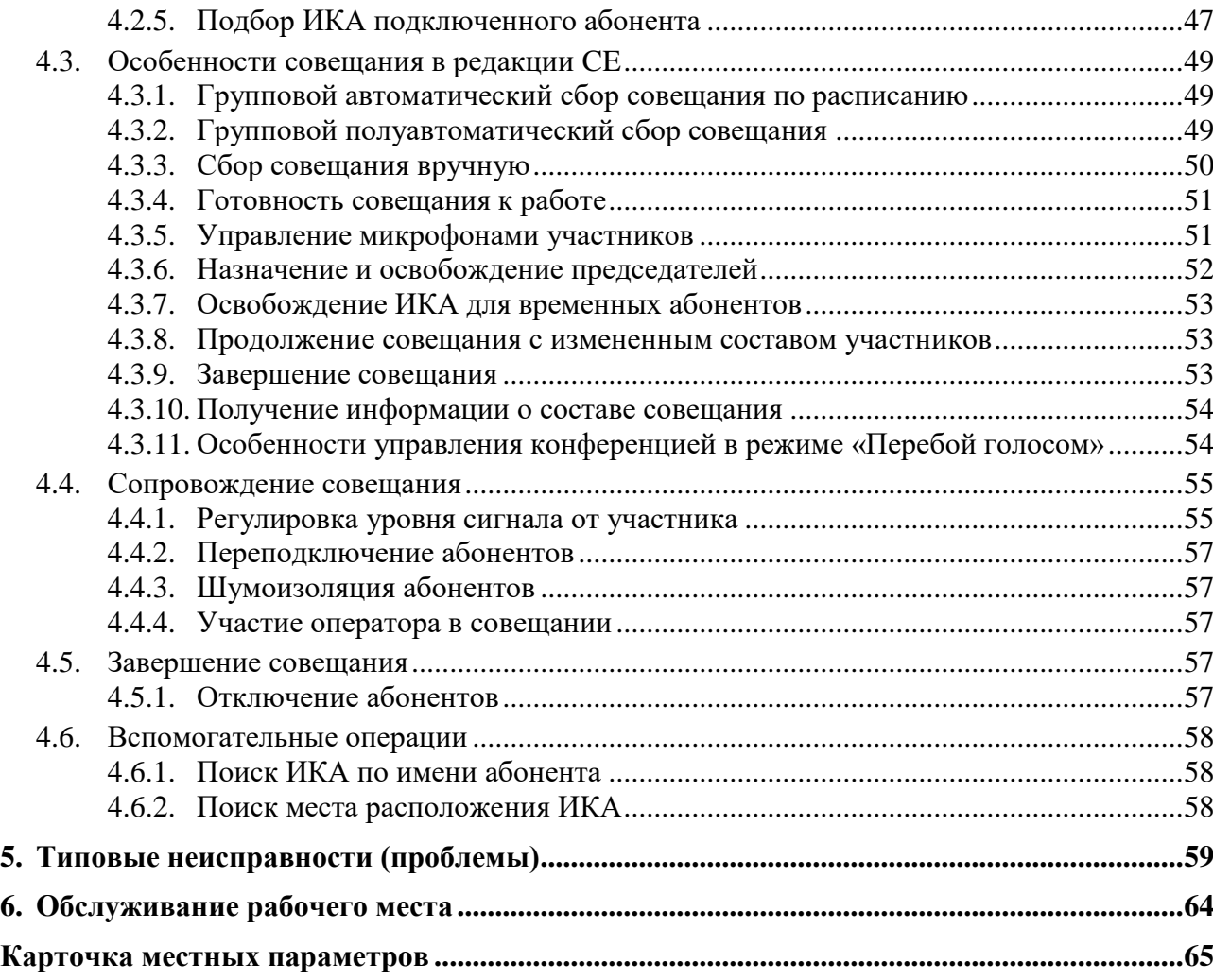

## <span id="page-3-0"></span>**1. Общие положения**

## <span id="page-3-1"></span>**1.1. Назначение IP FORUM**

- 1.1.1. IP FORUM это аппаратно-программный комплекс, предназначенный для проведения управляемых аудио и видеоконференций (совещаний) с большим числом участников.
- 1.1.2. IP FORUM построен по технологии IP-телефонии и интегрируется с корпоративной IP-УАТС, поддерживая следующие схемы внедрения:
	- H.323 без GateKeeper;
	- H.323 с GateKeeper;
	- SIP без SIP-прокси;
	- SIP с SIP-прокси;
	- управление внешним микшером.
- 1.1.3. IP FORUM поддерживает различные регламенты проведения совещаний:
	- одним из регламентов (редакций) является селекторное совещание **(Conference Edition)** – управляемая конференция, проводимая в формате «один говорит – остальные слушают». При этом оператор конференции или председатель даёт слово – т.е. включает и отключает микрофоны участников;
	- кроме того, могут быть организованы конференции со свободным микрофоном, с самостоятельным подключением участников и др.

## <span id="page-3-2"></span>**1.2. Состав IP FORUM**

- 1.2.1. IP FORUM состоит из следующих компонент:
	- серверные компоненты (устанавливаются на одном или нескольких серверах);
	- АРМ Оператора автоматизированное рабочее место оператора (или пульт оператора);
	- АРМ Администратора автоматизированное рабочее место администратора;
	- информационный сервис для IP-телефонов участников совещаний;
	- система записи и журнализации (опционально).
- 1.2.2. Серверы IP FORUM являются ядром системы. Они управляют работой системы, подключением и отключением абонентов, выполняют прочие операции, связанные с созданием, поддержанием и завершением совещаний.
- 1.2.3. АРМ Оператора предназначен для выполнения оператором функций по управлению конференциями. Пульт взаимодействует с сервером IP FORUM через сеть передачи данных. Устройство и функции пульта подробно рассматриваются в настоящем Руководстве.
- 1.2.4. АРМ Администратора предназначен для управления базой данных абонентов и совещаний, для конфигурирования кнопочного поля пультов и выполнения других операций, связанных с настройкой системы. Автоматизированное рабочее место администратора описано в Руководстве администратора.
- 1.2.5. Сервис для IP-телефонов участников совещаний позволяет участнику совещания, чье рабочее место оборудовано IP-телефоном Cisco, выводить на дисплей IP-телефона состав участников совещания, свой собственный статус, посылать оператору и председателю сообщение «Прошу слова». Председатель совещания с помощью данного сервиса может включать и отключать микрофоны участников. Порядок работы с данным сервисом описан в Руководстве участника совещания.

Примечание – Использование сервиса для IP-телефонов не является обязательным условием участия в совещании. Участвовать в совещании можно с телефона любого

типа, в том числе домашнего и мобильного. Сервис для IP-телефонов предоставляет участнику совещания дополнительные возможности, перечисленные выше.

- 1.2.6. Участники совещания, подключенные с видеотелефонов, в режиме VideoVoice Activated (далее ViVA), имеют возможность, видеть «говорящего» участника. Говорящий участник видит на экране своего видеотелефона то же, что и другие участники.
- 1.2.7. Участники совещания, подключенные с телефонов, поддерживающих тоновый набор, могут подавать ряд сигналов, автоматически обрабатываемых системой IP FORUM. Например, участник совещания может послать запрос слова (подробно см. Руководство участника совещания) или самостоятельно включить/выключить собственный микрофон, если это разрешено в параметрах конференций $^{\rm l}$ .
- 1.2.8. Дополнительно к описанным выше компонентам может быть установлено функциональное расширение IP FORUM – система записи и журнализации. Эта система выполняет аудиозапись выступлений и ведет журналы совещаний, хранит архивы совещаний и обеспечивает доступ к ним для редактирования или прослушивания.

Порядок работы с системой записи описан в руководстве на эту систему.

## <span id="page-4-0"></span>**1.3. Основные понятия и определение функций оператора**

1.3.1. **Конференция** – это постоянно действующий сервис корпоративной системы телефонной связи, реализуемый системой IP FORUM и позволяющий нескольким абонентам общаться друг с другом одновременно. Для конференции не определены понятия начала и конца. Конференция идентифицируется уникальным именем, которое ей присваивает администратор.

Конференцию можно представлять себе, как переговорную комнату, в которой проводятся совещания. Имя конференции – «табличка» на двери «переговорной комнаты».

IP FORUM поддерживает несколько одновременно функционирующих независимых друг от друга конференций (несколько изолированных «переговорных комнат»). Конференции создаются администратором IP FORUM.

- 1.3.2. **Совещание** это состояние конкретной конференции, когда сервисом этой конференции организованно пользуется группа абонентов для обсуждения определенной повестки («люди собрались в переговорной комнате»). Совещание занимает определенный промежуток времени, то есть, имеет начало и конец, а также конкретный состав участников.
- 1.3.3. Абоненты, принимающие участие в работе совещания, делятся на следующие категории:

**Участник** – абонент телефонной сети, подключенный к совещанию. IP FORUM поддерживает подключение участников как с IP-телефонов, так и с любых традиционных телефонных аппаратов, до которых может дозвониться корпоративная УАТС.

**Председатель<sup>2</sup>** – участник с особым статусом: микрофон председателя всегда включен. Если председатель пользуется IP-телефоном Cisco, то он может включать и выключать

<sup>&</sup>lt;sup>1</sup> Устанавливается администратором IP FORUM, как общий параметр для всех конференций в редакции CE

<sup>2</sup> Доступно только в редакции CE

микрофоны<sup>3</sup> других участников. Наличие председателя в совещании не обязательно; IP FORUM позволяет оператору создать в совещании несколько председателей, если это имеет смысл по регламенту совещания.

- 1.3.4. База данных IP FORUM содержит карточки абонентов потенциальных участников совещаний. В карточке указываются имя абонента и его телефонные номера. Каждому такому абоненту может быть присвоена индивидуальная кнопка на пульте конференции, в которой предполагается его участие.
- 1.3.5. **Временный участник** абонент, участие которого в конференции заранее не планировалось, и индивидуальная кнопка на пульте не назначалась.

На пульте могут быть предусмотрены специальные кнопки для временных участников, которые назначаются «на лету», когда оператор вручную подключает к конференции незапланированных участников. Наличие в базе данных IP FORUM сведений о временных участниках не требуется (т.е. это могут быть совершенно произвольные абоненты), если это разрешено в свойствах конференции. Если временных кнопок на пульте не предусмотрено или они все заняты, временного участника подключить нельзя.

- 1.3.6. Только абоненты, имеющие индивидуальные кнопки на пульте- постоянно назначенные или временные, могут быть подключены к конференции. Иными словами, в любой определенный момент времени все участники конференции обязательно представлены на пульте.
- 1.3.7. **Оператор** сотрудник, который с помощью пульта (АРМ Оператора) управляет конференцией.

Оператор слышит всё, что происходит в конференции, и при необходимости может высказаться сам.

- 1.3.8. Для каждой конференции указываются абоненты, которым разрешено управлять данной конференцией в качестве операторов<sup>4</sup>. Соответственно, для каждого оператора определен список конференций, которыми он может управлять.
- 1.3.9. У одной конференции может быть несколько операторов (пультов), подключенных к ней одновременно. Все пульты, подключенные к той же самой конференции, равноправны и выглядят идентично.
- 1.3.10. В свойствах конференции указывается, разрешена ли работа конференции без оператора.

Если работа конференции без оператора разрешена, то совещание может собираться, проводиться и распускаться как с участием оператора, так и без него, или с участием оператора только на определенном этапе работы совещания.

Если работа конференции без оператора не разрешена, то во время совещания хотя бы один пульт, но необязательно всегда один и тот же, должен быть обязательно подключен к конференции. Допускается только кратковременное отсутствие подключенного пульта.

<sup>3</sup> Здесь и далее под включением и выключением микрофона участника конференции подразумеваются, соответственно, передача и блокирование передачи аудио сигнала от участника конференции остальным участникам. Эта операция выполняется сервером управления IP FORUM. Кроме этого, каждый абонент может физически отключать/подключать микрофон своего телефона в любой момент по своей воле – эти локальные манипуляции с микрофоном не контролируются сервером IP FORUM.

<sup>4</sup> Операторы назначаются из общей базы данных абонентов. Один и тот же абонент может быть добавлен в конференцию в качестве потенциального участника и одновременно в качестве оператора. При этом если абонент подключается к конференции с пульта, то он принимает функции оператора, и назначенная для него, как для участника, кнопка на пульте блокируется.

- 1.3.11. Целью деятельности оператора является сбор, поддержание и завершение совещаний.
- 1.3.12. Совещания бывают запланированными и спонтанными.
- 1.3.13. **Запланированное совещание<sup>5</sup>** характеризуется следующими атрибутами:
	- перечень запланированных участников (другие абоненты также могут подключаться оператором к конференции для участия в совещании по мере необходимости, если это разрешено в свойствах конференции),
	- председатели (участники с неотключаемым микрофоном), наличие председателя в совещании необязательно;
	- момент начала совещания,
	- предполагаемая длительность совещания.

Запланированное совещание имеет уникальный идентификатор – имя совещания. Если имя конференции можно представить, как название переговорной комнаты, то имя совещания – это дополнительная временная вывеска на дверях переговорной комнаты, указывающая на то, кто и зачем здесь собрался.

Для сбора запланированного совещания IP FORUM обзванивает запланированных участников совещания по списку. Сбор запланированного совещания может быть инициирован по команде оператора или автоматически по расписанию, указанному в свойствах совещания.

Если по какой-то причине необходимо изменить председателя совещания, то оператор может это сделать, назначив председателем любого из подключенных участников (вместо или в дополнение к заранее запланированному председателю).

1.3.14. **Спонтанное совещание** не имеет заранее сконфигурированного состава участников. Для организации спонтанного совещания оператор самостоятельно выбирает абонентов и подключает их к конференции.

Спонтанное совещание не имеет идентификатора и его свойства не сохраняются в конфигурации IP FORUM.

В редакции CE председатель спонтанного совещания заранее не определен, но при необходимости оператор может назначить председателем любого из участников совещания (одного или нескольких).

1.3.15. **ФАПА**, функция автоматического переподключения абонентов – это выполнение системой (без команды оператора) повторной попытки вызова и подключения к конференции абонента, преждевременно отключившегося от конференции во время совещания. Разрешение/запрет ФАПА настраивается администратором в свойствах конференции.

В редакции CE ФАПА действует только тогда, когда конференция находится в режиме «Совещание». ФАПА автоматически активируется по факту перехода конференции в режим «Совещание» и деактивируется по выходу конференции из этого режима. Если во время совещания участник положил трубку или соединение с участником внезапно разрушилось, IP FORUM немедленно начнет перезванивать участнику с целью его переподключения.

Примечание – Естественным образом ФАПА не может функционировать для участника, номер телефона которого не определен или определен неверно.

Если в свойствах конференции разрешена подача участником DTMF-команды на самостоятельное отключение<sup>6</sup>, то по получению такой команды IP FORUM сам

<sup>5</sup> Доступно только в редакции CE

<sup>6</sup> Устанавливается администратором IP FORUM для каждой конференции

разрывает связь с участником, и на подавшего такую команду участника ФАПА не действует.

Отключение участника по команде с пульта возможно при любом состоянии ФАПА. Т.е. если участник отключен оператором, то система в любом случае не будет перезванивать этому участнику.

## <span id="page-7-0"></span>**1.4. Порядок использования IP FORUM**

#### <span id="page-7-1"></span>**1.4.1. Регламенты совещаний**

1.4.1.1. Порядок подключения абонентов к конференции и отключения от нее определяется свойствами конференции, которые настраивает администратор.

Оператор должен знать (запросить у администратора IP FORUM) следующие параметры каждой конференции, которой ему разрешено управлять:

- а) возможно ли самостоятельное подключение абонентов к конференции (без участия оператора)?
- б) требуется ли от абонента в процессе подключения вводить свой основной телефонный номер и/или PIN-код для прохождения аутентификации? если требуется, то от каких абонентов и при каком способе подключения? (номер и PINкод вводятся тоновым набором)
- в) допускается ли подключение к конференции произвольных абонентов (не внесенных в базу данных IP FORUM, в т.ч. абонентов, чей номер система не может определить)?
- г) количество участников, закреплённых в качестве видеоабонентов, и количество свободных ресурсов осталось для не зарезервированных видеоабонентов
- д) по умолчанию, в момент подключения к конференции микрофон простого участника (не председателя) включен или выключен?
- е) может ли участник самостоятельно отключиться от конференции, когда совещание еще не закончено?
- ж) возможна ли работа конференции без оператора?

Эти сведения необходимы, чтобы оператор мог ориентироваться в ситуации, понимал ожидания участников относительно регламента конференции, и понимал задачи по управлению конференций, который возложены на него сообразно регламенту данной конференции.

1.4.1.2. Одним из основных регламентов, которые поддерживает IP FORUM, является селекторное совещание (редакция CE) – жестко управляемое совещание, проводимое в формате «один говорит – остальные слушают». Этот регламент требует от оператора максимальной вовлеченности в работу совещания, в то время как возможности участников ограничены. Оператор подключает и отключает участников, включает и отключает их микрофоны (в том числе в ответ на запрос слова, поступающий от участника), отвечает за поиск абонентов по альтернативным телефонам, вызывает и вручную подключает к конференции любых незапланированных абонентов.

1.4.1.3. Противоположностью селекторного совещания является свободный форум, где участники подключаются и отключаются самостоятельно, их микрофоны всегда включены, а оператор вообще не требуется.

В диапазоне между селекторным совещанием и свободным форумом может быть сконфигурировано большое количество регламентов, которые могут требовать той или иной вовлеченности оператора в ход совещания и поручать ему выполнение того или иного набора функций.

1.4.1.4. При любом регламенте оператор имеет техническую возможность подключать и отключать участников, включать\отключать их микрофоны<sup>7</sup>, даже если с точки зрения организации совещания какие-то из этих действий от оператора не ожидаются.

Микрофон оператора может включить и отключить только сам оператор.

#### <span id="page-8-0"></span>**1.4.2. Подключение абонентов к конференции**

1.4.2.1. У каждого абонента, внесенного в базу данных IP FORUM, указан один основной телефонный номер. Этот номер по умолчанию используется, когда IP FORUM вызывает абонента с целью подключения его к конференции, а также для повторных вызовов, если абонент преждевременно отключился.

Кроме того, основной номер используется как идентификатор абонента в различных случаях, в том числе он может запрашиваться у абонента, когда тот пытается подключиться к конференции самостоятельно.

Помимо основного телефонного номера в карточку абонента могут быть внесены несколько альтернативных номеров. Если участник подключен к конференции по альтернативному номеру, то переподключение этого участника, если он преждевременно отключился, также выполняется по данному альтернативному номеру.

1.4.2.2. Телефонные номера абонентов, как основные, так и альтернативные, могут быть простыми и сложными. Сложный номер содержит фактически два номера: общий номер, на который дозванивается IP FORUM, и добавочный номер, который IP FORUM донабирает в тоновом режиме.

Пример простого номера: 98 (495) 880 123-45-67

Пример сложного номера: 98 (495) 880 123-45-67 ww 9876

(9876 – добавочный номер; один или несколько символов w отделяют основной номер от добавочного и указывают длину паузы между установлением соединения с основным номером и донабором добавочного номера.)

Внесение абонентов и их номеров в базу данных выполняется администратором IP FORUM.

1.4.2.3. Всего существует семь способов подключения абонентов к конференции, три из которых относятся к групповому подключению (IP FORUM обзванивает сразу несколько абонентов) и четыре – к индивидуальному (за одну операцию подключается только один абонент).

Способы группового подключения абонентов:

- автоматический режим<sup>8</sup> (п. [4.3.1\)](#page-48-1);
- $-$  полуавтоматический режим $^{9}$  (п. [4.3.2\)](#page-48-2);
- ручной режим.

Способы индивидуального подключения:

- через пульт по основному номеру (п. [4.2.1\)](#page-44-1);
- через пульт по альтернативному номеру (п. [4.2.2\)](#page-44-2);
- через тастатуру на пульте (п. [4.2.3\)](#page-45-0);

<sup>7</sup> Управление микрофонами участников доступно только в редакции CE

<sup>8</sup> Доступно только в редакции CE

<sup>9</sup> Доступно только в редакции CE

– самостоятельное подключение $^{10}$  – абонент звонит непосредственно в конференцию, минуя оператора (п. [4.2.4\)](#page-45-1).

1.4.2.4. Автоматический и полуавтоматический режимы применяются для организации запланированных совещаний, имеющих определенный состав потенциальных участников.

В автоматическом режиме обзвон абонентов производится системой согласно заранее указанному расписанию; оператор никаких действий не выполняет.

1.4.2.5. В полуавтоматическом режиме команда на подключение дается оператором, который использует кнопку на пульте, связанную с подключаемой группой абонентов (совещанием).

1.4.2.6. Ручной режим группового подключения и индивидуальное подключение применяются для организации спонтанных совещаний, а также для добавления в совещание ранее не запланированных участников или абонентов, которых по какой-то причине с первой попытки подключить не удалось.

В ручном режиме группового подключения оператор сначала выделяет на пульте абонентов, подлежащих подключению, одного за другим, потом даёт команду начать подключение всей выделенной группы.

1.4.2.7. Индивидуальное и групповое подключения могут комбинироваться произвольным образом. Иными словами, в совещание, собранное групповым подключением, могут добавляться участники путем индивидуального подключения, и наоборот. Могут быть собраны составные совещания путем выполнения нескольких групповых подключений подряд, в том числе и с перекрывающимися списками участников.

1.4.2.8. При вызове абонента IP FORUM следует определенному алгоритму. Этот алгоритм не зависит от того, вызывается основной номер или альтернативный, но зависит от формата номера: для вызова простых и сложных номеров алгоритмы разные.

1.4.2.9. При вызове абонента по простому номеру:

- 1) IP FORUM звонит на телефонный номер абонента;
- 2) если номер отвечает, то абоненту проигрывается заранее записанное сообщение о подключении к конференции, после чего абонент подключается к конференции;
- 3) иначе если номер занят или не отвечает в течение определенного времени, вызов прекращается;
- 4) делается пауза определенной длительности;
- 5) если число попыток вызова абонента не истекло, выполняется переход на шаг 1;
- 6) если число попыток вызова исчерпано, абонент считается недоступным и производится соответствующая индикация на пульте оператора.

Если набранный номер абонента является некорректным (например, такой телефон не подключен к АТС или неправильно набран номер), то индикация недоступности абонента появляется на пульте оператора немедленно.

1.4.2.10. При вызове абонента по сложному номеру:

- 1) IP FORUM набирает первую часть сложного номера т.е. звонит на общий номер телефонной системы, к которой подключен абонент;
- 2) если общий номер отвечает, то выдерживается пауза (соответственно числу символов w в сложном номере), потом в тоновом режиме IP FORUM набирает добавочный номер абонента и начинает циклически проигрывать извещение о том,

 $10$  Самостоятельное подключение может быть запрещено администратором в свойствах конференции

что абонента вызывает система IP FORUM с просьбой нажать на любую цифру в тоновом режиме;

- 3) если после этого IP FORUM принимает любую цифру, система считает, что вызываемый абонент находится на линии и готов участвовать в совещании – абоненту проигрывается заранее записанное сообщение о подключении к конференции (такое же, как и при вызове по простому номеру), после чего абонент подключается к конференции;
- 4) если по истечении определенного времени ожидания IP FORUM не принимает никакого тонового сигнала, система считает, что абонента нет на линии (добавочный номер оказался неверным или набран неудачно, или внутренний телефон абонента занят, или не отвечает и т.п.). IP FORUM разрывает соединение с общим номером, более на него не перезванивает и подает на пульт индикацию недоступности абонента;
- 5) если общий номер занят или не отвечает в течение определенного времени, вызов прекращается;
- 6) делается пауза определенной длительности;
- 7) если число попыток вызова абонента не истекло, выполняется переход на шаг 1;
- 8) если число попыток вызова исчерпано, абонент считается недоступным и производится соответствующая индикация на пульте оператора.

Если набранный общий номер является некорректным (например, неправильно набран номер), то индикация недоступности абонента появляется на пульте оператора немедленно.

1.4.2.11. Число попыток дозвона, все интервалы времени, а также оповещения (аудиоролики), используемые в процессе дозвона конфигурируются администратором IP FORUM.

#### <span id="page-10-0"></span>**1.4.3. Отключение участников от конференции**

1.4.3.1. Отключение участников от конференции может производиться четырьмя способами (рисунок [1\)](#page-10-1):

- индивидуальное отключение;
- групповое отключение;
- тотальное отключение $11$ :
- самостоятельное отключение (три варианта).

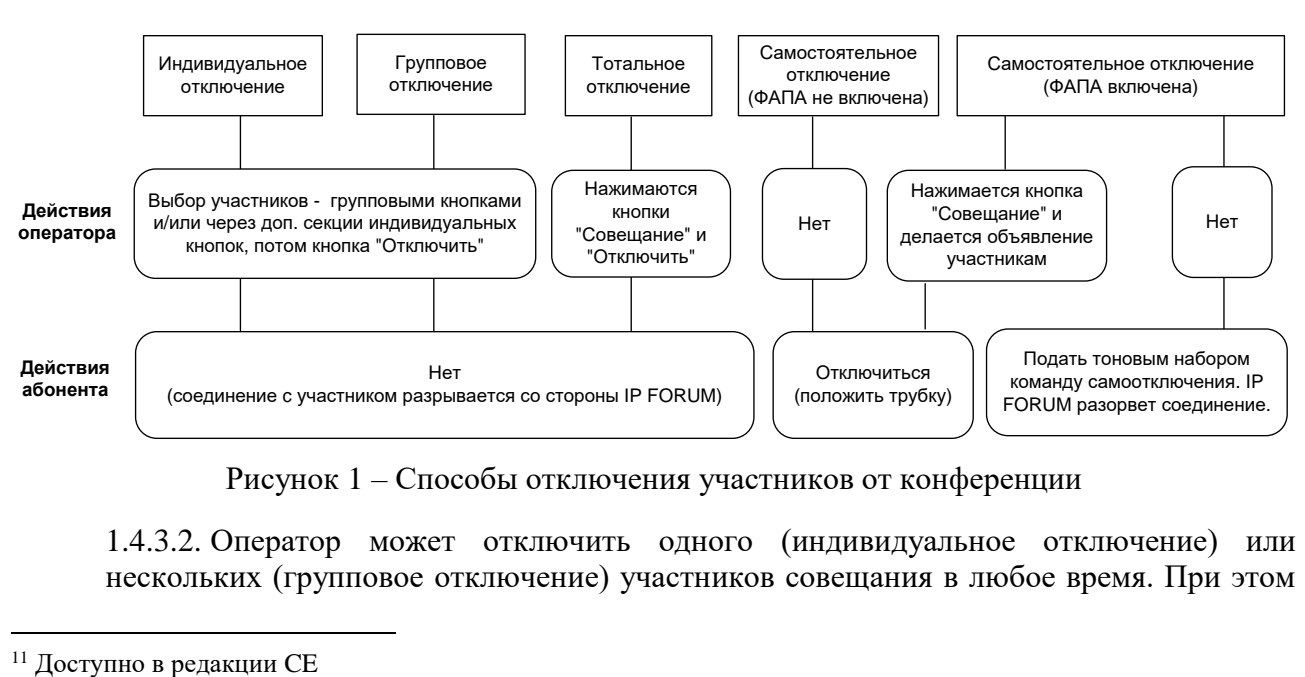

<span id="page-10-1"></span>Рисунок 1 – Способы отключения участников от конференции

1.4.3.2. Оператор может отключить одного (индивидуальное отключение) или нескольких (групповое отключение) участников совещания в любое время. При этом

независимо от состояния ФАПА система не будет перезванивать абонентам, отключенным оператором. Индивидуальное отключение является частным случаем группового, когда для отключения формируется группа из одного участника.

1.4.3.3. В редакции CE оператор после того, как отключил с пульта режим «Совещание» (совещание окончилось), может одним нажатием кнопки отключить сразу всех подключенных к конференции участников (тотальное отключение).

1.4.3.4. Самостоятельное отключение производится силами самого участника. При этом имеет значение, активирована ли в данный момент ФАПА:

- если ФАПА не включена, то абонент отключается от конференции, просто положив трубку своего телефона;
- если ФАПА включена, то участника не может просто положить трубку, так как система тут же начнет ему перезванивать.

1.4.3.5. В редакции CE оператор может отключить ФАПА, выведя конференцию из режима «Совещания»<sup>12</sup>. В этот момент делается автоматическое оповещение для всех участников об окончании совещания. После получения такого оповещения участники могут отключаться самостоятельно (если оператор не использовал механизм тотального отключения).

1.4.3.6. Если в настройках конференции администратор разрешил абонентам подавать команду самостоятельного отключения, то после получения такой команды IP FORUM отключает участника, даже если ФАПА в этот момент активирована. Команда самостоятельного отключения подается тоновым набором.

## <span id="page-11-0"></span>**1.4.4. Особенности работы конференции в отсутствие оператора**

1.4.4.1. Если администратор разрешил работу конференции в отсутствие оператора, то совещания могут собираться, проводиться и распускаться как с участием оператора, так и без него, или с участием оператора только на определенном этапе работы совещания.

Для каждой конференции, которой оператору разрешено управлять, оператор должен знать, может ли эта конференция функционировать без оператора или нет. Ниже в этом пункте рассматриваются конференции, работа которых без оператора разрешена.

1.4.4.2. Когда оператор решил покинуть идущее совещание, он должен обратить внимание на два вопроса:

- смогут ли участники конференции общаться друг с другом без помощи оператора?
- смогут ли участники закончить совещание без помощи оператора?
- завершено ли выполнение всех инициированных данным оператором операций (например, подключение или отключение абонентов)?

1.4.4.3. Для обеспечения работы совещания в свое отсутствие оператор должен убедиться, что у всех участников, которые согласно регламенту могут захотеть выступить, включены микрофоны, либо в составе участников есть хотя бы один председатель с IP-телефоном Cisco, который сможет давать слово другим участникам через информационный сервис участника совещания.

Если все же возникла ситуация, когда в конференции у всех участников микрофоны выключены и их некому включить (оператор не подключен, председатели не назначены), IP FORUM автоматически включит циклическое воспроизведение оповещения «Заполнение паузы в неуправляемой конференции».

<sup>&</sup>lt;sup>12</sup> Председатель со своего телефона также может отключить режим «Совещание», однако отключать абонентов он не может.

1.4.4.4. Если в конференции разрешена работа ФАПА, то необходимо предусмотреть, каким образом участники смогут при необходимости отключиться от конференции, в которой отсутствует оператор. Для этого надо убедиться, что в конференции разрешено подавать команду самоотключения, или убедиться в наличии председателя<sup>13</sup>, который может подать команду выхода из режима «Совещания», после чего участники смогут просто положить трубки.

В крайнем случае, участник, желающий отключиться от неуправляемой конференции, должен положить трубку и игнорировать повторные вызовы от IP FORUM; число и продолжительность которых определяется системными параметрами.

#### <span id="page-12-0"></span>**1.4.5. Звуковые оповещения**

1.4.5.1. IP FORUM поддерживает несколько типов звуковых оповещений, которые автоматически воспроизводятся в той или иной ситуации. В зависимости от контекста, оповещения могут воспроизводиться как для одного абонента, так и для всех участников конференции.

1.4.5.2. Администратор IP FORUM активирует или деактивирует оповещения определенного типа, а также формирует видеоролики и аудиоролики, которые воспроизводятся в качестве оповещений.

1.4.5.3. Оператор не может конфигурировать оповещения, однако некоторые оповещения воспроизводятся в результате определенных действий оператора.

1.4.5.4. Перечень оповещений приведен в таблице [1](#page-12-1) для того, чтобы оператор имел представление, что слышат участники в той или иной ситуации. Обратите внимание, что содержание звуковых роликов указано по умолчанию (как они поставляются с IP FORUM), администратор может заменить некоторые или все аудиоролики, а также вовсе их отключить.

1.4.5.5. Перечень видеороликов приведен в таблице [2.](#page-15-0) Содержимое видеороликов устанавливается по умолчанию. Администратор может заменить некоторые видеоролики и также отключить их.

1.4.5.6. Видеоабонентам, подключаемым или подключенным к конференции, проигрываются только групповые аудиоролики (такие как музыкальная пауза, завершение совещания). Индивидуальные аудиоролики видеоабонентам не проигрываются.

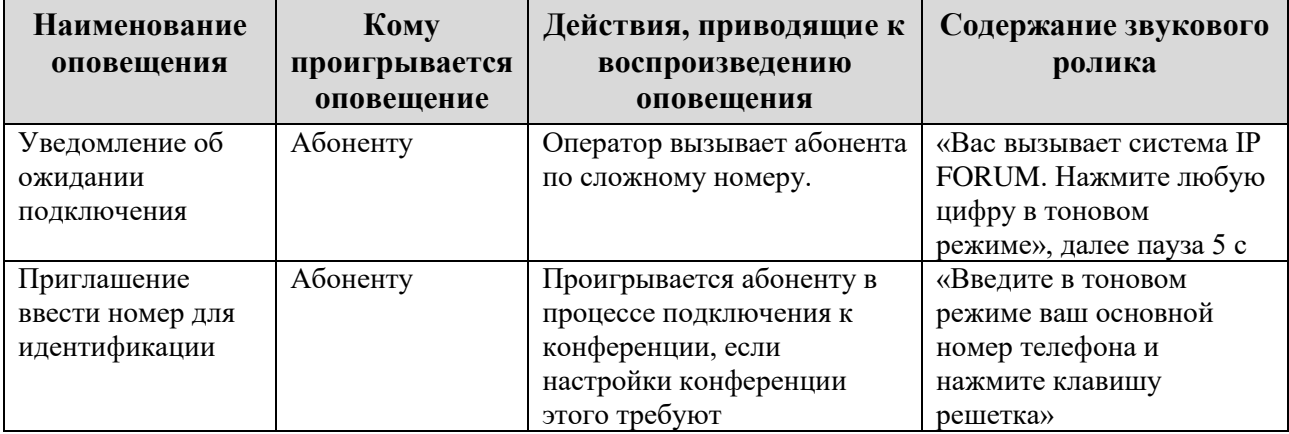

<span id="page-12-1"></span>Таблица 1 – Звуковые оповещения для абонентов

<sup>13</sup> Доступно только в редакции CE

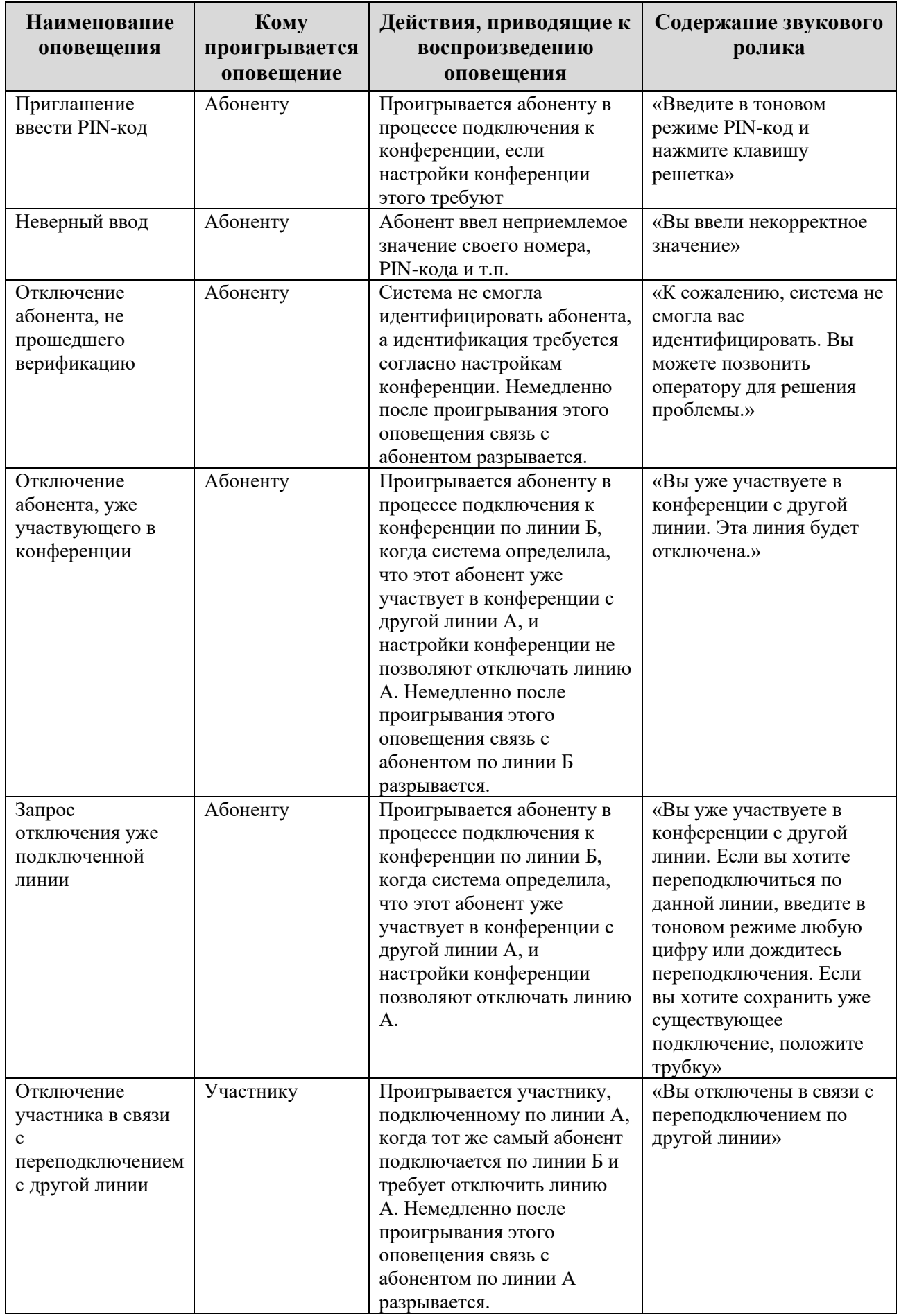

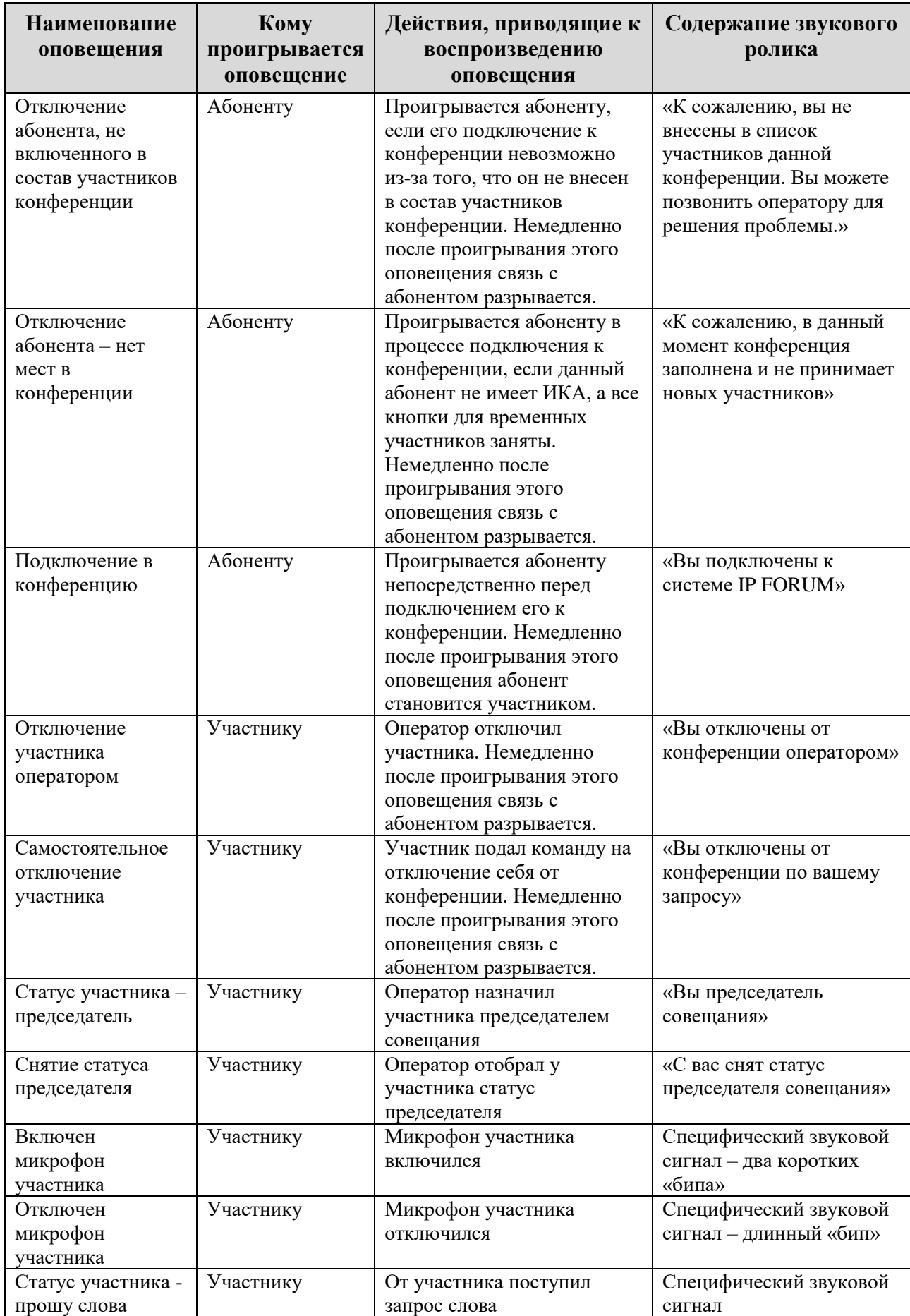

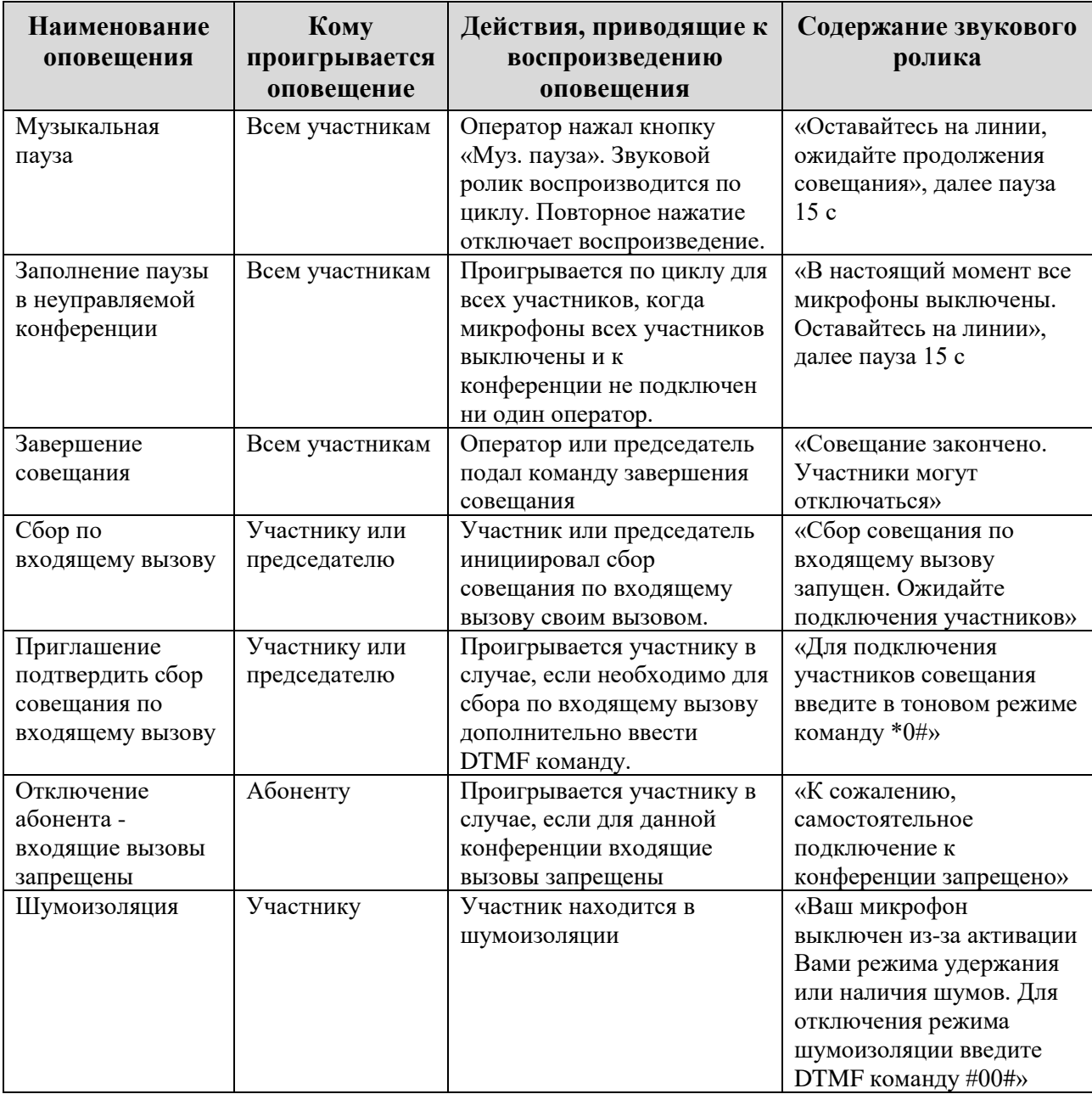

## <span id="page-15-0"></span>Таблица 2 – Перечень видеороликов

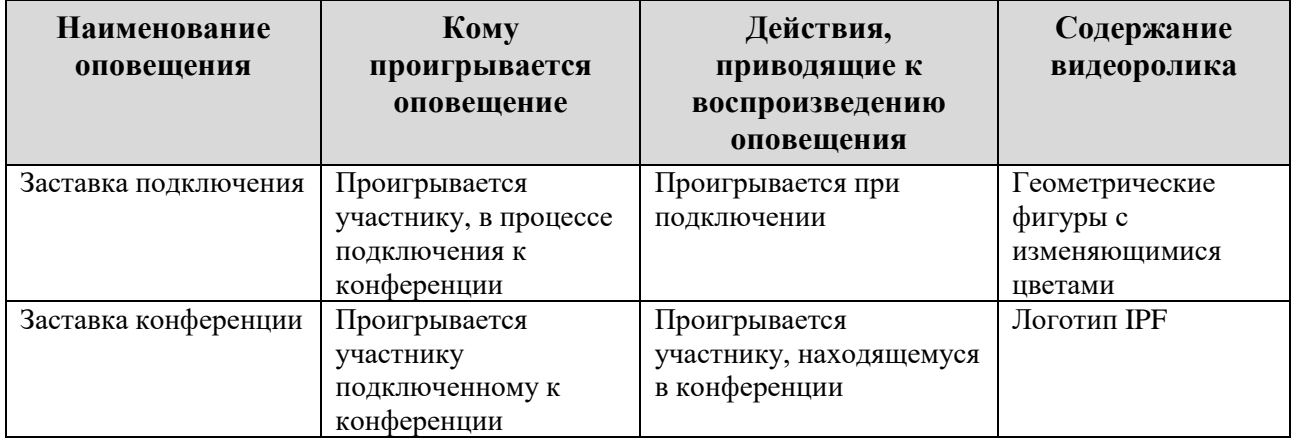

## <span id="page-16-0"></span>**2. Рабочее место оператора**

## <span id="page-16-1"></span>**2.1. Общее описание рабочего места**

- 2.1.1. Рабочее место оператора оборудуется пультом. Аппаратура пульта состоит из следующих компонент:
	- системный блок ПЭВМ (может размещаться скрытно в столе и т.п.), подключенный к корпоративной ЛВС;
	- сенсорная панель с диагональю 19", на которой отображается кнопочное поле;
	- головная гарнитура (наушники и микрофон) или другая микрофонно-акустическая система.
- 2.1.2. На ПЭВМ пульта оператора должно быть установлено следующее программное обеспечение (таблица [3\)](#page-16-2).

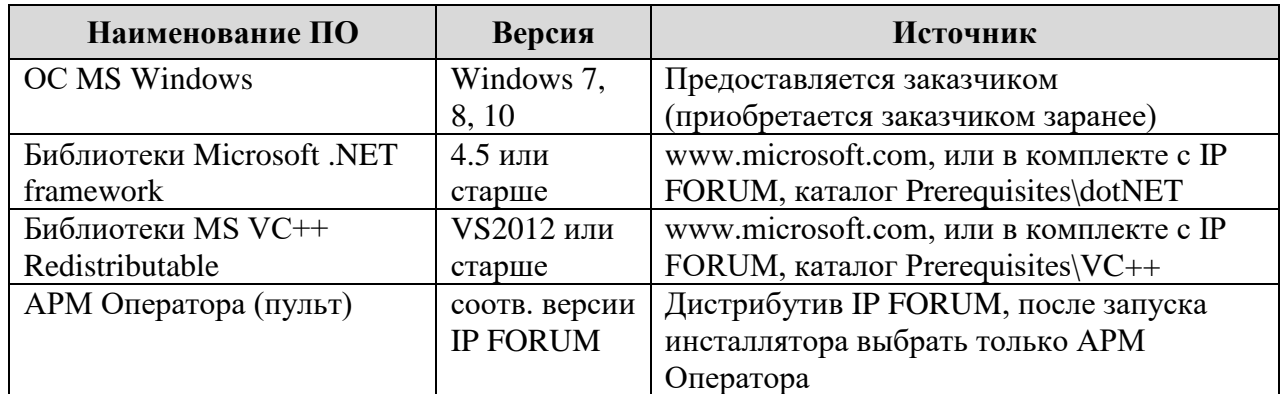

#### <span id="page-16-2"></span>Таблица 3 – ПО для ПЭВМ оператора

2.1.3. Сенсорная панель с кнопочным полем предназначена для управления конференцией. Нажатия на кнопки пульта, отображаемые на панели, производятся путем прикосновения к соответствующему месту панели пальцем или специальным пером («стило»).

Примечание – Вместо сенсорной панели кнопочное поле может быть запущено на обычном мониторе с разрешением 1024х768 или выше в полноэкранном режиме. При этом для нажатия на кнопки пульта оператору необходимо будет пользоваться мышью.

- 2.1.4. Головная гарнитура постоянно подключена к конференции. Через наушники оператор слышит участников конференции, через микрофон может сам выступать в конференции. Микрофон гарнитуры нормально выключен и включается нажатием кнопки «Микрофон» на сенсорной панели. Повторное нажатие той же кнопки приводит к выключению микрофона.
- 2.1.5. Процесс работы оператора с пультом состоит из следующих шагов:
	- 1) загрузка программного обеспечения пульта («Пульт оператора») и соединение с сервером IP FORUM;
	- 2) аутентификация оператора;
	- 3) выбор конференции из списка конференций, управление которыми разрешено для данного оператора;
	- 4) подключение пульта к выбранной конференции и управление конференцией;
	- 5) отключение пульта от конференции;
	- 6) завершение работы ПО «Пульт оператора» или переход на шаг 2.

2.1.6. Привязка операторов к пультам не требуется. Любой абонент, внесенный в число операторов конференции, может воспользоваться любым пультом для управления конференцией.

## <span id="page-17-0"></span>**2.2. Инсталляция и запуск пульта оператора**

- 2.2.1. Для установки компоненты «Пульт оператора» необходимо выполнить следующие действия:
	- 1) запустить инсталлятор клиентских компонент IP FORUM, нажать кнопку «Далее» в приветственном окне;
	- 2) в окне «Лицензионное соглашение» принять соглашение, отметив чек-бокс «Я принимаю условия лицензионного соглашения» и нажав кнопку «Далее»;
	- 3) далее в окне «Выборочная установка» оставить выбранным для установки компоненту «АРМ Оператора»;
	- 4) при необходимости изменить папку установки, используя кнопку «Обзор…», нажать кнопку «Далее» (см. рисунок [2\)](#page-17-1);
	- 5) нажать кнопку «Установить»;
	- 6) дождаться завершения установки АРМ Оператора, нажать кнопку «Готово», на рабочем столе будет создан ярлык «Пульт оператора».

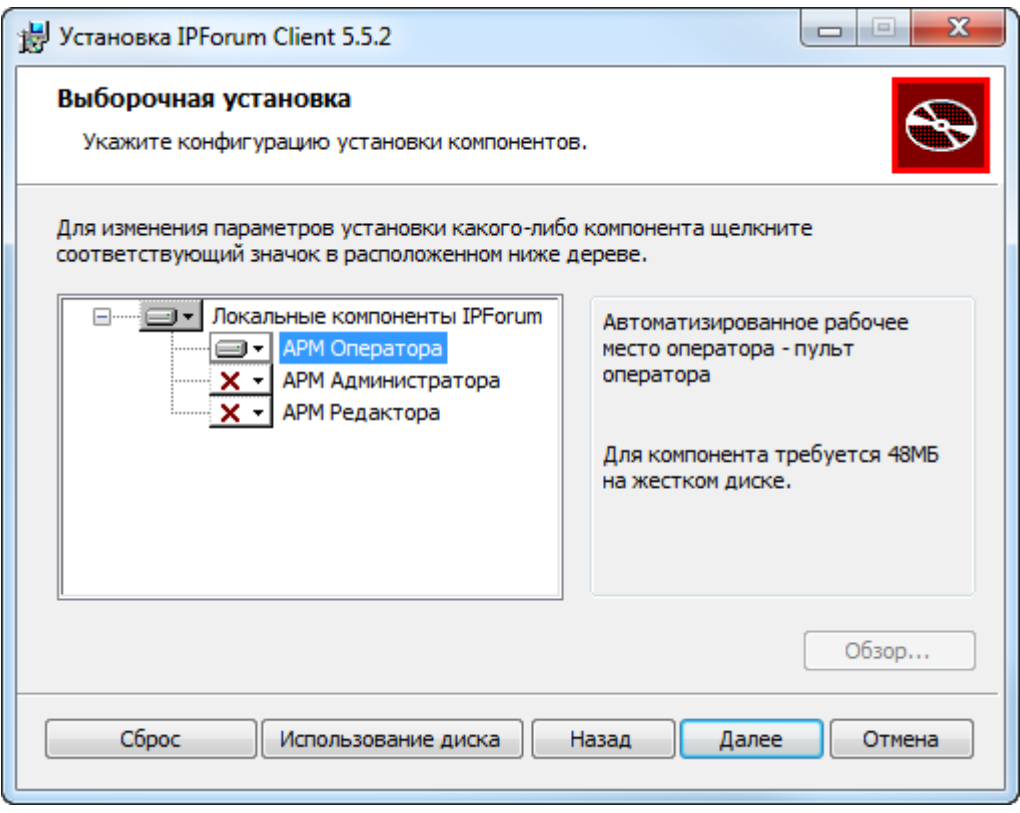

<span id="page-17-1"></span>Рисунок 2 – Параметры установки пульта оператора

2.2.2. Для запуска пульта необходимо использовать созданный на рабочем столе ярлык или воспользоваться меню «Пуск» (Пуск – Программы – IPForum – IPForum Pult – Пульт оператора).

## <span id="page-18-0"></span>**2.3. Настройка параметров подключения пульта**

2.3.1. При первом запуске пульта необходимо указать параметры подключения пульта (см. рисуно[к 3\)](#page-18-1), которые будут использоваться при текущем и последующих подключениях.

Для отображения текущих настроек подключения пульта необходимо нажать кнопку «Показать настройки», для скрытия – «Спрятать настройки» (см. рисунок [3\)](#page-18-1).

- 2.3.2. Для настройки подключения пульта доступны следующие параметры (см. рисунок [3\)](#page-18-1):
	- «Сервер (IP, имя)» IP адрес или имя сервера, на котором установлено ядро IP FORUM;
	- «Режим подключения пульта» с возможностью выбора следующих вариантов:
		- «Специальный телефон» подключение через специальный телефон. При подключении к выбранной конференции на указанный номер специального телефона поступает вызов, который должен принять оператор, после чего осуществляется подключение к конференции. Оператор участвует в конференции (слушает и говорит) через специальный телефон;
		- «Встроенный медиамодуль» встроенная компонента в пульт оператора. Оператор может выбрать аудиоресурсы ПЭВМ (динамики, микрофон), через которые он будет участвовать в конференции. При подключении пульта к конференции вызов на какой-либо телефон не поступает.

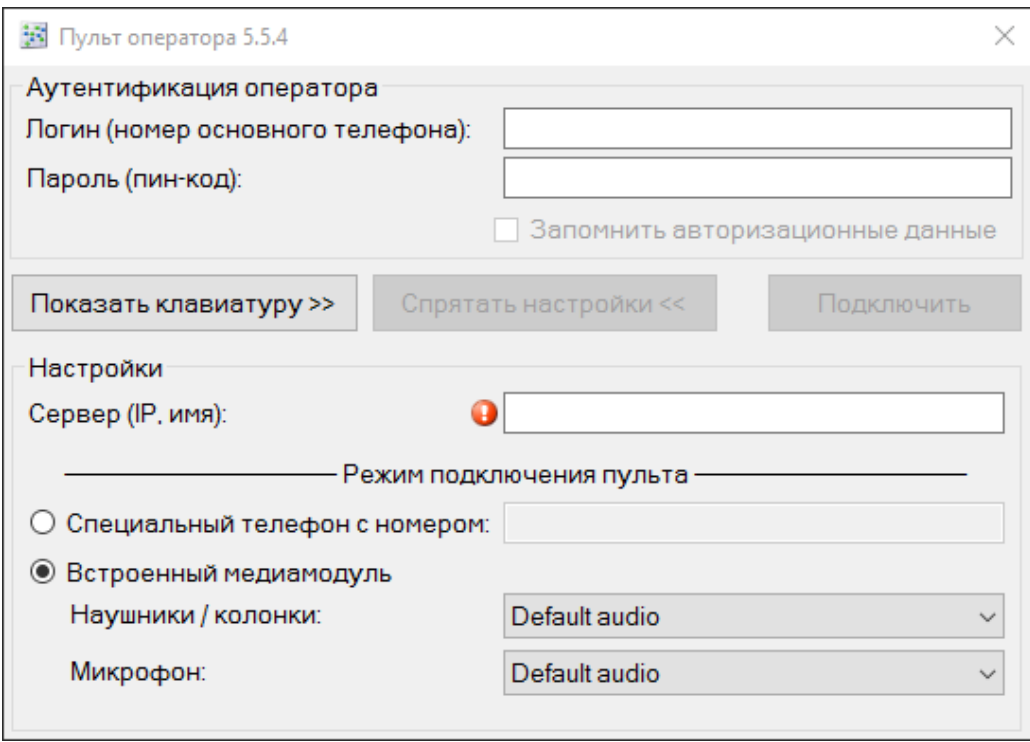

<span id="page-18-1"></span>Рисунок 3 – Параметры подключения пульта оператора

2.3.3. Указанные настройки сохраняются автоматически при каждой попытке подключения пульта (после нажатия на кнопку «Подключить»).

## <span id="page-19-0"></span>**3. Интерфейс кнопочного поля пульта**

## <span id="page-19-1"></span>**3.1. Общее описание интерфейса кнопочного поля**

#### <span id="page-19-2"></span>**3.1.1. Раскладки и состав кнопочного поля**

3.1.1.1. Раскладка пульта – это геометрическое устройство кнопочного поля. Раскладка определяет размер, расположение, число и типы кнопок и других элементов поля. В IP FORUM определены две раскладки пультов:

- Пульт-200 (SMALL) раскладка на 200 участников (4 страницы по 50 участников);
- Пульт-480 (BIG) раскладка на 480 участников (12 страниц по 40 участников);
- Пульт-800 раскладка на 800 участников (20 страниц по 40 участников);
- Пульт-1000 раскладка на 1000 участников (20 страниц по 50 участников).

Раскладка, отображаемая в данный момент на конкретном пульте, определяется конференцией, к которой подключен пульт. В свойствах конференции при ее создании администратор IP FORUM указывает тип пульта для данной конференции: SMALL или BIG.

3.1.1.2. Кнопочное поле состоит из следующих областей:

- индивидуальные кнопки абонентов (ИКА) например, 50 кнопок в раскладке Пульт-200 (SMALL) или 40 кнопок на страницу в раскладке Пульт-480 (BIG);
- индикаторы страниц кнопочного поля например, 4 страницы в раскладке Пульт-200 (SMALL) или 12 страниц в раскладке Пульт-480 (BIG);
- кнопка «Сортировка»;
- групповые кнопки абонентов (ГКА);
- селектор слоев ГКА;
- кнопки операций и режимов (КОР);
- дисплей;
- кнопки набора номера (тастатура);
- тревожная кнопка.

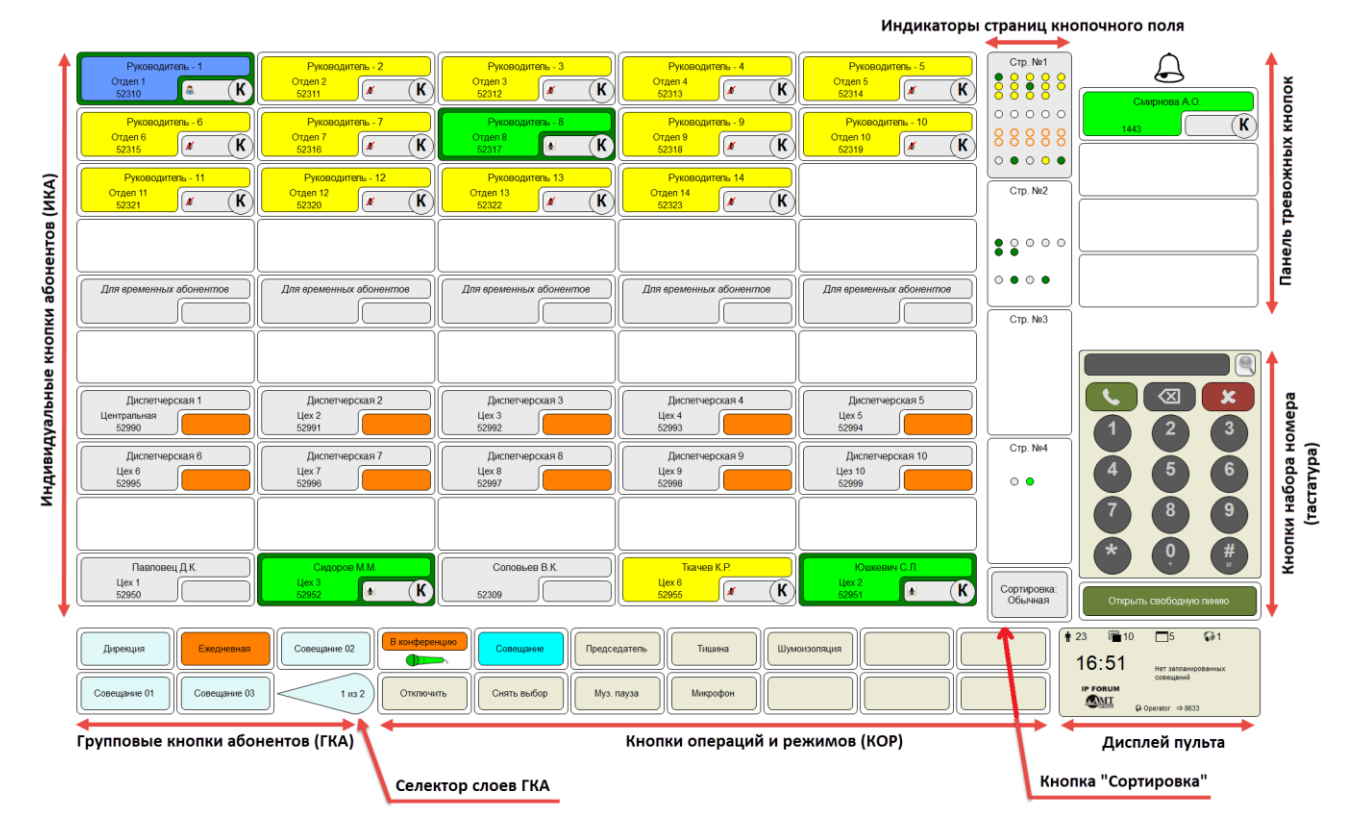

Рисунок 4 – Раскладка кнопочного поля пульта типа SMALL (редакция CE)

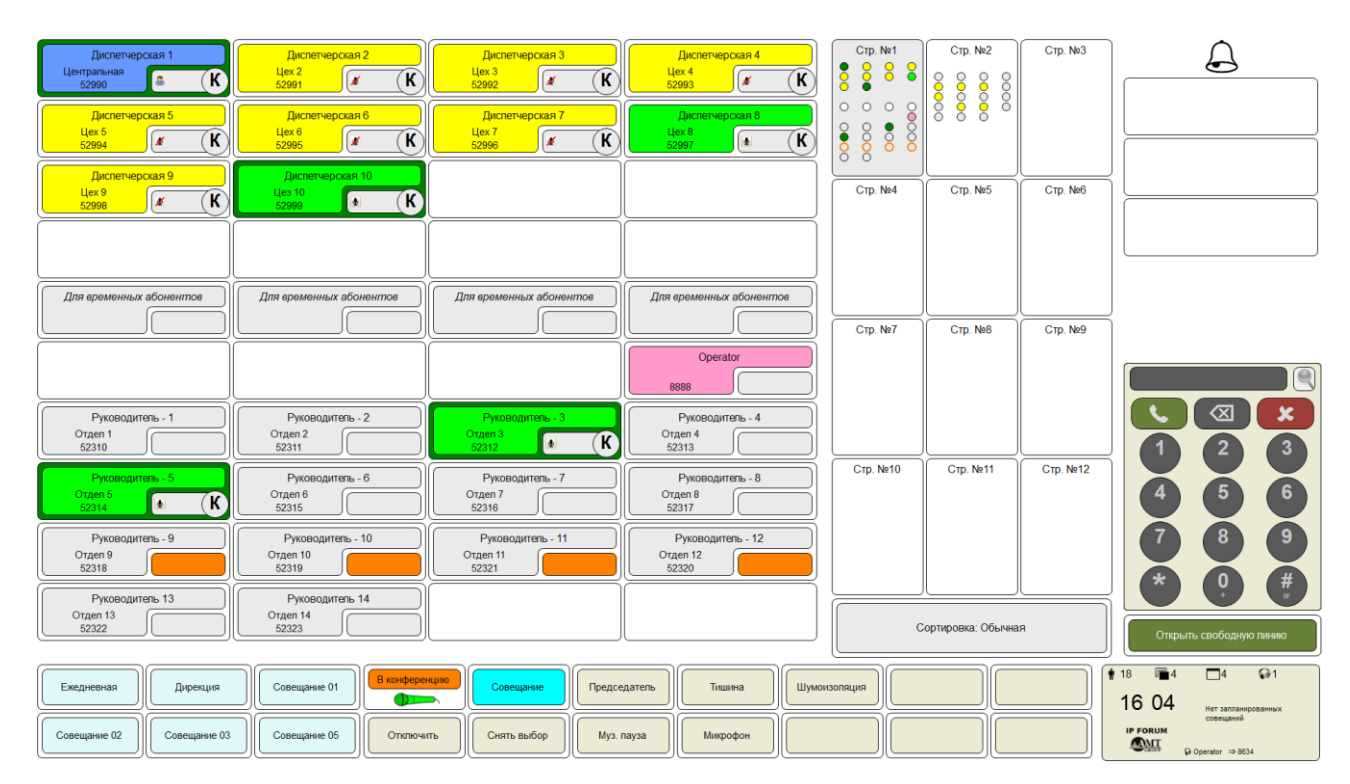

Рисунок 5 – Раскладка кнопочного поля пульта типа BIG (редакция CE)

#### <span id="page-20-0"></span>**3.1.2. Индивидуальные кнопки абонентов (ИКА)**

3.1.2.1. Индивидуальная кнопка абонента (ИКА) связана с конкретным абонентом, идентифицируемым именем и имеющим телефонный номер. ИКА предназначена для:

- Подключения, отключения абонента к\от конференции;
- выделения и снятия выделения с абонента или группы абонентов;

 $-$  включения\выключения микрофона абонента $^{14}.$ 

3.1.2.2. ИКА состоит из основной и дополнительной секций (рисунок [6\)](#page-21-0).

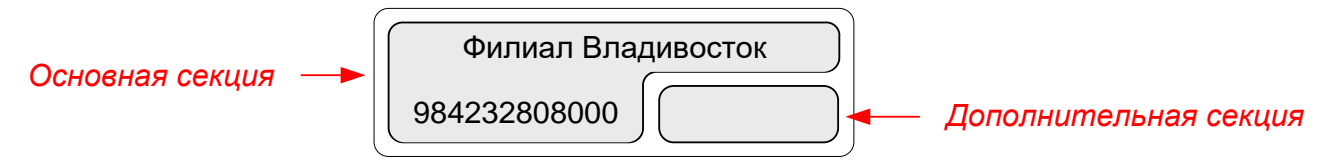

<span id="page-21-0"></span>Рисунок 6 – Индивидуальная кнопка абонента

3.1.2.3. На основной секции отображаются имя абонента и его телефонный номер, используемый для подключения абонента к конференции. Как правило, это основной номер абонента, но если абонент подключен (был подключен) к идущему в данный момент совещанию по своему альтернативному номеру, то на кнопке отображается этот альтернативный номер, он выделяется курсивом. После завершения совещания на кнопку возвращается основной номер абонента.

3.1.2.4. Кроме того, на основной секции ИКА может отображаться дополнительная информация об абоненте, если администратор применил соответствующие настройки (активирована настройка «Выводить комментарии на ИКА» и деактивирована настройка «Использовать крупный шрифт ИКА»). Дополнительная информация в этом случае размещается между именем и телефонным номером абонента (рисунок [7\)](#page-21-1).

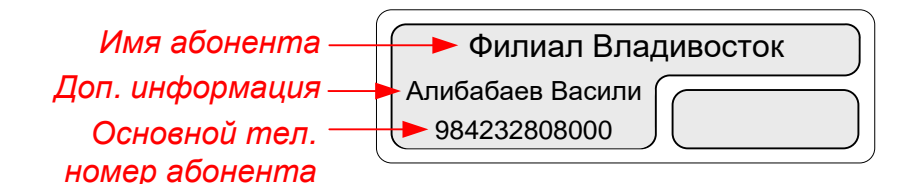

Рисунок 7 – Индивидуальная кнопка абонента с дополнительной информацией об абоненте

<span id="page-21-1"></span>Примечание – Какая именно информация содержится в имени, а какая является дополнительной, определяется администратором IP FORUM в соответствии с традициями конкретного предприятия. С точки зрения IP FORUM имя – это основное и уникальное обозначение абонента, без которого абонент не может быть зарегистрирован в системе, а дополнительная информация является вспомогательной и может вовсе отсутствовать.

3.1.2.5. Подсветка основной секции показывает состояние абонента в конференции. Дополнительно, если соответствующая настройка конференции включена администратором, состояние абонента может показываться пиктограммой, размещаемой в дополнительной секции.

Нажатие на основную секцию ИКА приводит к выполнению различных действий над абонентом в зависимости от состояния абонента в момент нажатия кнопки (см. таблицу [4\)](#page-22-0).

<sup>14</sup> Доступно только в редакции CE

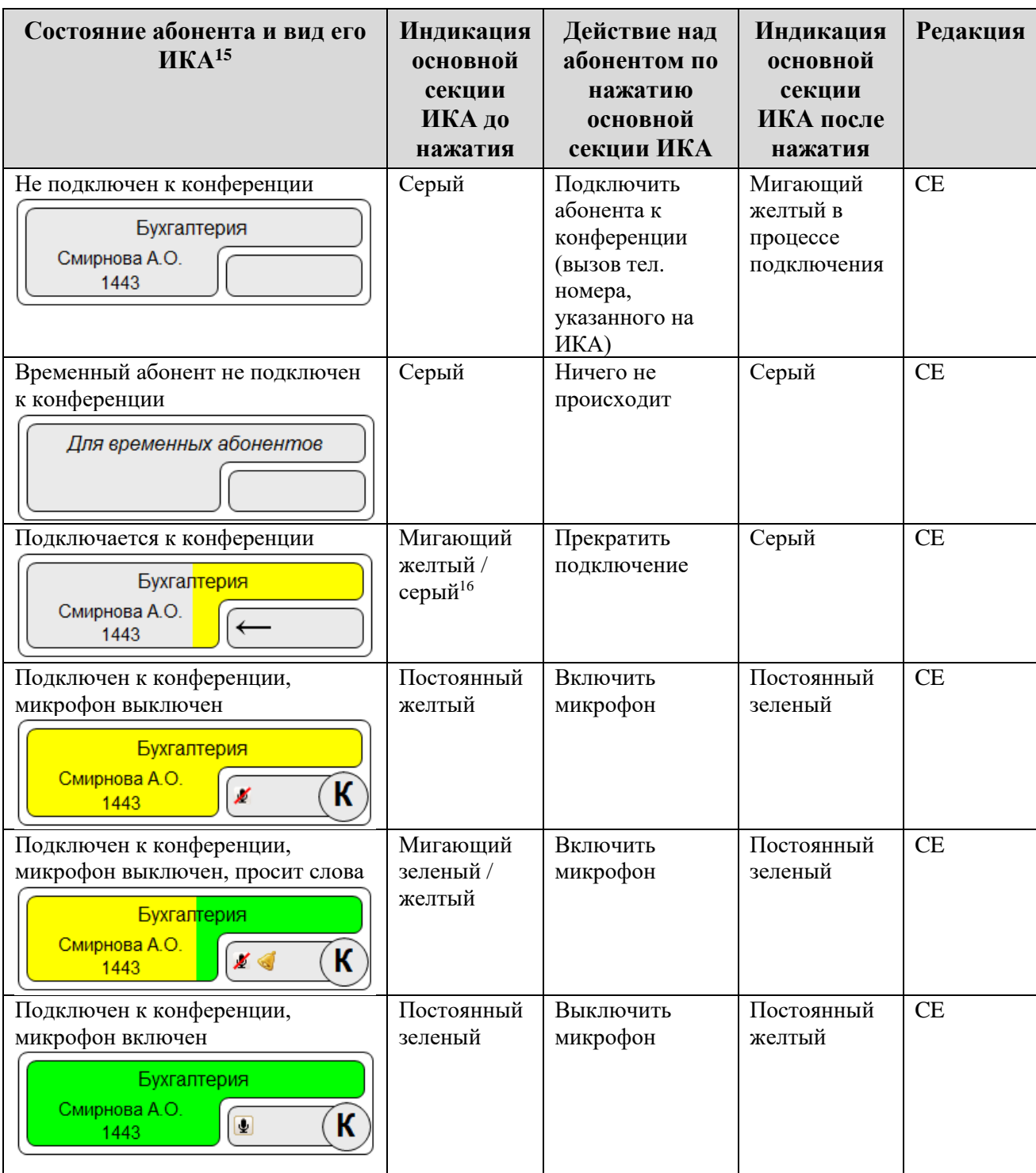

<span id="page-22-0"></span>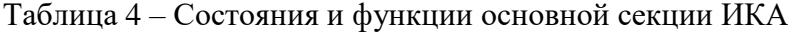

<sup>15</sup> Строка с дополнительной информацией об абоненте в основной секции и пиктограмма состояния абонента в дополнительной секции показываются, только если соответствующие настройки активированы администратором.

<sup>&</sup>lt;sup>16</sup> Индикация «мигающий желтый» выводится до тех пор, пока абонент не будет подключен к конференции, либо система не примет решение, что абонент недоступен. Таким образом, индикация «мигающий желтый» не обязательно означает, что в данный момент размещен вызов на телефон абонента, это может быть и пауза между попытками вызова.

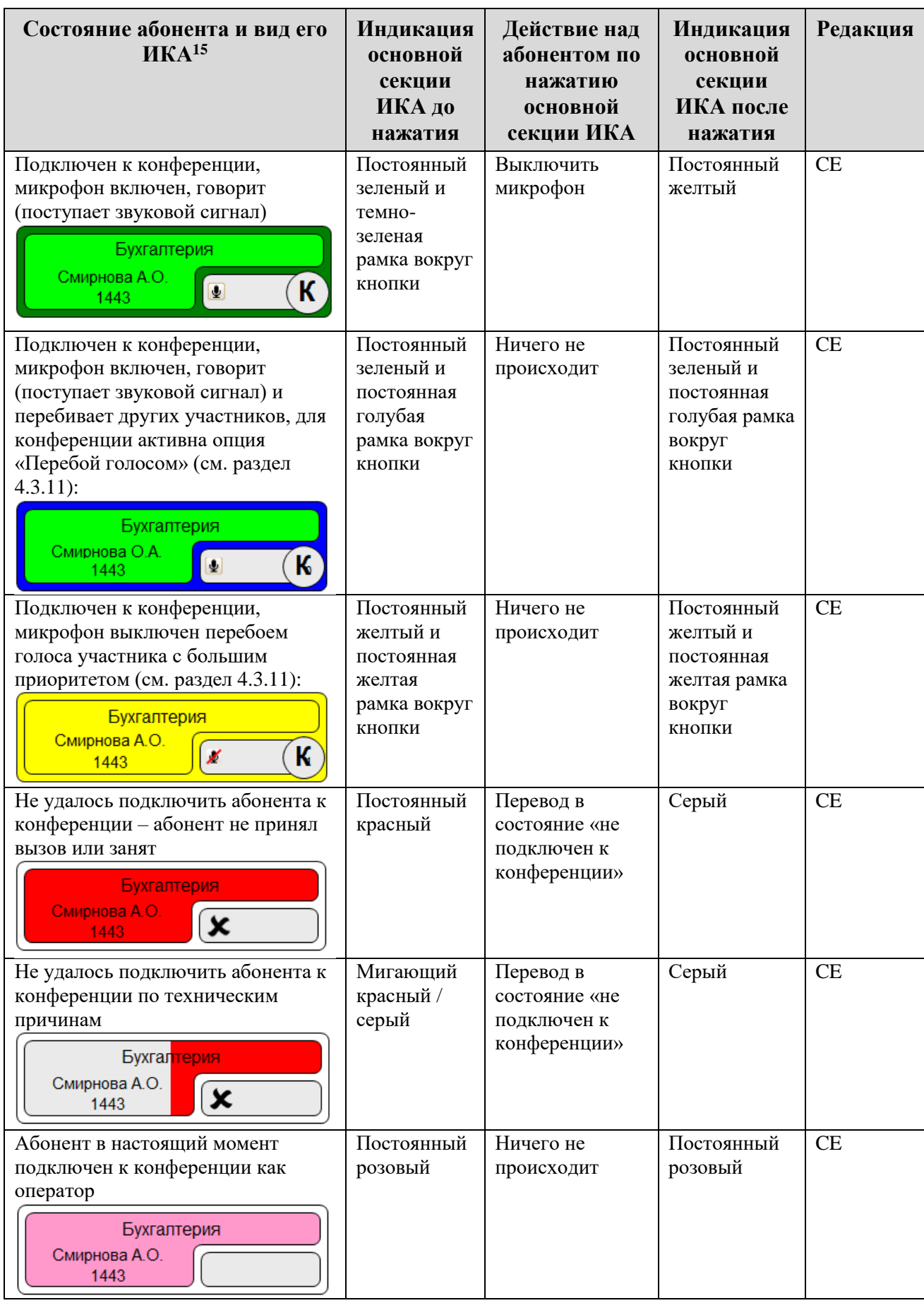

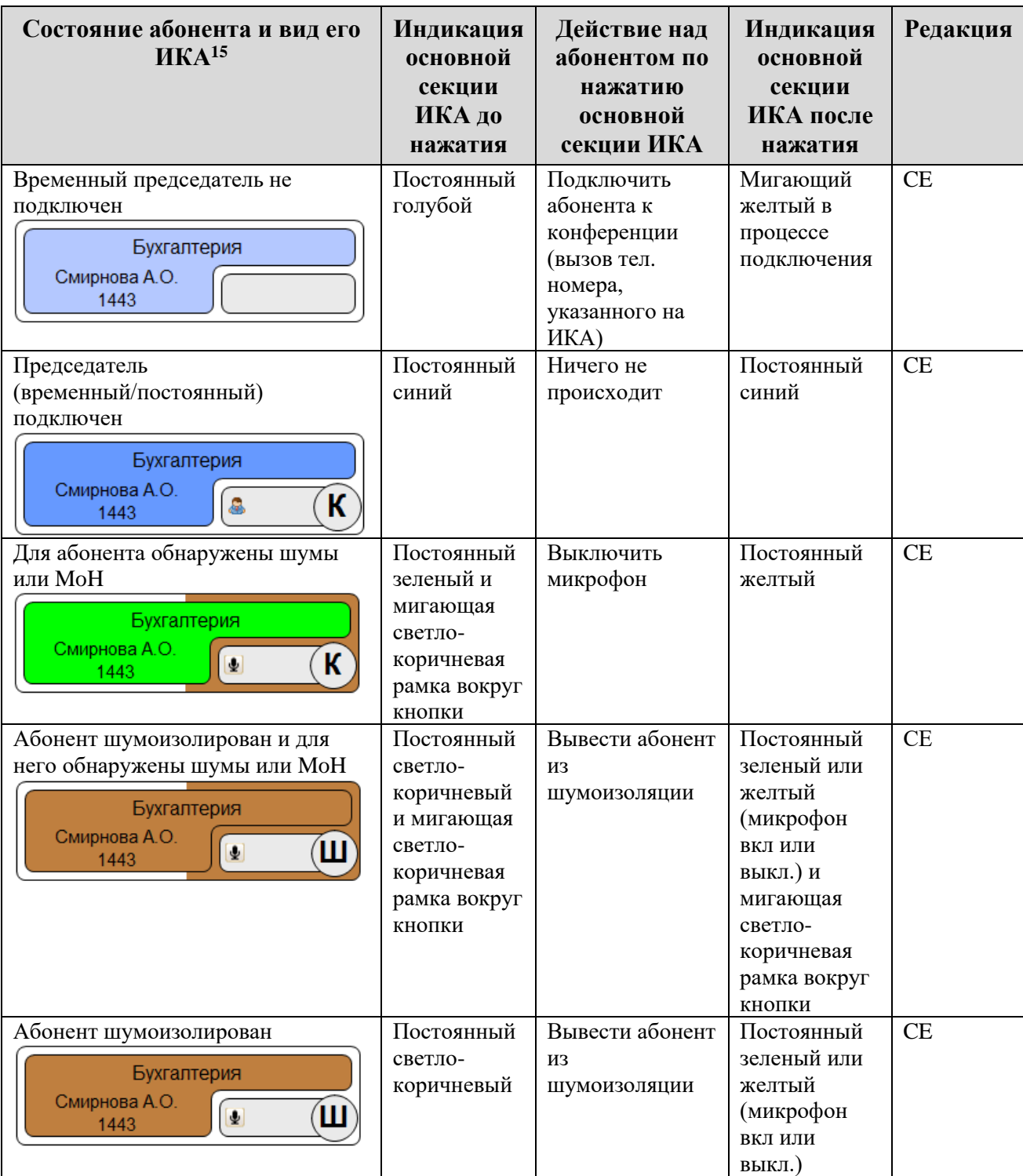

- 3.1.2.6. Дополнительная секция ИКА предназначена для:
- выбора абонента с целью дальнейшего выполнения над выбранными абонентами какой-либо операции;
- индикации абонентов, принадлежащих одной группе (совещанию);
- отображения имени/номера комнаты, в которой находится абонент (см. рисунок [8\)](#page-25-0), или соединения абонентов друг с другом «в конференцию» или «транзит»<sup>17</sup>;
- индикации состояния абонента пиктограммой дополнительно к подсветке основной секции (если сконфигурировано для данной конференции администратором);

1443

– отображения приоритета участника (см. рисунок [9\)](#page-25-1) для случая, если в конференции активирована администратором опция «Перебой голосом» (см. раздел [4.3.11\)](#page-53-1).

Нажатие на дополнительную секцию ИКА приводит к выбору абонента (если он не выбран) или отмены выбора (если абонент выбран) $^{18}$ .

В редакции CE возможные состояния доп. секции ИКА представлены в таблице [5.](#page-25-2)

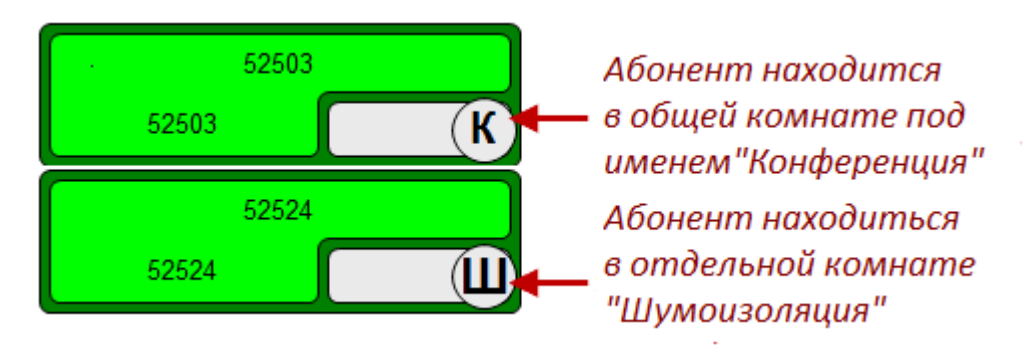

<span id="page-25-0"></span>Рисунок 8 – Индивидуальная кнопка абонента с отображением имени комнаты, в которой находится абонент

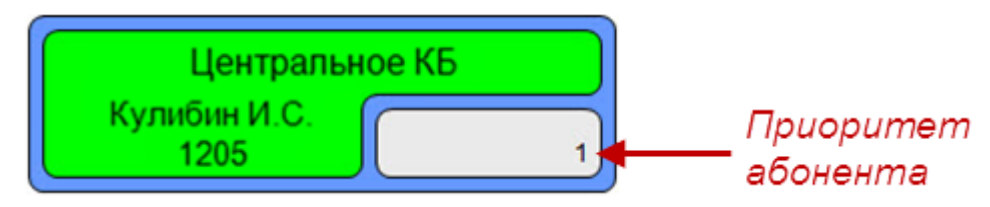

<span id="page-25-2"></span><span id="page-25-1"></span>Рисунок 9 – Индивидуальная кнопка абонента с отображением приоритета абонента в конференции с редакцией CE и активным режимом «Перебой голосом»

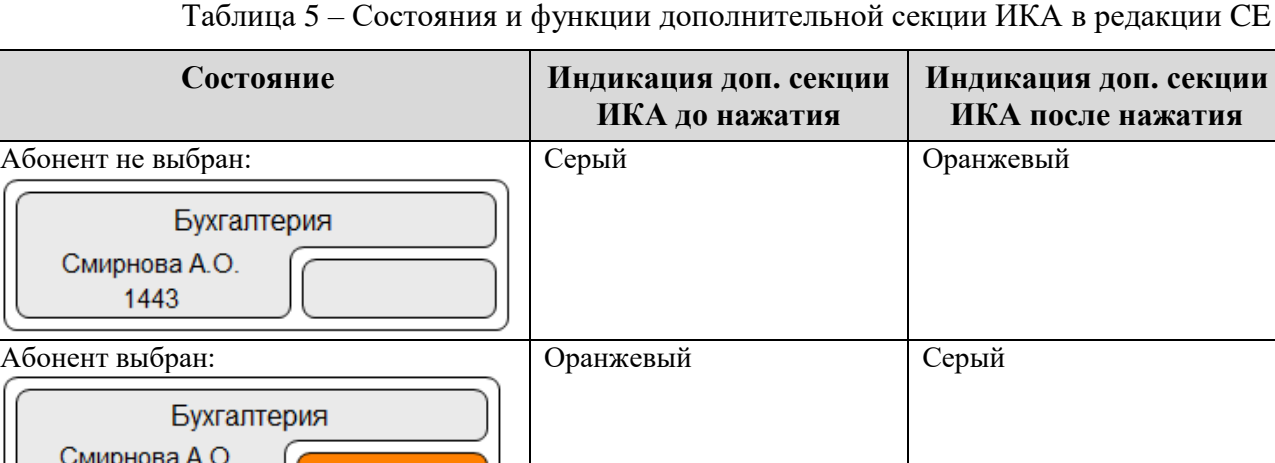

3.1.2.7. К выбранной группе из нескольких абонентов можно применить различные операции путем нажатия на кнопки операций и режимов [\(3.2,](#page-29-1) **Ошибка! Источник с сылки не найден.**, **Ошибка! Источник ссылки не найден.**).

Если выбран только один абонент, и он не подключен, то открывается возможность подключения абонента по его альтернативным номерам (п. [4.2.2\)](#page-44-2).

 $18$  ИКА абонента, который подключен к конференции как оператор (постоянная сиреневая подсветка) заблокирована. При нажатии на любые секции такой ИКА ничего не происходит.

Если выбран только один абонент, и он подключен, то открывается возможность регулировки уровня (громкости) сигнала, поступающего от данного участника (п. [4.4.1\)](#page-54-1).

3.1.2.8. Часть кнопок ИКА при конфигурировании пульта администратором IP FORUM может быть зарезервирована для временного подключения заранее не запланированных участников. Такая «временная» ИКА может быть свободной и занятой.

На свободной «временной» ИКА отображается надпись «Для временных абонентов» в редакции CE. Нажатия на секции свободной «временной» ИКА активируют тастатуру.

Занятие «временной» ИКА происходит при подключении к конференции абонента, для которого не была сконфигурирована собственная ИКА (при этом абонент подключается через оператора или самостоятельно). Для этого абонента выбирается первая свободная «временная» ИКА.

С занятой «временной» ИКА можно производить те же операции, что и с обычной ИКА. Освобождение «временной» ИКА происходит при отключении абонента по завершению совещания<sup>19</sup>.

3.1.2.9. Часть позиций кнопочного поля может быть не сконфигурирована администратором ни как ИКА конкретных абонентов, ни как «временные» ИКА. Такие кнопки отображаются в виде белых полей без надписей и никак не используются.

## <span id="page-26-0"></span>**3.1.3. Страницы кнопочного поля. Кнопка «Сортировка»**

3.1.3.1. В определенный момент времени на пульт выводятся ИКА только одной, выбранной оператором страницы. Эта страница называется «открытой», а остальные страницы – «свернутыми».

3.1.3.2. В правой части пульта находятся индикаторы страниц, где каждая из 480 индивидуальных кнопок представлена небольшой «лампочкой» – индикатором состояния соответствующего абонента.

В большинстве случаев состояние индикатора соответствует свечению основной секции ИКА, если бы данная страница кнопочного поля была открыта. Исключение составляют следующие случаи:

- абонент подключен к конференции, говорит (поступает звуковой сигнал) цвет индикатора темно-зеленый (цвет индикатора соответствует цвету рамки вокруг ИКА);
- абонент подключен через пульт (в роли оператора) цвет индикатора всегда сиреневый.

Таким образом, оператор может постоянно наблюдать за состояниями всех абонентов, в том числе и в свернутых страницах. Пример состояний индикаторов представлены на рисунке [10.](#page-27-0)

<sup>&</sup>lt;sup>19</sup> Если абонент отключен оператором, а совещание еще не завершено (режим «Совещание» не отключен), то «временная» ИКА не освобождается и при повторном подключении того же абонента в то же совещание вновь будет использована этим же абонентом.

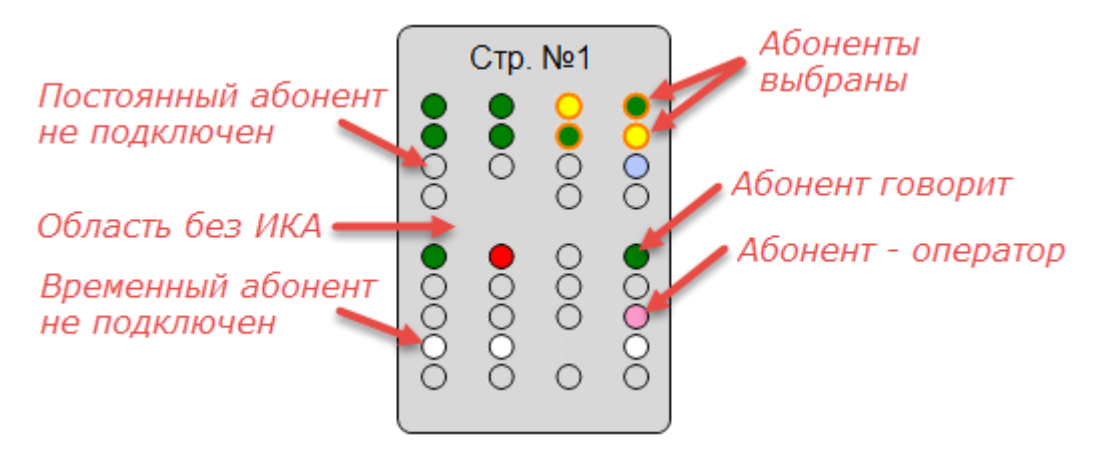

Рисунок 10 – Пример состояний индикаторов

<span id="page-27-0"></span>3.1.3.3. Оранжевая рамка вкруг индикатора обозначает, что абонент находится в выбранном оператором состоянии (дополнительная секция ИКА имеет оранжевой цвет).

3.1.3.4. Над индикаторами каждой страницы кнопочного поля выводится имя страницы (если присвоено администратором) или ее порядковый номер.

Индикаторы открытой страницы выводятся на сером фоне, свернутых страниц – на белом.

3.1.3.5. Чтобы открыть страницу, нажмите на ее индикаторы.

3.1.3.6. Кнопка «Сортировка» изменяет порядок распределения ИКА по страницам кнопочного поля (таблица [6\)](#page-27-1). При этом на кнопке выводится указание текущего режима сортировки, и кнопка соответственно подсвечивается. Режимы сортировки переключаются по циклу, в порядке, указанном в таблице [6,](#page-27-1) путем последовательных нажатий на кнопку.

| Режим (текст, | Описание сортировки                                | Подсветка  |
|---------------|----------------------------------------------------|------------|
| выводимый на  |                                                    | кнопки     |
| кнопку)       |                                                    |            |
| «Сортировка:  | ИКА разбиты по страницам и размещены внутри них в  | нет        |
| Обычная»      | том порядке, как это определил администратор IP    |            |
|               | FORUM. Это режим по умолчанию.                     |            |
| «Сортировка:  | Список из ИКА формируется следующим образом:       | оранжевая  |
| <b>Выбор»</b> | - сначала выбранные ИКА в алфавитном порядке имен  | постоянная |
|               | абонентов;                                         |            |
|               | - далее не выбранные ИКА в алфавитном порядке имен |            |
|               | абонентов.                                         |            |
|               | Сформированный список ИКА делится на страницы как  |            |
|               | описано в примечании под настоящей таблицей.       |            |

<span id="page-27-1"></span>Таблица 6 – Режимы сортировки ИКА по страницам кнопочного поля

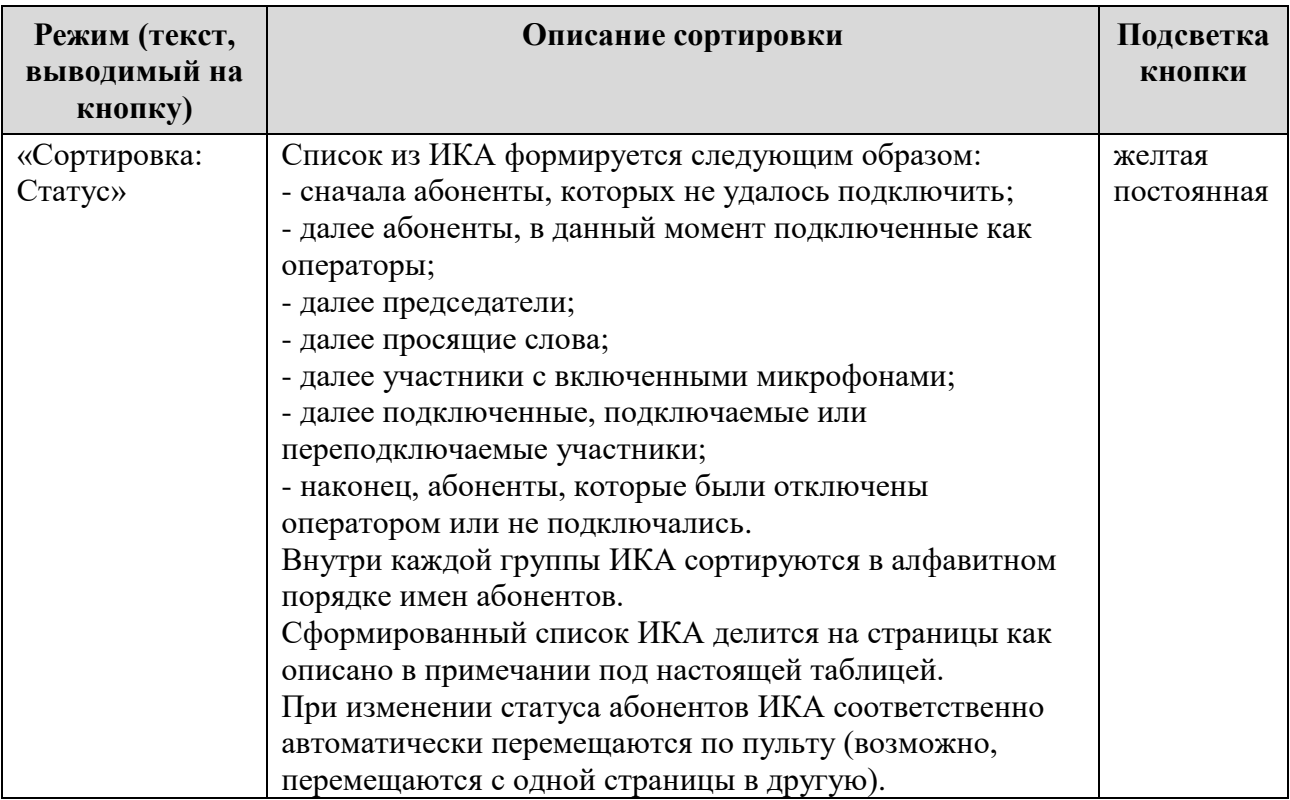

В режимах сортировки «выбор» и «статус» имена, данные страницам, не применимы и страницы обозначаются порядковыми номерами.

3.1.3.7. Предполагается, что режимы сортировки «выбор» и «статус» применяются оператором в следующих случаях:

- «выбор» (когда ИКА выбраны нажатием на ГКА в редакции CE) чтобы изучить состав определенного запланированного совещания (в обычном режиме сортировки участники совещания могут быть разбросаны по разным страницам);
- «выбор» (когда не выбрана ни одна ИКА) чтобы отсортировать ИКА по алфавиту имен абонентов для поиска абонента по имени (если ни одна ИКА не выбрана, то режим «выбор» производит сквозную сортировку ИКА всех страниц по алфавиту имен абонентов);
- «статус» чтобы всегда иметь перед глазами наиболее тревожных абонентов, т.е. требующих немедленного внимания оператора (в обычном режиме сортировки эти абоненты могут быть случайным образом разбросаны по страницам и реакция оператора на изменение состояния того или иного абонента может быть недостаточно оперативной).

## <span id="page-28-0"></span>**3.1.4. Групповые кнопки абонентов (ГКА)**

3.1.4.1. Групповая кнопка абонентов (ГКА) связана с определенным запланированным совещанием или группой абонентов. ГКА состоит из одной секции, на которую выводится наименование совещания.

3.1.4.2. В редакции CE ГКА предназначены для выбора абонентов, сконфигурированных как участники определенного запланированного совещания:

– При нажатии на ГКА дополнительные секции соответствующих ИКА подсвечиваются оранжевым цветом (ИКА выбраны), одновременно оранжевым цветом подсвечивается ГКА.

- Повторное нажатие на ГКА снимает выбор; подсветка ГКА и дополнительных секций ИКА отключается<sup>20</sup>.
- Перечень выбранных с помощью ГКА абонентов может быть оперативно скорректирован путем нажатия на дополнительные секции ИКА (исключить абонента из списка выбранных или добавить абонента в список).
- Возможно произвольное сочетание операций выбора: с помощью одной или нескольких ГКА и/или с помощью дополнительных секций ИКА. Например, можно выбрать абонентов одной группы нажатием на ГКА, потом нажатием на другую ГКА добавить абонентов другой группы к числу выбранных, потом посредством нажатий на дополнительные секции ИКА снять выбор с части выбранных абонентов и добавить абонентов, которые не были выбраны с помощью ГКА.
- К выбранной группе из нескольких абонентов можно применить различные операции путем нажатия на кнопки операций и режимов [\(3.2,](#page-29-1) **Ошибка! Источник с сылки не найден.**, **Ошибка! Источник ссылки не найден.**).

3.1.4.3. ГКА предназначены только для подключения соответствующих абонентов в совещание. Нажатие на ГКА приводит к подключению всех абонентов, входящих в состав совещания, с абонентами, которые были подключены ранее, ничего не происходит.

3.1.4.4. ГКА подсвечивается мигающим желтым цветом в процессе подключения абонентов соответствующей группы.

3.1.4.5. На пульте оператора может быть размещено до 45 ГКА, разделенных на 9 слоев по 5 ГКА в каждом слое.

## <span id="page-29-0"></span>**3.1.5. Слои ГКА и селектор слоев**

3.1.5.1. В определенный момент времени на пульт выводятся ГКА только одного, выбранного оператором слоя. Этот слой называется «открытым», а остальные слои – «скрытыми».

3.1.5.2. Переключение открытых слоев производится по циклу путем последовательных нажатий на селектор слоев (каплевидная кнопка). На селектор слоев выводится номер слоя, который будет открыт при следующем нажатии.

3.1.5.3. Подсветка селектора слоев определяется по следующему алгоритму:

- если одна или несколько ГКА скрытых слоев должны иметь подсветку «желтая мигающая» (идет подключение абонентов), то подсветка переключателя – желтая мигающая;
- иначе если одна или несколько ГКА скрытых слоев должны иметь постоянную оранжевую подсветку<sup>21</sup> (ГКА «нажата»), то подсветка переключателя – постоянная оранжевая;
- иначе переключатель не имеет подсветки (серый фон).

3.1.5.4. Если администратор поместил на пульт 6 и менее ГКА, то они размещаются на одном (единственном) слое, а селектор слоев не выводится. Шестая ГКА размещается на месте селектора слоев.

## <span id="page-29-1"></span>**3.2. Кнопки операций и режимов (КОР)**

3.2.1. На пульте расположено по 14 КОР.

Кроме того, 4 дополнительные КОР «скрыты» под дисплеем пульта (рисунок [12\)](#page-34-1).

<sup>20</sup> Абонент может остаться выбранным (подсветка дополнительной секции ИКА не отключается), если он ассоциирован также с другой ГКА, которая в данный момент выбрана.

<sup>21</sup> Доступно только в редакции CE

3.2.2. В зависимости от выбранной редакции конференции на пульте присутствуют различные КОР: Conference Edition (рисунок [11\)](#page-30-2).

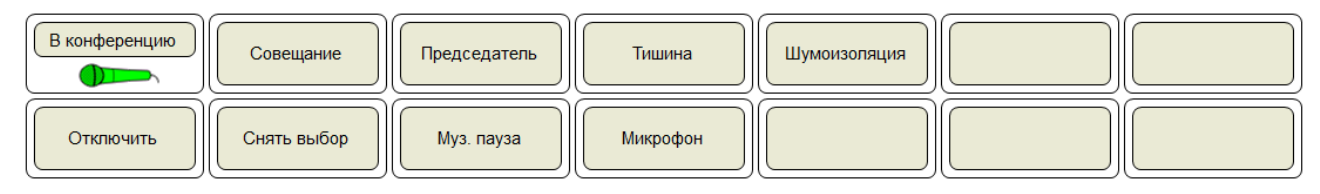

<span id="page-30-2"></span>Рисунок 11 – Кнопки операций и режимов для Conference Edition

## <span id="page-30-0"></span>**3.3. КОР в редакции Conference Edition**

#### <span id="page-30-1"></span>**3.3.1. КОР «В конференцию». Режим включения микрофонов**

- 3.3.1.1. Кнопка «В конференцию» предназначена для:
- подключения группы выбранных абонентов к конференции (полуавтоматическое или ручное групповое подключение);
- изменения режима включения микрофонов.
- вывода абонентов из режима шумоизоляции

3.3.1.2. Режим включения микрофонов определяет, с включенным или выключенным микрофоном участник подключается к конференции. Цвет пиктограммы «микрофон» на кнопке «В конференцию» указывает, какой режим действует в настоящий момент.

Определены два режима включения микрофонов:

- свободный все участники будут подключаться с включенными микрофонами (зеленый цвет пиктограммы «микрофон»);
- селекторный председатели запланированных совещаний будут подключаться с включенными микрофонами, а остальные участники – с выключенными (серый цвет пиктограммы «микрофон»).

3.3.1.3. Режим включения микрофонов распространяется на участников, подключающихся к конференции любыми способами, в том числе самостоятельно.

Примечание – Независимо от режима включения микрофонов, оператор всегда имеет возможность включать и отключать микрофоны участников, давать и отбирать статус председателя.

3.3.1.4. Когда на пульте не выбрана ни одна ИКА, нажатие на кнопку «В конференцию» приводит к изменению режима включения микрофонов.

3.3.1.5. По умолчанию (при начале работы с конференцией) режим включения микрофонов соответствует установленному администратором в свойствах конференции.

После отключения от конференции всех пультов, режим включения микрофонов автоматически возвращается в исходное состояние, определенное администратором.

3.3.1.6. Когда на пульте выбраны одна или несколько ИКА, то нажатие на кнопку «В конференцию» является командой подключения выбранных абонентов к конференции или отключения режима шумоизоляции для выбранных абонентов. Сразу после подключения их микрофоны будут находиться в состоянии, определенном текущим режимом подключения микрофонов. Если для абонентов был отключен режим «Шумоизоляции» их микрофоны буду иметь тоже состояние, что было до включения режима «Шумоизоляции».

В таблице **Ошибка! Источник ссылки не найден.** сведены все возможные операции, в ыполняемые по нажатию кнопки «В конференцию».

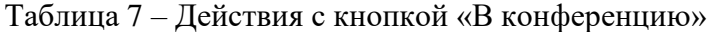

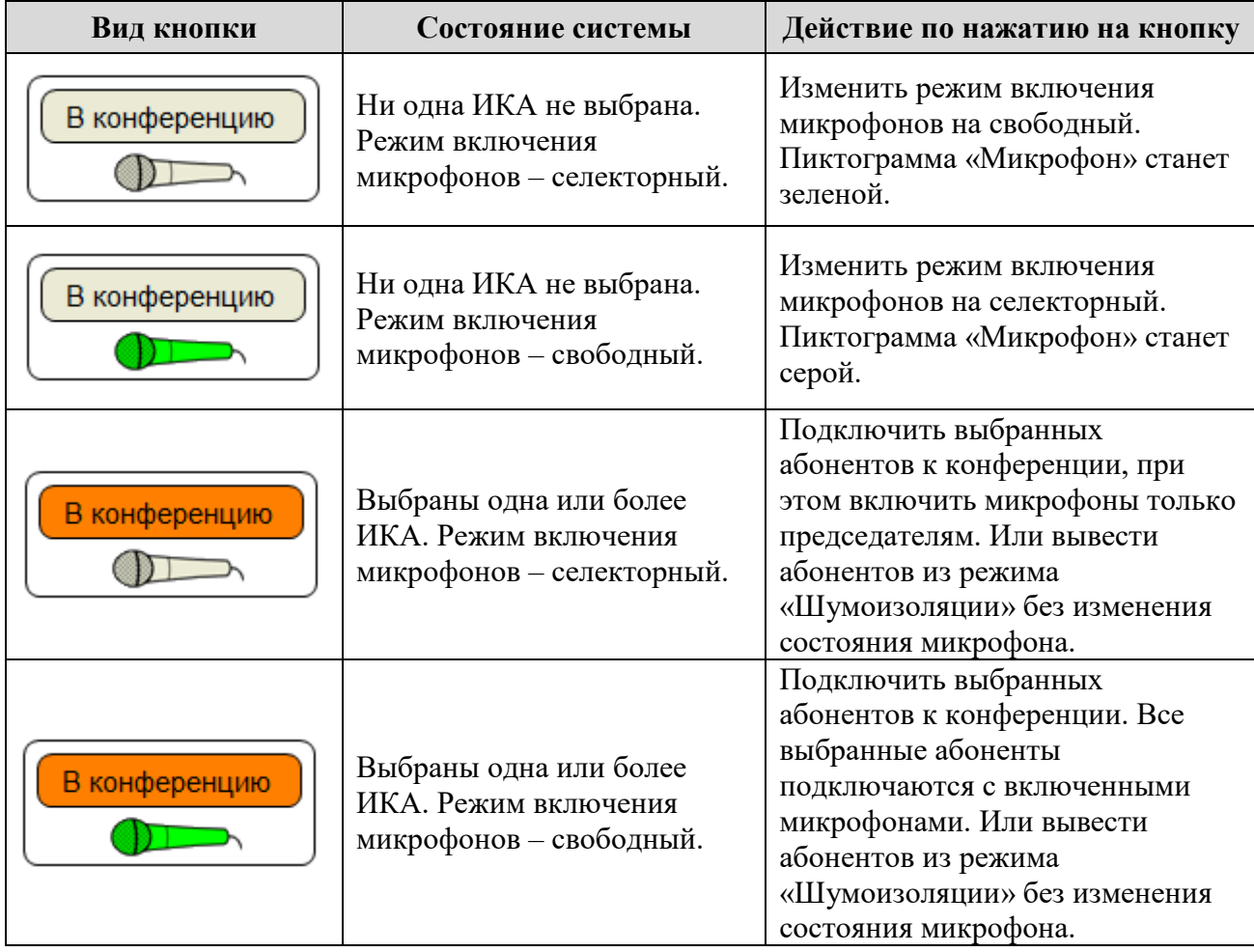

## <span id="page-31-0"></span>**3.3.2. КОР «Отключить»**

3.3.2.1. Кнопка «Отключить» действует только на подключенных абонентов и предназначена для отключения одного или группы выбранных абонентов от конференции.

3.3.2.2. Кнопка «Отключить» подсвечивается постоянным оранжевым цветом в редакции CE, когда на пульте выделены одна или несколько ИКА. В этом случае нажатие на кнопку «Отключить» приводит к отключению выбранных абонентов от конференции.

3.3.2.3. После нажатия «Отключить» кнопка гаснет, и абоненты отключаются оператором по алгоритму индивидуального или группового отключения.

## <span id="page-31-1"></span>**3.3.3. КОР «Совещание». Тотальное отключение участников**

3.3.3.1. Кнопка «Совещание» предназначена для индикации наличия в системе активного совещания и управления состоянием режима «Совещание».

Голубая подсветка кнопки показывает, что в данный момент идет совещание (режим «Совещание» включен). Подсветка автоматически включается при подключении к конференции любого абонента, кроме оператора, и автоматически гаснет, когда оператор отключил от конференции последнего абонента.

Если использование ФАПА для данной конференции разрешено, то во время работы совещания система без вмешательства оператора автоматически перезванивает абонентам, отключившимся по собственной инициативе или из-за сбоя в сети. В момент переподключения основная секция ИКА подсвечивается мигающим желтым цветом. Абоненты, отключенные от конференции оператором, не переподключаются.

3.3.3.2. Оператор может явно завершить совещание, нажав на кнопку «Совещание».

3.3.3.3. Сразу после отключения оператором режима «Совещание» подсветка одноименной кнопки на короткое время<sup>22</sup> переходит в мигающий режим, одновременно кнопка «Отключить» также получает мигающую оранжевую подсветку. Нажатие кнопки «Отключить» в этот и только в этот промежуток времени приводит к отключению от конференции всех участников (кроме операторов) и снятию индикации с не подключенных участников (красная или красная мигающая индикация), независимо от того, выбраны они или нет (тотальное отключение).

По завершению промежутка времени, отведенного для тотального отключения, подсветка кнопок «Совещание» и «Отключить» гаснет, после чего абоненты могут отключаться самостоятельно или могут быть отключены оператором по алгоритму индивидуального или группового отключения.

3.3.3.4. Оператор может повторно нажать на кнопку «Совещание», вновь включив режим активного совещания<sup>23</sup>. Включатся голубая подсветка кнопки и функция автоматического переподключения абонентов (если разрешена), которая будет распространяться на участников, оставшихся подключенными к конференции.

Кроме того, если в системе активирована запись совещаний данной конференции средствами системы записи и журнализации IP FORUM, то при переходе конференции в режим «Совещание» начинается запись мероприятия (совещания), а при выходе из этого режима – запись прекращается и формируется архив проведенного совещания. При следующем включении режима «Совещание» начнется запись нового мероприятия, которая будет сохранена в новом архиве. Исключение составляет случай, когда режим «Совещание» отключался на короткое время (не более 5 с); в этом случае запись не прерывается (оба промежутка работы режима «Совещание» считаются одним мероприятием).

## <span id="page-32-0"></span>**3.3.4. КОР «Председатель», «Тишина»**

 $\overline{a}$ 

3.3.4.1. Кнопка «Председатель» предназначена для назначения выбранного участника председателем текущего совещания. Если выбранный участник уже является председателем, то по нажатию на кнопку «Председатель» он становится обычным участником. Если выбрано несколько участников, то действие кнопки «Председатель» будет применено к каждому из выбранных участников (таким образом, в совещании может оказаться несколько председателей). Подсветка кнопки не предусмотрена.

Кнопка «Тишина» предназначена для одновременного отключения микрофонов всех подключенных к конференции абонентов, кроме микрофонов председателя (председателей) и операторов. Подсветка кнопки не предусмотрена.

 $22$  По умолчанию – 5 секунд; может быть изменено администратором IP FORUM.

<sup>&</sup>lt;sup>23</sup> Председатель со своего телефона также может включать и отключать режим «Совещание», однако отключать абонентов он не может.

#### <span id="page-33-5"></span><span id="page-33-0"></span>**3.3.5. КОР «Снять выбор»**

- 3.3.5.1. Кнопка «Снять выбор» выполняет следующие функции в редакции CE:
- если на пульте есть ИКА (или ГКА), находящиеся в состоянии «выбрано», то нажатие на кнопку «Снять выбор» снимает состояние выбора со всех таких ИКА и ГКА. Оранжевая подсветка всех ГКА и дополнительных секций всех ИКА отключается;
- если на пульте нет выбранных ИКА (или ГКА), но есть ИКА, находящие в состоянии «абонент не доступен/не отвечает» (красная мигающая или постоянная подсветка), то нажатие на кнопку «Снять выбор» снимает индикацию с таких ИКА и переводит их в состояние абонент не подключен (серый фон ИКА);
- в остальных случаях нажатие на кнопку «Снять выбор» не имеет никакого эффекта.
- 3.3.5.2. Подсветка кнопки «Снять выбор» не предусмотрена.

#### <span id="page-33-1"></span>**3.3.6. КОР «Муз. пауза»**

3.3.6.1. Кнопка «Муз. пауза» предназначена для управления воспроизведением звукового ролика, который может быть использован для заполнения пауз в совещании (например, в начале совещания, когда еще не все участники подключены). Звуковой ролик формируется администратором IP FORUM.

3.3.6.2. Нажатие на кнопку «Муз. пауза» включает циклическое воспроизведение ролика; повторное нажатие отключает воспроизведение. Ролик воспроизводится для всех участников.

3.3.6.3. При включенном воспроизведении кнопка «Муз. пауза» подсвечивается зеленым.

## <span id="page-33-2"></span>**3.3.7. КОР «Микрофон»**

3.3.7.1. Кнопка «Микрофон» предназначена для управления собственным микрофоном пульта оператора (микрофоном головной гарнитуры).

3.3.7.2. В редакции CE микрофон по умолчанию выключен.

3.3.7.3. Нажатие на кнопку приводит к включению микрофона, повторное нажатие – к выключению, далее по циклу.

3.3.7.4. При включенном микрофоне включается зеленая подсветка кнопки.

#### <span id="page-33-3"></span>**3.3.8. КОР «Шумоизоляция»**

3.3.8.5. Кнопка «Шумоизоляция» предназначена для применения режима «Шумоизоляция» для участников.

3.3.8.6. Режим «Шумоизоляция» можно активировать как селективно, выбрав заранее нужных абонентов и нажав данную КОР, так и тотально для всех участников, нажав на данную КОР (в этом случае в комнату «шумоизоляция» попадут все участники длительность голосовой активности, которых больше соответствующего таймера).

ИКА абонентов для которых включится режим «Шумоизоляция» буду иметь определенную индикацию (см. 3.1.2.5.)

## <span id="page-33-4"></span>**3.3.9. Дополнительные КОР**

3.3.9.1. Четыре дополнительных КОР скрыты «под дисплеем». Для того, чтобы вывести их вместо дисплея, нужно нажать на дисплей, находящийся в штатном режиме (рисунки [16,](#page-38-1) [17\)](#page-38-2) или в режиме предупреждения об автоматическом сборе совещания (рисунок [18\)](#page-39-0).

Если ни одна из дополнительных КОР не будет нажата, изображение дисплея автоматически вернется в исходное состояние через 10 с.

<span id="page-34-2"></span>3.3.9.2. В секции дополнительных КОР доступны следующие кнопки:

- КОР «Регулировать свой звук» позволяет установить громкость используемых медиамодулем динамиков и микрофона;
- КОР «Сменить конференцию» позволяет вернуться к списку конференций доступных для подключения данному оператору и выполнить подключение к требуемой конференции;
- КОР «Закрыть пульт» позволяет закрыть пульт;
- КОР «Свернуть окно» позволяет свернуть окно пульта.

<span id="page-34-4"></span>3.3.9.3. По нажатию КОР «Закрыть пульт» на поле дисплея выводится запрос «Вы действительно хотите отключить пульт?» и кнопки «Да» и «Нет». По нажатию кнопки «Да» производится отключение пульта от конференции и пульт переходит в режим ввода аутентификационных данных оператора. По нажатию кнопки «Нет» ничего не происходит, изображение дисплея возвращается в исходное состояние.

Последовательность действий по отключению пульта от конференции показана на рисунке [12.](#page-34-1)

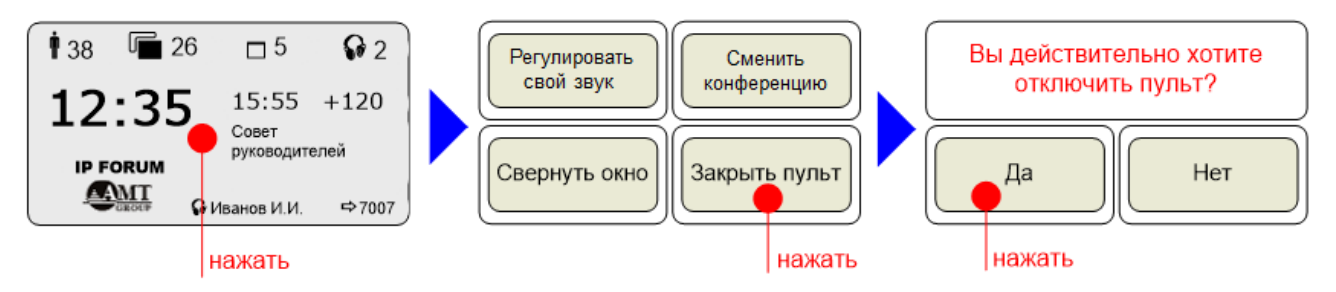

<span id="page-34-1"></span>Рисунок 12 – Последовательность действий по завершению работы пульта

<span id="page-34-3"></span>3.3.9.4. По нажатию КОР «Свернуть окно» на поле дисплея выводится запрос «Свернуть окно пульта?» и кнопки «Да» и «Нет». По нажатию кнопки «Да» окно пульта сворачивается в панель задач, находящуюся обычно в самой нижней строке рабочего стола ОС Windows. По нажатию кнопки «Нет» ничего не происходит, изображение дисплея возвращается в исходное состояние.

Последовательность действий по сворачиванию окна пульта аналогична показанной на рисунке [12](#page-34-1) за тем исключением, что на шаге 2 нажимать нужно на кнопку «Свернуть окно».

Чтобы развернуть пульт в исходное состояние, нажмите на кнопку в панели задач, соответствующую ПО «Пульт оператора».

## <span id="page-34-0"></span>**3.4. Тастатура и кнопка выбора свободной линии**

- 3.4.1. Тастатура имеет следующие назначения:
	- 1) подключение абонентов на ИКА для временных абонентов путем открытия свободной линии и набора требуемого номера (рисунок [13\)](#page-35-0);
	- 2) подключение абонента на его ИКА по номеру, отличающемуся от номеров, указанных в его карточке абонента (рисунок [14\)](#page-35-1);
	- 3) сохранение номера абонента, отличающегося от номеров в карточке абонента, для работы с абонентом по указанному номеру до окончания совещания путем использования кнопки «Запомнить» (рисунок [14\)](#page-35-1).

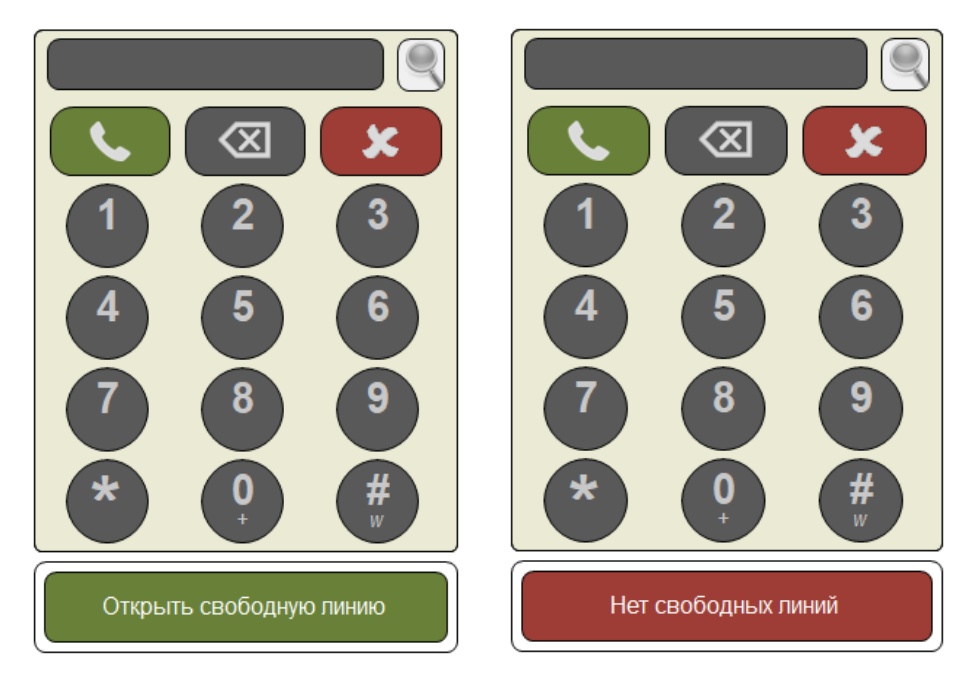

Рисунок 13 – Внешний вид тастатуры для работы с ИКА для временных абонентов

<span id="page-35-0"></span>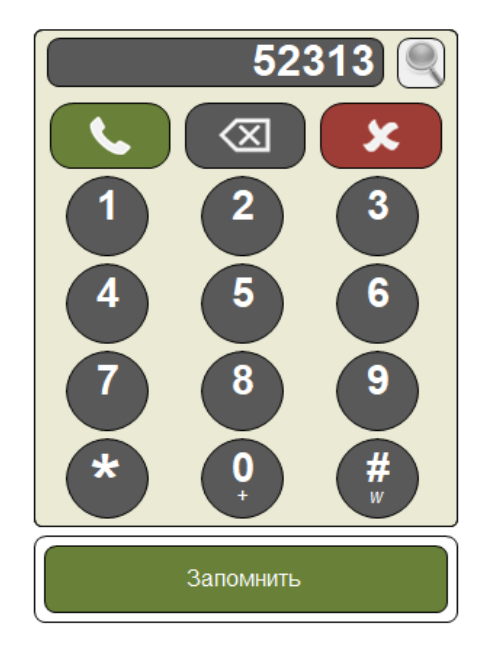

<span id="page-35-1"></span>Рисунок 14 – Внешний вид тастатуры для работы с ИКА выбранного абонента

|                         | отдел]                           | Не найдено              |
|-------------------------|----------------------------------|-------------------------|
| Отдел-10                | $\hat{\phantom{a}}$<br>389752410 | Х                       |
| Отдел-11                | 389752411                        | 3                       |
| Отдел-12                | 389752412                        | ô<br>4                  |
| Отдел-13                | 389752413                        |                         |
| Отдел-14                | 389752414                        | 8<br>9                  |
| Отдел-15                | 389752415                        | $\star$<br>Ħ<br>W       |
|                         | $\overline{\phantom{a}}$         |                         |
| Открыть свободную линию |                                  | Открыть свободную линию |

Рисунок 15 – Внешний вид тастатуры для работы с поиском абонентов по имени или основному номеру

- 3.4.2. По мере ввода, символы выводятся на табло тастатуры. Кнопка **«Забой»** удаляет последний введенный символ. Кнопка «Отмена» удаляет все введенные символы.
- 3.4.3. Последовательность символов отправляется с тастатуры после нажатия кнопки «Вызов».
- 3.4.4. Кнопка «Вызов» на тастатуре активна и доступна для нажатия только при наличии в поле ввода следующих символов: 0123456789\*#w.
- 3.4.5. После вызова табло тастатуры очищается и тастатура переходит в состояние готовности к вводу следующей последовательности.
- 3.4.6. При наличии свободных временных ИКА на кнопке выбора свободной линии выводится надпись «Открыть свободную линию» (белым шрифтом на темно-зеленом).

При первом нажатии на кнопку «Открыть свободную линию» автоматически выбирается первая свободная временная ИКА и открывается соответствующая страница пульта, если текущее положение было на другой странице. При последующих нажатиях на эту кнопку выбирается следующая свободная временная ИКА по циклу.

- 3.4.7. Если свободных временных ИКА не пульте нет, на кнопке выбора свободной линии выводится надпись «Нет свободных линий» (белым шрифтом на темно-красном фоне). Нажатие на кнопку, не приведет к выполнению каких-либо операций.
- 3.4.8. При выборе только одной ИКА (не временной) вместо кнопки «Открыть свободную линию» или «Нет свободных линий» отображается кнопка «Запомнить». Кнопка «Запомнить» позволяет сохранить до окончания текущего совещания номер телефона,

отличающийся от основного номера телефона абонента. Сохраненный таким образом номер телефона будет использован для подключения абонента и при работе ФАПА.

- 3.4.9. Ввод сложного номера через тастатуру осуществляется с помощью дополнительных кнопок тастатуры. Для ввода символа W (ожидание длинного гудка) необходимо осуществить длительное нажатие на символе #.
- 3.4.10. Для ввода символа + необходимо осуществить длительное нажатие на символе 0.
- 3.4.11. Набор номера на тастатуре возможно выполнить через подключенную аппаратную клавиатуру (после открытия свободной линии):
	- выполнить вызов набранного номера возможно нажатием на клавишу «Enter»;
	- выполнить удаление последнего введенного символа возможно нажатием на клавишу «Backspace»;
	- выполнить очистку поля набора тастатуры возможно нажатием на клавишу «Delete».
- 3.4.12. Для поиска и подключения абонентов, заведенных в IPFORUM следует:
	- 1) открыть свободную линию;
	- 2) набрать любым удобным способом минимум две цифры из основного номера абонента или две буквы из его имени (кнопка поиска разблокируется и станет доступной);
	- 3) нажать кнопку поиска;
	- 4) если по результатам поиска не найден ни один абонент, то в пол набора отображается сообщение «Не найдено»;
	- 5) если по результатам поиска найден хотя бы один абонент поверх тастатуры отобразится список найденных абонентов у которых в любом месте имени или основного номера телефона присутствует введенное значение в поле ввода независимо от регистра букв, при необходимости с вертикальной прокруткой;
	- 6) выбрать из появившегося списка абонента любым удобным способом;
	- 7) нажатием клавиши Enter или двойным кликом мыши подключить абонента, причем:
		- a. Если для абонента с выбранным именем или основным номером на Пульте сконфигурирована ИКА и он не подключен, будет осуществлен переход на страницу с этой ИКА и произойдет подключение абонента.
		- b. Если для абонента с выбранным именем или основным номером на Пульте сконфигурирована ИКА и он подключен, будет осуществлен переход на страницу с этой ИКА и произойдет выделение ДС ИКА этого абонента.
		- c. Если для абонента с выбранным именем или основным номером на Пульте не сконфигурирована ИКА произойдет подключение абонента на свободную временную ИКА.
- 3.4.13. Для уточнения списка поиска следует выполнить нажатие кнопки «Поиск». Список закроется, в поле ввода доступно редактирование введенных символов. Повторное нажатие кнопки «Поиск» откроет уточненный список найденных абонентов.

## <span id="page-38-0"></span>**3.5. Дисплей пульта и индикаторы записи совещания**

3.5.1. На дисплей пульта во время совещания выводится различная информация (рисунок [16\)](#page-38-1). Если ни одна ИКА не выбрана, то вместо числа выбранных ИКА, указывается число участников, микрофоны которых в данный момент включены (рисунок [17\)](#page-38-2).

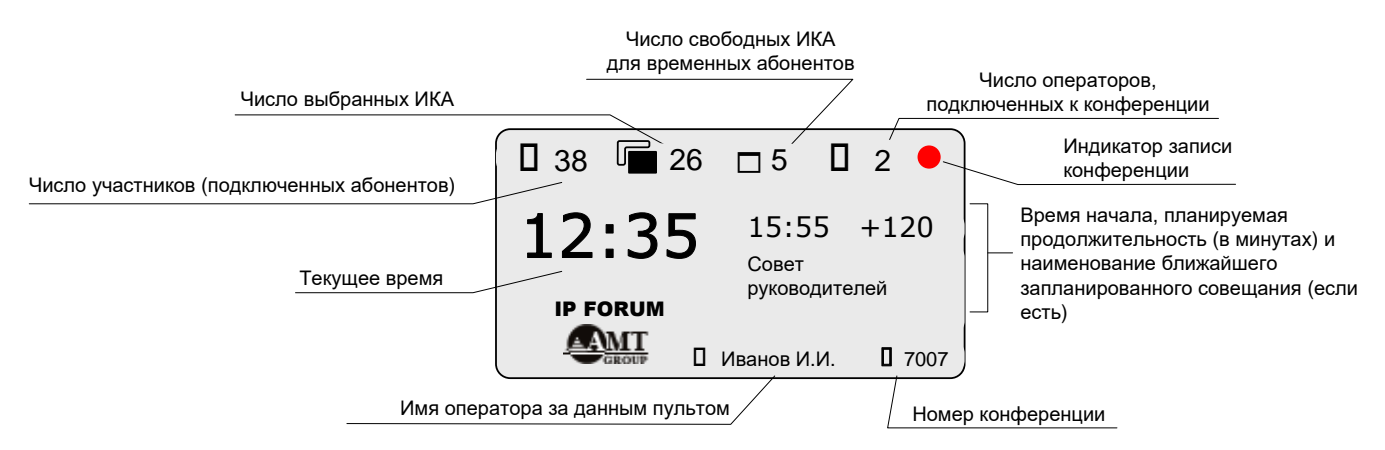

Рисунок 16 – Дисплей пульта в штатном режиме (на пульте есть выбранные ИКА)

<span id="page-38-1"></span>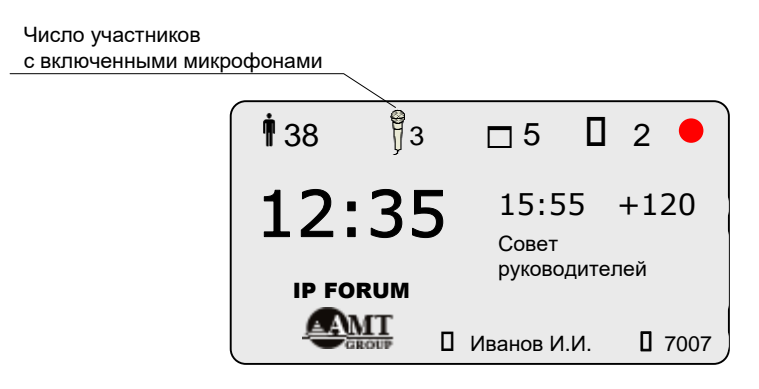

<span id="page-38-2"></span>Рисунок 17 – Дисплей пульта в штатном режиме (ИКА не выбраны)

3.5.2. Администратор IP FORUM определяет, нужно ли записывать совещания, проводящиеся в данной конференции. Для записи совещаний требуется, чтобы в состав комплекса IP FORUM входила система записи и журнализации. Работа с записанным материалом возможна через АРМ редактора системы записи. Пульт оператора не поддерживает никаких функций для работы с записанным материалом, но выводит индикацию режима записи.

Если запись требуется, то на дисплей пульта выводится индикатор записи конференции, который может выглядеть следующим образом:

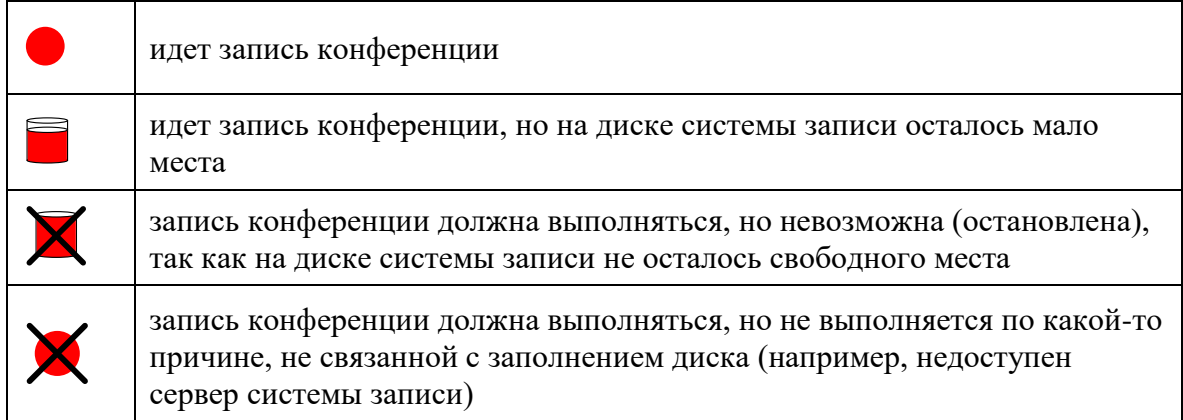

Примечание – Заполнение диска относится к диску сервера системы записи, а не к диску ПЭВМ оператора.

Если для данной конференции не требуется запись, то индикатор не выводится.

- 3.5.3. Максимальная продолжительность записываемого совещания указана в карточке местных параметров. За несколько минут до того, как продолжительность совещания достигнет этого значения, на дисплей будет выведено соответствующее извещение. Никаких действий от оператора при этом не потребуется: если совещание не будет завершено к указанному моменту, то система автоматически завершит его и, незаметно для участников, немедленно начнет новое совещание и будет вести его запись. Однако в архиве системы записи единое с организационной точки зрения совещание будет технически разбито на два (или более) мероприятий.
- 3.5.4. В редакции CE при приближении запланированного совещания, которое должно быть собрано автоматически по расписанию, за несколько минут до его начала<sup>24</sup> дисплей переходит в режим предупреждения об автоматическом сборе совещания (рисунок [18\)](#page-39-0).

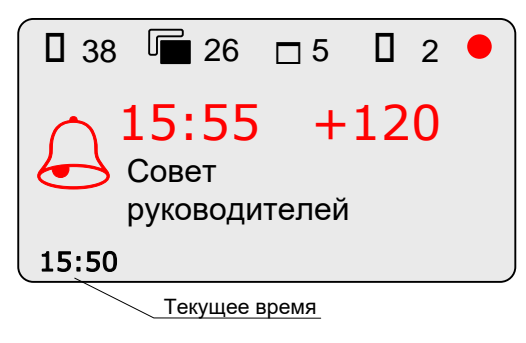

<span id="page-39-0"></span>Рисунок 18 – Дисплей в режиме предупреждения об автоматическом сборе совещания

3.5.5. Если на кнопочном поле выбрана ИКА только одного неподключенного абонента, то дисплей переходит в режим работы с телефонными номерами абонента, в котором оператор может вызвать абонента и подключить его к конференции, пользуясь

<sup>&</sup>lt;sup>24</sup> По умолчанию – 5 минут; может быть изменено администратором IP FORUM.

альтернативными телефонными номерами, которые внесены администратором IP FORUM в карточку абонента. Этот режим описан в пп. [4.2.2](#page-44-2) - [4.2.2.3.](#page-45-2)

- 3.5.6. Если на кнопочном поле выбрана ИКА только одного подключенного участника, то дисплей переходит в режим регулировки уровня сигнала, поступающего от участника. Этот режим описан в п. [4.4.1.](#page-54-1)
- 3.5.7. Если нажать на дисплей, находящийся в штатном режиме (рисунок [16\)](#page-38-1) или в режиме предупреждения об автоматическом сборе совещания (рисунок [18\)](#page-39-0), то вместо дисплея будут выведены 4 дополнительных кнопки операций и режимов (см. п. [3.3.9.2\)](#page-34-2).

## <span id="page-40-0"></span>**3.6. Панель тревожных кнопок**

3.6.1. Панель тревожных кнопок (см. рисунок [19\)](#page-40-4) предназначена для отображения подключенных к конференции ИКА, находящихся в тревожном состоянии.

Тревожное состояние ИКА – это состояние подключенного абонента к конференции с наивысшим приоритетом, которое может быть обработано оператором.

- 3.6.2. Возможно возникновение следующих тревожных состояний:
	- В редакции CE: участник конференции с отключенным микрофоном запрашивает слово;

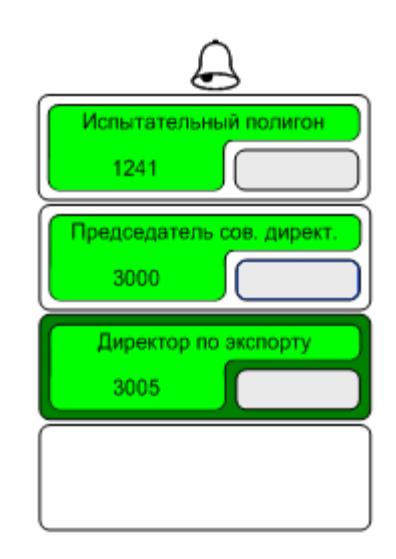

<span id="page-40-4"></span>Рисунок 19 - Панель тревожных состояний

3.6.3. Новые ИКА, у которых возникает тревожное состояние, помещаются вниз списка последовательно, т.е. на первой позиции панели тревожных состояний находится ИКА, у которой тревожное состояние возникло раньше остальных.

## <span id="page-40-1"></span>**4. Порядок действий оператора**

## <span id="page-40-2"></span>**4.1. Начало и окончание работы с пультом**

## <span id="page-40-3"></span>**4.1.1. Выделенное рабочее место оператора**

4.1.1.1. Выделенное рабочее место используется только как пульт оператора.

4.1.1.2. Для начала работы с пультом включите системный блок кратковременным нажатием на кнопку подачи электропитания («Power»). Программное обеспечение пульта загружается автоматически в течение 3 - 5 минут, после чего можно приступить к процедуре аутентификации и подключения к конференции (п. [4.1.3\)](#page-41-1).

4.1.1.3. Для завершения работы с пультом

- 1) отключитесь от конференции как показано на рисунке [12;](#page-34-1)
- 2) выключите системный блок кратковременным нажатием на кнопку подачи электропитания. Аппаратура пульта автоматически отключится через 1 - 3 минуты.

#### <span id="page-41-0"></span>**4.1.2. Многоцелевое рабочее место оператора**

4.1.2.1. Многоцелевое рабочее место – это рабочее место, ПЭВМ на котором может использоваться для решения различных производственных задач, в том числе и как пульт оператора.

4.1.2.2. Для запуска пульта на многоцелевом рабочем месте выполните следующие операции:

- 1) включите ПЭВМ (если еще не включена) и загрузите ОС Windows;
- 2) убедитесь, что ПЭВМ подключена головная гарнитура;
- 3) запустите ПО «Пульт оператора»;
- 4) при необходимости измените настройки подключения (см. п. [2.3\)](#page-18-0);
- 5) приступите к процедуре аутентификации и подключения к конференции (см. п. [4.1.3\)](#page-41-1).

4.1.2.3. Для завершения работы с пультом отключитесь от конференции как показано на рисунке [12.](#page-34-1)

#### <span id="page-41-1"></span>**4.1.3. Аутентификация оператора и подключение к конференции**

4.1.3.1. Подключение оператора к конференции состоит из следующих этапов:

- 1) изменение параметров подключения пульта при необходимости (см. п. [2.3\)](#page-18-0);
- 2) аутентификация оператора;
- 3) выбор конференции.

<span id="page-41-2"></span>4.1.3.2. При запуске программного обеспечения пульта отображается окно аутентификации и настроек подключения пульта (рисунок [20\)](#page-42-0). Для аутентификации необходимо выполнить следующие шаги:

- 1) введите в окно аутентификации свой логин (основной номер телефона) и свой PINкод абонента IP FORUM в соответствующие поля. Для ввода можно нажимать кнопки клавиатуры ПЭВМ или кнопки, выведенные в окне аутентификации (если кнопки скрыты, то для их отображения нажмите кнопку «Показать клавиатуру»);
- 2) при необходимости сохранения введённых значений номера и пин-кода при следующем запуске пульта установите чек-бокс «Запомнить авторотационные данные»;
- 3) нажмите кнопку «Подключить».

| <b>В Пульт оператора 5.5.4</b><br>× |                       |              |   |            |  |  |  |  |
|-------------------------------------|-----------------------|--------------|---|------------|--|--|--|--|
| Аутентификация оператора            |                       |              |   |            |  |  |  |  |
| Логин (номер основного телефона):   |                       |              |   |            |  |  |  |  |
| Пароль (пин-код):                   |                       |              |   |            |  |  |  |  |
| ☑ Запомнить авторизационные данные  |                       |              |   |            |  |  |  |  |
| Спрятать клавиатуру <<              | Показать настройки >> |              |   | Подключить |  |  |  |  |
|                                     | 1                     | $\mathbf{2}$ | з |            |  |  |  |  |
|                                     |                       |              |   |            |  |  |  |  |
|                                     |                       |              |   |            |  |  |  |  |
|                                     | 4                     | 5            | 6 |            |  |  |  |  |
|                                     |                       |              |   |            |  |  |  |  |
|                                     | 7                     | 8            | 9 |            |  |  |  |  |
|                                     |                       |              |   |            |  |  |  |  |
|                                     | $\star$               | 0            | # |            |  |  |  |  |
|                                     |                       |              |   |            |  |  |  |  |

<span id="page-42-0"></span>Рисунок 20 – Окно аутентификации оператора

4.1.3.3. После успешной аутентификации будет выведено окно выбора конференции (рисуно[к 21\)](#page-43-2). В этом окне приведен список всех конференций, которыми вам разрешено управлять с указанием того, сколько участников и операторов подключены к ним в данный момент.

Например, на рисунке [21](#page-43-2) видно, что к конференции «Производство» в данный момент подключены 6 из 170 возможных участников и 1 пульт оператора. Число 2 в «1/**2** оп.» означает, что всего для данной конференции гарантировано одновременное подключение двух пультов.

В конференции «Сбыт» совещание в настоящий момент не проводится, оператор не подключен.

Обратите внимание, что в конференции «Финансы» в данный момент идет совещание из 11 участников (из 45 возможных) без оператора. Очевидно, работа этой конференции разрешена без оператора. Более того, второй ноль в выражении «0/**0** оп.» означает, что система не гарантирует подключение оператора к этой конференции (оператор может подключиться к этой конференции только при наличии свободных лицензий на подключение пультов, не зарезервированных за другими конференциями).

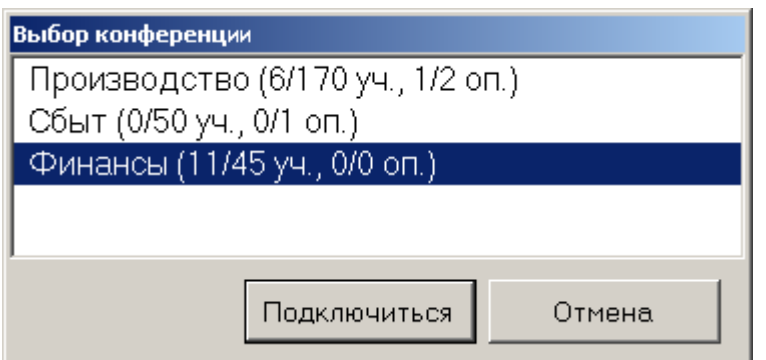

<span id="page-43-2"></span>Рисунок 21 – Окно выбора конференции для подключения пульта

Выберите конференцию, которой вы собираетесь управлять, и нажмите кнопку «Подключиться».

Чтобы вернуться к окну аутентификации, нажмите кнопку «Отмена».

4.1.3.4. Для выбранной конференции загружается кнопочное поле пульта. После появления кнопочного поля пульт готов к работе.

При отсутствии сенсорной панели кнопки на пульте можно нажимать с помощью мыши.

#### <span id="page-43-0"></span>**4.1.4. Сворачивание пульта**

 $\overline{a}$ 

4.1.4.1. Вы можете временно свернуть пульт, если возникла необходимость использовать монитор ПЭВМ пульта для решения других задач. При этом пульт остается подключенным к конференции, и через аудиосистему (головную гарнитуру) вы можете продолжать слушать конференцию и выступать<sup>25</sup> в ней.

4.1.4.2. Чтобы свернуть пульт, используйте КОР «Свернуть окно», расположенную «под дисплеем» (п. [3.3.9.4\)](#page-34-3).

4.1.4.3. Чтобы восстановить изображение кнопочного поля пульта, нажмите на кнопку, соответствующую ПО «Пульт оператора», на панели задач ОС Windows.

#### <span id="page-43-1"></span>**4.1.5. Отключение от конференции, повторное подключение**

4.1.5.1. Чтобы отключить пульт от конференции, используйте КОР «Закрыть пульт», расположенную «под дисплеем» (процедура показана на рисунке [12,](#page-34-1) п. [3.3.9.3\)](#page-34-4).

**Внимание** – Если для конференции, к которой подключен ваш пульт, не разрешена работа без оператора, и вы являетесь единственным подключенным оператором, то через короткое время после закрытия вашего пульта все участники будут автоматически отключены от конференции.

4.1.5.2. Если для конференции разрешена работа без оператора и в момент вашего отключения в ней идет совещание, обеспечьте работу совещания в ваше отсутствие как описано в п. [1.4.4.](#page-11-0)

4.1.5.3. После отключения от конференции пульт переходит в режим аутентификации оператора (п. [4.1.3.2\)](#page-41-2). Из этого режима тот же или другой оператор может подключиться к той же или другой конференции, либо работа программного обеспечения пульта может быть прекращена (кнопка «Выход»).

<sup>&</sup>lt;sup>25</sup> Вы можете выступать, если перед сворачиванием пульта вы включили свой микрофон (нажали на кнопку «Микрофон» для включения зеленой подсветки).

## <span id="page-44-0"></span>**4.2. Сбор совещания**

Непосредственно перед подключением абонента к конференции для него проигрывается специальное оповещение, которое формирует администратор.

Примечание – В зависимости от параметров конференции, заданных администратором, IP FORUM в процессе подключения абонента к конференции может (всегда, иногда или никогда) запрашивать у абонента его основной телефонный номер (для идентификации абонента) и/или PIN-код (для аутентификации). Номера и коды вводятся тоновым набором. Оператор не вовлекается в этот процесс.

#### <span id="page-44-1"></span>**4.2.1. Вызов абонента**

4.2.1.1. Чтобы вызвать абонента, для которого на пульте сконфигурирована ИКА:

- 1) откройте страницу кнопочного поля, в которой находится искомая ИКА, нажав на индикаторы страницы;
- 2) нажмите на основную секцию ИКА подключаемого абонента. Абонент будет вызван по телефонному номеру, который отображается на ИКА. Когда абонент подключен к конференции, его ИКА подсвечивается зелёным цветом. В случае, если не удалось подключить абонента, в зависимости от параметра подключения конференции «Дозвон по дополнительным номерам» ИКА будет подсвечиваться красным (параметр отключен) либо будет осуществлена однократная попытка подключить абонента по первому доступному для подключения номеру из дополнительных номеров его карточки.

#### <span id="page-44-2"></span>**4.2.2. Вызов абонента по альтернативному номеру**

4.2.2.1. Чтобы подключить абонента по альтернативному номеру из числа номеров, указанных в карточке абонента:

- 1) выберите неподключенного абонента нажмите на дополнительную секцию его ИКА;
- 2) на дисплее пульта отобразится список телефонных номеров абонента (рисунок [22\)](#page-44-3); На дисплей выводится список телефонных номеров абонента; пиктограмма слева от номера указывает его тип (рабочий, домашний, мобильный). Особый тип телефона, обозначаемый логотипом «cisco», указывает, что это: а) IP-телефон Cisco и б) на этом телефоне Информационный сервис участника совещания будет запускаться автоматически после подключения абонента к конференции. Основной номер абонента будет выбран (черный кружок справа от номера).

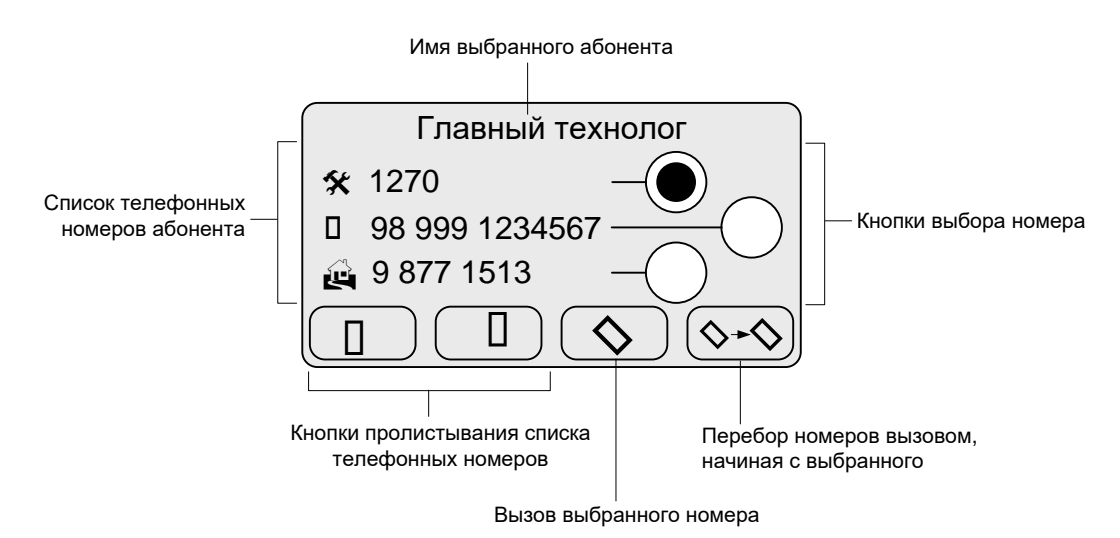

<span id="page-44-3"></span>Рисунок 22 – Дисплей в режиме работы с телефонными номерами абонента

- 3) выберите альтернативный номер, на который следует разместить вызов для этого нажмите на кружок справа от номера; при необходимости пролистывайте список, нажимая на кнопки со стрелками<sup>26</sup>;
- 4) нажмите на кнопку с изображением одной трубки, чтобы вызвать только выбранный номер, или на кнопку с изображением двух трубок, чтобы перебрать все номера, начиная с выбранного, далее по кругу до номера, предшествующего выбранному.

4.2.2.2. При вызове одного номера выполняется столько попыток вызова, сколько указано в конфигурации системы администратором. При переборе номеров если номер занят, не доступен или не отвечает, система размещает вызов на следующий номер в списке, при чем вызов на каждый номер размещается только один раз.

Например, если на рисунке [22](#page-44-3) выбрать номер мобильного телефона (98 999 1234567) и нажать кнопка «Перебор номеров», то система сначала один раз позвонит на мобильный телефон. В случае неудачи будет сделана одна попытка вызова домашнего телефона (9 877 1513). Если и это не удалось, система будет перебирать следующие номера в списке (не поместились на дисплей). Наконец, система попытается подключить абонента с рабочего телефона (1270). Если ничего не получилось, то абонент будет считаться недоступным.

<span id="page-45-2"></span>4.2.2.3. После нажатия кнопки «Вызов выбранного номера» или кнопки «Перебор номеров» дисплей возвращается в штатный режим (рисунок [16\)](#page-38-1), а на ИКА абонента отображается процесс его подключения.

Если абонент вызывается по альтернативному номеру, то вызываемый номер выводится на ИКА курсивом. Если вызов по альтернативному номеру завершился подключением абонента, то этот альтернативный номер сохраняется на ИКА до завершения совещания; по этому же номеру производится переподключение абонента до завершения совещания. После завершения совещания на ИКА возвращается основной номер абонента.

Если абонента вызвать не удалось (в т.ч. и путем перебора номеров), то на ИКА включается красная мигающая подсветка (см. также таблицу [4\)](#page-22-0).

## <span id="page-45-0"></span>**4.2.3. Подключение абонента через тастатуру (по инициативе оператора)**

4.2.3.1. Чтобы подключить абонента через тастатуру:

- 1) Откройте свободную линию (если свободной линии нет, то нажатие невозможно).
- 2) Введите номер абонента на тастатуре и нажмите кнопку «Вызов» .
- 3) После ответа абонента при необходимости сообщите ему о причине вызова. Говорите в микрофон головной гарнитуры. Предварительно убедитесь, что микрофон вашей головной гарнитуры включен (кнопка «Микрофон» на пульте не подсвечивается), иначе ваш разговор с абонентом не будет слышен.

## <span id="page-45-1"></span>**4.2.4. Самостоятельное подключение абонента без помощи оператора**

4.2.4.1. Если установленные администратором параметры конференции позволяют самостоятельное подключение абонентов, то абоненты могут подключаться к конференции, позвонив непосредственно на номер конференции.

4.2.4.2. Оператор не принимает участия в этом процессе.

После того как IP FORUM завершит процесс подключения самостоятельно позвонившего абонента и подберет для него ИКА, эта ИКА получит соответствующую индикацию, и оператор будет знать, что данный абонент подключился к конференции.

<sup>26</sup> Кнопки со стрелками не отображаются, когда достигнут конец или начало списка.

4.2.4.3. Подбор ИКА для участника выполняется аналогично процессу, описанному в п. [4.2.5.](#page-46-0) Абонента может идентифицировать система по его определившемуся номеру или абонент может идентифицировать себя сам, введя свой номер через DTMF-команду после получения соответствующего приглашения (оповещения), если соответствующая возможность активирована для конференции администратором.

Если подключающийся идентифицированный абонент уже подключен к конференции с другой линии, то возможность отключения «старого» соединения определяется свойствами конференции, установленными администратором. В зависимости от этого абонент может или не может подключить себя с «новой» линии с одновременным отключением «старой». Так или иначе, для идентифицированного системой абонента, откуда бы он ни звонил, может использоваться только его собственная ИКА.

4.2.4.4. Дальнейшая работа с подключенным участником производится через кнопочное поле пульта так же, как и с остальными участниками совещания.

## <span id="page-46-0"></span>**4.2.5. Подбор ИКА подключенного абонента**

4.2.5.1. Если номер найден в карточке только одного абонента, для которого на пульте уже имеется ИКА, то новое подключение будет ассоциировано с этой ИКА. При этом если номер, с которого фактически подключается абонент, не является его основным номером, то он будет выведен на ИКА курсивом и будет использоваться в качестве основного впредь до завершения текущего совещания.

Например, в базе данных имеется абонент «Склад», в карточке которого имеется два телефонных номера: рабочий 4013 (отмечен как основной) и домашний 123456. Номер 123456 не фигурирует больше ни у одного абонента. В данный момент этот абонент не подключен к конференции, его ИКА серая и на ней выводится номер 4013.

Абонент звонит на номер конференции с номера 123456. Этот номер определен автоматически (получен от АТС). По номеру 123456 система определит, что подключаемый участник – это «Склад». ИКА «Склад» получит желтую подсветку, а вместо номера 4013 на нее будет курсивом выведен номер 123456. Если «Склад» внезапно отключится, то система перезвонит ему не на 4013, а на 123456. Если оператор отключит абонента «Склад», а потом, до завершения совещания, вновь решит его подключить, то по нажатию на ИКА «Склад» вызов будет размещен на номер 123456. После завершения совещания и отключения абонента «Склад» на его ИКА вернется основной номер 4013.

4.2.5.2. Если ИКА вновь подключаемого абонента уже подключена (т.е. с абонентом уже установлено соединение по другому номеру), то старое соединение может быть, как отключено, так и не отключено, в зависимости от свойств конференции, сконфигурированных администратором.

4.2.5.3. Если у абонента нет ИКА на пульте, либо абонента не удалось идентифицировать, то для подключения нового участника к конференции потребуется занять первую свободную ИКА для временных абонентов. Она будет занята этим абонентом до завершения текущего совещания. Если на пульте нет свободных ИКА для временных абонентов, то подключение данного абонента к конференции произведено не будет.

При подключении на временную ИКА возможны три варианта определения имени подключаемого абонента, которое будет выведено на занятую этим абонентом временную ИКА:

1) Номер (введенный оператором, либо определенный автоматически) найден в карточке одного абонента, который имеется в базе данных IP FORUM, но для него не назначена ИКА в данной конференции – в этом случае на временную ИКА будет

выведено имя абонента из его карточки. Если номер телефона, с которого фактически подключается абонент, является его альтернативным номером или он отсутствует в базе данных, то он будет выведен на ИКА курсивом:

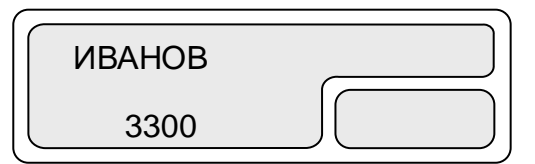

2) Номер не найден в базе данных абонентов – если от АТС вместе с номером передано имя абонента, то оно выводится на ИКА, иначе на ИКА в качестве имени участника выводится «Временный абонент». В качестве номера абонента на ИКА будет выведен автоматически определенный номер, на него при необходимости система будет перезванивать при переподключении:

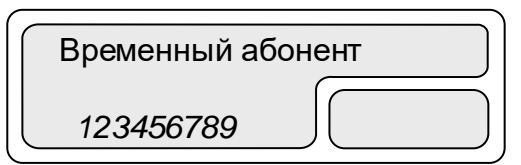

3) Номер абонента неизвестен (не введен оператором и не передан от АТС) – на ИКА в качестве имени участника выводится «Временный абонент», а телефонный номер участника не выводится. Если такой участник внезапно отключится, то автоматически перезвонить ему будет невозможно:

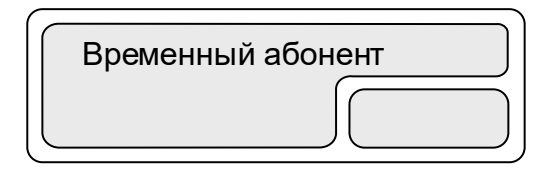

Примечание – Свойства конференции, сконфигурированные администратором, могут запрещать подключение абонентов, не имеющих карточки в базе данных IP FORUM. В этом случае, если абонент не идентифицирован, он не может быть подключен и сценарии 2 и 3, описанные выше, не реализуются.

4.2.5.4. Если фактический номер подключения участника не может быть определен (не передан от АТС), то в этом случае номер, введенный абонентом<sup>27</sup>, интерпретируется как фактический номер подключения участника, т.е. выводится на ИКА и используется для переподключения абонента. Если фактический номер подключения определен, то номер, введенный абонентом, используется только для идентификации абонента.

4.2.5.5. Микрофон вновь подключенного абонента будет находиться в состоянии, определяемом цветом пиктограммы «микрофон» на кнопке «Подключить».

4.2.5.6. Дальнейшая работа с участником, подключенным через оператора, производится через кнопочное поле пульта так же, как и с остальными участниками совещания.

<sup>&</sup>lt;sup>27</sup> В случае установки администратором соответствующей настройки в свойствах конференции («Запрашивать основной номер при невозможности идентифицировать абонента иным способом»)

## <span id="page-48-0"></span>**4.3. Особенности совещания в редакции CE**

#### <span id="page-48-1"></span>**4.3.1. Групповой автоматический сбор совещания по расписанию**

4.3.1.1. За 5 минут<sup>28</sup> до начала автоматического сбора совещания на дисплеи пультов, в данный момент подключенных к конференции, будет выведено соответствующее информационное сообщение (рисунок [18\)](#page-39-0). Кроме того, в штатном режиме на дисплее отображается информация о ближайшем совещании, которое будет собираться автоматически, если таковое запланировано в ближайшие сутки (рисунок [16\)](#page-38-1).

4.3.1.2. Автоматический сбор совещания по расписанию не требует вмешательства оператора и не может быть отменен оператором, однако, по получению информационного сообщения, оператор

- а) может принять меры к завершению предыдущего совещания и отключению его участников;
- б) должен убедиться, что режим включения микрофонов (цвет индикатора микрофона на кнопке «Подключить») соответствует ожидаемому регламенту автоматически собираемого совещания.

4.3.1.3. Автоматический сбор совещания по расписанию может происходить в отсутствие оператора, если разрешена работа конференции без оператора. В этом случае режим включения микрофонов определен администратором.

4.3.1.4. В процессе автоматического сбора совещания на соответствующей этому совещанию ГКА включается мигающая желтая подсветка. Также выводится соответствующая индикация на дисплей пульта.

4.3.1.5. Если участники предыдущего совещания не будут отключены, они станут участниками нового совещания вместе с абонентами, которые будут подключены автоматически. Если в предыдущем совещании был председатель и он не был отключен или у него не был отобран статус председателя, он останется председателем нового совещания, дополнительно к председателю, который сконфигурирован в свойствах нового совещания.

#### <span id="page-48-2"></span>**4.3.2. Групповой полуавтоматический сбор совещания**

4.3.2.1. Чтобы собрать запланированное совещание, для которого не установлен автоматический сбор по расписанию:

- 1) Убедитесь, что режим включения микрофонов (цвет индикатора микрофона на кнопке «Подключить») соответствует ожидаемому регламенту совещания; при необходимости измените режим (нажмите кнопки «Снять выбор» и «Подключить»).
- 2) Выберите совещание для этого нажмите на соответствующую совещанию ГКА (при необходимости сначала откройте нужный слой ГКА, нажимая на селектор слоев). Дополнительные секции ИКА всех участников этого совещания будут подсвечены оранжевым.
- 3) При необходимости скорректируйте состав совещания: выберите дополнительных участников или отмените выбор отдельных участников путем нажатия на дополнительные секции ИКА. Если искомые ИКА находятся на свернутых страницах кнопочного поля, нажмите на индикаторы нужной страницы, чтобы ее открыть.
- 4) Нажмите кнопку «Подключить», чтобы начать процесс подключения выбранных абонентов.

<sup>28</sup> Время может быть изменено администратором.

При ошибочном выборе совещания, до нажатия на кнопку «Подключить», нажмите кнопку «Снять выбор» для отмены выбора всех выбранных в данный момент абонентов.

Участники собираемых совещаний (выбранных ГКА), назначенные председателями через АРМ Администратора, подключаются в роли председателя.

4.3.2.2. Участники, подключенные раньше других, могут чувствовать себя некомфортно, так как в процессе сбора совещания в конференции никто не говорит, микрофоны участников могут быть отключены и тишина может дезориентировать подключенных участников. Чтобы устранить этот эффект, нажмите кнопку «Музыкальная пауза» для циклического воспроизведения специального звукового ролика (включится зеленая подсветка кнопки). После того, как все участники подключены, нажмите эту кнопку повторно для отключения воспроизведения.

4.3.2.3. Система размещает вызов на телефон председателя в последнюю очередь. Однако из-за разницы во времени ответа различных абонентов на телефонные вызовы, нельзя гарантировать того, что председатель будет подключен последним. Чтобы гарантированно подключить председателя в последнюю очередь, когда все остальные участники совещания уже подключены и готовы, измените процедуру сбора совещания на следующую («двойной сбор совещания»):

- 1) выберите совещание нажмите ГКА;
- 2) нажмите на дополнительную секцию ИКА председателя, чтобы снять выбор с этой ИКА;
- 3) нажмите кнопку «Подключить»; дождитесь завершения подключения всех участников;
- 4) повторно выберите совещание нажмите ГКА;
- 5) нажмите кнопку «Подключить» так как все участники, кроме председателя, уже подключены, по этой команде будет подключен только председатель.

4.3.2.4. При сборе одного совещания могут быть нажаты (выбраны) сразу несколько ГКА. В получившемся составном совещании может оказаться несколько председателей. В остальном оно не отличается от совещания, собранного с помощью одной ГКА.

## <span id="page-49-0"></span>**4.3.3. Сбор совещания вручную**

4.3.3.1. Чтобы собрать ранее не запланированное совещание:

- 1) убедитесь, что режим включения микрофонов (цвет индикатора микрофона на кнопке «Подключить») соответствует ожидаемому регламенту совещания; при необходимости измените режим (нажмите кнопки «Снять выбор» «Подключить»);
- 2) выберите абонентов путем нажатия на дополнительные секции ИКА; при необходимости открыть другую страницу кнопочного поля, нажмите на индикаторы этой страницы;
- 3) чтобы собрать всех выбранных вами абонентов вместе для проверки правильности состава, если это необходимо, нажмите кнопку «Сортировка» для перехода в режим «Сортировка: выбор»;
- 4) нажмите кнопку «Подключить», чтобы начать процесс подключения выбранных абонентов.

При ошибочном выборе абонентов повторно нажмите на дополнительную секцию ИКА для снятия выбора, либо нажмите на кнопку «Снять выбор» для отмены выбора всех абонентов.

4.3.3.2. При сборе совещания вручную у совещания нет заранее назначенного председателя. Чтобы назначить председателя из числа участников совещания:

- 1) выберите участника путем нажатия на дополнительную секцию ИКА;
- 2) нажмите кнопку «Председатель».

Наличие председателя для работы совещания не обязательно.

4.3.3.3. Участники, подключенные раньше других, могут чувствовать себя некомфортно, так как в процессе сбора совещания в конференции никто не говорит, микрофоны участников могут быть отключены, и тишина может дезориентировать подключенных участников. Чтобы устранить этот эффект, нажмите кнопку «Музыкальная пауза» для циклического воспроизведения специального звукового ролика (включится зеленая подсветка кнопки). После того, как все участники подключены, нажмите эту кнопку повторно для отключения воспроизведения.

#### <span id="page-50-0"></span>**4.3.4. Готовность совещания к работе**

4.3.4.1. Совещание собрано и готово к работе, когда выполнены все перечисленные ниже условия:

- основные секции ИКА всех участников (не председателей) подсвечены постоянным желтым или зеленым цветом (см. таблицу [4\)](#page-22-0);
- основные секции ИКА всех председателей подсвечены синим цветом;
- кнопка «Совещание» подсвечена голубым цветом;
- кнопка «Музыкальная пауза» не подсвечена.

4.3.4.2. Если какого-либо абонента не удалось подключить, основная секция его ИКА будет подсвечена красным цветом (мигающим или постоянным). Нажмите на основную секцию ИКА для снятия красной подсветки. Попытайтесь подключить абонента еще раз через некоторое время нажатием на основную секцию ИКА или подключите абонента по альтернативному номеру (см. пп. [4.2.2,](#page-44-2) [4.2.3\)](#page-45-0).

Примечание – Если не удалось подключить нескольких абонентов, то красную индикацию можно снять со всех таких абонентов сразу путем однократного или двойного нажатия на кнопку «Снять выбор» (см. п. [3.3.5.1\)](#page-33-5).

4.3.4.3. Кнопка «Совещание» должна быть подсвечена голубым цветом. Подсветка кнопки «Совещание» включается автоматически при подключении первого абонента в пустую конференцию. Если совещание сформировано как продолжение предыдущего совещания и подсветка не горит (ранее была отключена вручную), нажмите на кнопку «Совещание» для включения подсветки.

#### <span id="page-50-1"></span>**4.3.5. Управление микрофонами участников**

4.3.5.1. Независимо от режима включения микрофонов, оператор всегда имеет возможность включать и отключать микрофоны участников, давать и отбирать статус председателя.

4.3.5.2. Участник совещания, чей микрофон выключен, может попросить слова путем нажатия кнопки на своем телефоне (сервис поддерживается на IP-телефонах Cisco) или через отправку команды тоновым набором. Основная секция ИКА абонента, просящего слова, будет подсвечена мигающим зеленым цветом, при этом микрофон абонента попрежнему выключен.

Когда IP FORUM получает от участника запрос слова, для этого участника IP воспроизводится специальный звуковой сигнал<sup>29</sup>, чтобы оповестить участника о том, что его запрос получен.

<sup>29</sup> Сигнал настраивается администратором и может быть им отключен.

4.3.5.3. Чтобы включить микрофон участника (не важно, просит он слова или нет), нажмите на основную секцию ИКА. Постоянная зеленая подсветка основной секции ИКА означает, что микрофон включен.

Когда микрофон участника включается, для этого участника IP FORUM воспроизводит специальный звуковой сигнал<sup>30</sup>, чтобы оповестить участника о включении микрофона.

Можно одновременно включить микрофоны нескольких или даже всех участников.

4.3.5.4. Темно-зеленая рамка вокруг ИКА сигнализирует, что участник в данный момент говорит (от участника принимается достаточно устойчивый и сильный звуковой сигнал).

4.3.5.5. Чтобы отключить микрофон участника повторно нажмите на основную секцию ИКА (включится постоянная желтая подсветка).

Когда микрофон участника отключается, для этого участника IP FORUM воспроизводит специальный звуковой сигнал<sup>31</sup>, чтобы оповестить участника об отключении микрофона.

4.3.5.6. Если участник просит слова, и вы хотите снять запрос, не включая участнику микрофон, быстро нажмите на ИКА участника дважды (микрофон включится и сразу выключится).

4.3.5.7. Микрофон только что подключенного к конференции участника может быть включен или выключен, в зависимости от установленного на момент подключения участника режима включения микрофона. Индикатор микрофона на кнопке «Подключить» показывает текущее состояние режима включения микрофона. В режиме свободного микрофона (зеленый индикатор) все участники подключаются с включенными микрофонами. В селекторном режиме (серый индикатор) с включенными микрофонами подключаются только председатели запланированных совещаний.

4.3.5.8. В зависимости от значения параметра конференций «Управление микрофоном участника», настраиваемого администратором, вместо запроса слова участник может самостоятельно включать/выключать свой микрофон, используя кнопки на своем телефоне (сервис поддерживается на IP-телефонах Cisco) или через отправку команды тоновым набором

4.3.5.9. Микрофон председателя всегда включен. Чтобы отключить микрофон председателя, сначала отберите статус председателя у данного участника (см. п. [4.3.6\)](#page-51-0).

## <span id="page-51-0"></span>**4.3.6. Назначение и освобождение председателей**

4.3.6.1. Вы можете назначить председателей совещания или отобрать статус председателя (в том числе у председателей запланированных совещаний, кому этот статус был присвоен администратором на этапе планирования совещания).

4.3.6.2. Выберите ИКА абонентов, чей председательский статус вы хотите изменить. Нажмите кнопку «Председатель»: выбранные абоненты, которые не были председателями, ими станут; в то же время выбранные абоненты, которые были председателями, станут обычными участниками.

В частности, чтобы одновременно отобрать статус председателя у одного участника и тут же дать его другому, выберите ИКА этих двух участников и нажмите кнопку «Председатель».

<sup>30</sup> Сигнал настраивается администратором и может быть им отключен.

<sup>31</sup> Сигнал настраивается администратором и может быть им отключен.

Когда участник получает или теряет статус председателя, для этого участника IP FORUM воспроизводит соответствующее оповещение $^{32}.$ 

## <span id="page-52-0"></span>**4.3.7. Освобождение ИКА для временных абонентов**

4.3.7.1. В ходе совещания может возникнуть ситуация, когда к совещанию были подключены абоненты, которые заняли все ИКА, предназначенные для временных абонентов. Через некоторое время эти абоненты были отключены (нужда в них отпала) и возникла необходимость подключения других временных участников к тому же совещанию. Однако ИКА для временных участников заняты ранее подключавшимися и более не нужными абонентами.

4.3.7.2. Чтобы освободить ИКА для временных абонентов два раза быстро нажмите на кнопку «Совещание». С технической точки зрения в этот момент завершится одно и тут же начнется следующее совещание. В момент завершения совещания ИКА временных абонентов, которые находятся в отключенном состоянии, освобождаются. На подключенных участников эта операция не окажет никакого влияния $^{\rm 33}.$ 

4.3.7.3. Также подключить другого абонента на занятую отключенную временную ИКА во время совещания можно следующим способом. Выбрать дополнительную секцию нужной занятой отключенной временной ИКА. Ввести на тастатуре номер нужного абонента и нажать кнопку «Вызов» . Если этого номера не будет в списке номеров у предыдущего владельца данной временной ИКА, то он сбросится, и эту временную ИКА займет новый абонент. Иначе произойдет вызов предыдущего абонента по дополнительному номеру.

4.3.7.4. Освобождение временных ИКА во время совещания может происходить при определенных настройках для входящих вызовов. Подробнее можно почитать в Руководство Администратора п.3.7.3.7 параметр «Освобождать неиспользуемую временную ИКА».

#### <span id="page-52-1"></span>**4.3.8. Продолжение совещания с измененным составом участников**

4.3.8.1. Чтобы продолжить совещание с измененным составом участников:

- 1) Включите свой микрофон, сделайте голосом извещение об изменении состава совещания, отключите свой микрофон.
- 2) Нажмите кнопку «Совещание» (голубая подсветка замигает, потом погаснет).
- 3) Дождитесь отключения «лишних» абонентов, если вы дали им такое указание на шаге 1, либо отключите их сами.
- 4) Повторно нажмите кнопку «Совещание» (включится постоянная голубая подсветка).
- 5) Если нужно, подключите дополнительных абонентов к новому составу совещания любым из способов, которые описаны в пп. [4.2.1](#page-44-1) - [4.2.3,](#page-45-0) [4.3.2,](#page-48-2) [4.3.3.](#page-49-0)
- 6) Продолжайте работу совещания в новом составе.

#### <span id="page-52-2"></span>**4.3.9. Завершение совещания**

 $\overline{a}$ 

4.3.9.1. Совещание подлежит завершению по команде председателя или в ином случае в соответствии с регламентом. Автоматическое завершение совещания по расписанию не предусмотрено (даже если совещание было собрано по расписанию в автоматическом режиме).

<sup>32</sup> Оповещение настраивается администратором и может быть им отключено.

<sup>33</sup> Система записи совещаний не считает кратковременное прерывание совещания окончанием совещания. Иными словами, в системе записи обе «половинки» кратковременно прерванного совещания будут представлены как одно целое совещание.

4.3.9.2. Для завершения совещания нажмите кнопку «Совещание» (голубая подсветка кнопки начнет мигать, а потом погаснет). После нажатия кнопки воспроизводится звуковой ролик, извещающий участников о завершении совещания (конфигурируется администратором).

4.3.9.3. Возможны следующие сценарии отключения участников:

– непосредственно после нажатия кнопки «Совещание», пока голубая подсветка кнопки мигает, нажмите кнопку «Отключить» – это приведет к отключению от конференции всех участников, кроме операторов;

или

– после нажатия кнопки «Совещание» (при мигающей или при погасшей подсветке) позвольте участникам отключиться самостоятельно – автоматическое переподключение производиться не будет;

или

 $\overline{a}$ 

– выберите отключаемых участников путем нажатия на дополнительные секции ИКА или нажатием на ГКА, после чего нажмите кнопку «Отключить». Эту операцию можно проводить независимо от состояния подсветки кнопки «Совещание».

4.3.9.4. Когда участник отключается по команде оператора, непосредственно перед разрывом телефонного соединения IP FORUM проигрывает для этого абонента оповещение<sup>34</sup> о том, что абонент отключен оператором.

#### <span id="page-53-0"></span>**4.3.10. Получение информации о составе совещания**

Для получения информации о составе (участниках) совещания, назначенного на ГКА, выполните следующие действия:

- 1) Если какие-то ИКА выбраны (число выбранных ИКА показывается на дисплее), нажмите кнопку «Снять выбор».
- 2) Нажмите на исследуемую ГКА (при необходимости откройте нужный слой ГКА, нажав на переключатель слоёв).
- 3) ИКА абонентов, сгруппированных под данной ГКА, будут подсвечены (дополнительные секции загорятся оранжевым).
- 4) При необходимости нажмите на кнопку «Сортировка» для включения режима «Сортировка: выбор», чтобы собрать выделенные ИКА вместе. При этом они будут отсортированы в алфавитном порядке имен абонентов.
- 5) Изучите перечень абонентов.
- 6) Нажмите кнопку «Снять выбор».
- 7) Нажмите на кнопку «Сортировка» для возврата к подходящему вам режиму сортировки.

Вышеописанные операции могут проводиться при любом состоянии конференции, в том числе и во время совещания, но не одновременно с операциями отключения и подключения абонентов.

#### <span id="page-53-1"></span>**4.3.11. Особенности управления конференцией в режиме «Перебой голосом»**

4.3.11.1. Режим «Перебой голосом» предназначен для организации конференций с иерархическим составом участников, где участники, находящиеся выше по иерархии, пользуются преимущественным правом выступления – происходит автоматическое отключение микрофонов участников низшего приоритета при поступлении полезного сигнала от участника более высокого приоритета.

<sup>34</sup> Оповещение настраивается администратором и может быть им отключено.

4.3.11.2. Включение/отключение режима «Перебой голосом» осуществляет администратор в свойствах конференции. В случае активного режима «Перебой голосом» на дополнительной секции ИКА абонента отображается его приоритет в виде числа (см. рисунок [9\)](#page-25-1).

Наивысшим приоритетом является приоритет со значением «0», наименьшим приоритетом является неустановленное значение приоритета, которое отображается символом «∞». То есть, чем меньше арифметическое значение приоритета, тем приоритет участника выше, и он может перебивать вещающих участников с меньшим приоритетом. Председатель совещания всегда обладает наивысшим приоритетом (0), его приоритет на доп. секции ИКА не отображается.

4.3.11.3. При активном режиме «Перебой голосом» администратор определяет значение параметра конференции «Пороговый уровень выключения микрофонов». Участники конференции со значением приоритета меньше или равным пороговому приоритету конференции автоматически перебивают участников с арифметически большим уровнем приоритета. Участники со значением приоритета больше порогового приоритета конференции не могут никого перебивать.

Функция отключения микрофона участника применима только к абонентам со значениями приоритета больше порогового уровня конференции. Участникам с уровнем приоритета меньше порогового уровня невозможно отключить микрофон.

4.3.11.4. При активном режиме «Перебой голосом» администратор имеет возможность включить опцию «Один говорит», которая означает, что участник начавший вещать первым перебивает других участников с таким же или арифметически большим приоритетом.

Выключенный режим «Один говорит», означает, что участник с одинаковым приоритетом, который арифметически меньше порогового приоритета включения микрофонов, могут одновременно вещать без перебоя друг друга.

## <span id="page-54-0"></span>**4.4. Сопровождение совещания**

Во время совещания оператор слушает конференцию через головную гарнитуру и выполняет следующие действия в соответствии с принятым регламентом:

- подключает и отключает микрофоны участников<sup>35</sup>;
- подключает дополнительных (не запланированных) участников;
- переподключает абонентов, которых по какой-то причине не удалось переподключить автоматически;
- отключает ранее подключенных участников совещания.

## <span id="page-54-1"></span>**4.4.1. Регулировка уровня сигнала от участника**

4.4.1.1. Чтобы изменить уровень (громкость) аудиосигнала, поступающего от определенного участника, выберите на пульте ИКА этого участника (должна быть выбрана только одна ИКА; если были выбраны несколько, предварительно нажмите на кнопку «Снять выбор»). Дисплей пульта перейдет в режим регулировки громкости (рисунок [23\)](#page-55-0).

<sup>35</sup> Доступно в редакции CE

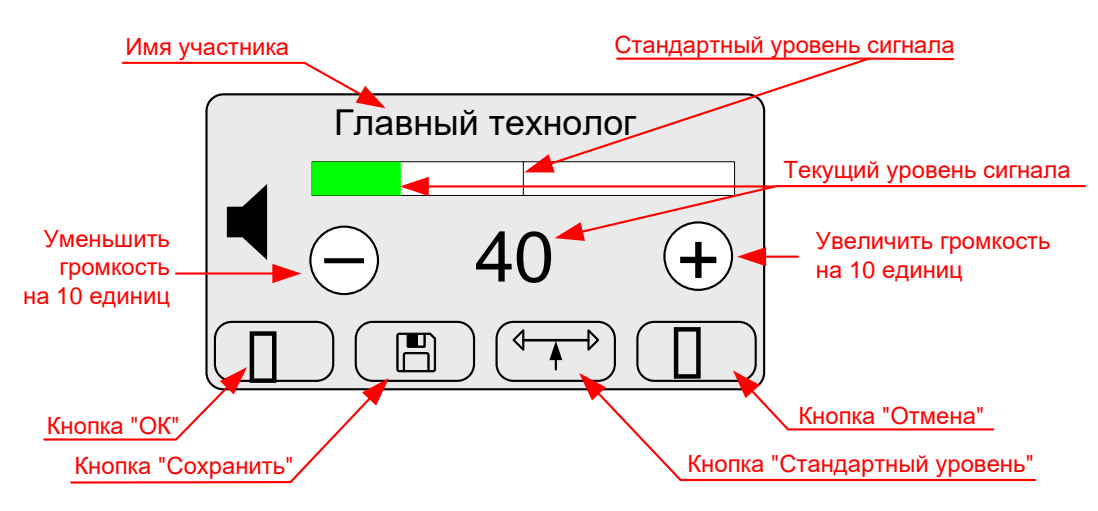

<span id="page-55-0"></span>Рисунок 23 – Дисплей пульта в режиме регулировки громкости

4.4.1.2. Уровень громкости измеряется в диапазоне от 0 до 200 единиц и изменяется с шагом в 10 единиц.

Стандартный уровень, с которым участник по умолчанию подключается к конференции, составляет 100 единиц. Соответственно уровень сигнала может быть увеличен до 200 единиц (максимальная громкость) или снижен до 0 (минимальная громкость).

4.4.1.3. Текущий уровень сигнала отображается в центре дисплея в виде числа, а также в виде зеленой полосы сверху. Стандартный уровень на полосе громкости обозначен вертикальным штрихом посередине полосы.

4.4.1.4. Изменить текущий уровень сигнала от участника можно следующими способами:

- нажать на полосу громкости уровень сигнала изменится в соответствии с точкой нажатия;
- нажать на кнопку «минус» или «плюс» уровень сигнала, соответственно, уменьшится или увеличится на 10 единиц;
- нажать на кнопку «Стандартный уровень» уровень вернется на значение по умолчанию (100 единиц).

Уровень сигнала соответственно изменяется в реальном времени и это может быть воспринято на слух оператором и другими участниками, если у регулируемого участника включен микрофон и от него поступает аудиосигнал.

4.4.1.5. При нажатии на кнопку «ОК» текущий уровень громкости сохраняется для данного номера телефона до конца совещания (в т.ч. после переподключений в пределах текущего совещания). Дисплей выходит из режима регулировки громкости. При подключении данного абонента с данного номера к последующим совещаниям, его уровень громкости будет стандартным.

4.4.1.6. При нажатии на кнопку «Сохранить» текущий уровень громкости сохраняется до конца совещания, а также для всех будущих подключений данного абонента с данного номера в данную конференцию. Дисплей выходит из режима регулировки громкости.

4.4.1.7. При нажатии на кнопку «Отмена» уровень сигнала принимает значение, которое имело место в момент перехода дисплея в режим регулировки громкости, т.е. отменяются все изменения громкости, только что сделанные оператором. Дисплей выходит из режима регулировки громкости.

#### <span id="page-56-0"></span>**4.4.2. Переподключение абонентов**

4.4.2.1. Для подключения к совещанию дополнительного участника нажмите на основную секцию его ИКА.

4.4.2.2. Для ручного переподключения несвоевременно отключившегося участника, которому система не смогла повторно дозвониться, нажмите на основную секцию его ИКА, чтобы снять красную индикацию. Далее вы можете нажать на основную секцию ИКА, чтобы еще раз попытаться дозвониться до абонента, либо вы можете вызвать абонента по альтернативному номеру.

4.4.2.3. В целом, для подключения дополнительных абонентов и ручного переподключения несвоевременно отключившихся участников можно пользоваться любым из способов, которые описаны в пп. [4.2.1](#page-44-1) - [4.2.3,](#page-45-0) [4.3.2,](#page-48-2) [4.3.3.](#page-49-0)

4.4.2.4. Обратите внимание, что автоматическое переподключение абонента, назначенного на ИКА для временных абонентов, возможно, только если его телефонный номер определен правильно и имеет формат, пригодный для набора по правилам корпоративной сети.

#### <span id="page-56-1"></span>**4.4.3. Шумоизоляция абонентов**

4.4.3.1. Для шумоизоляции определённых участников можно воспользоваться КОР «Шумоизоляция» как описано в п.3.3.8

4.4.3.2. Для отключения режима шумоизоляции можно воспользоваться КОР «В конференцию» как описано в п.3.3.1

#### <span id="page-56-2"></span>**4.4.4. Участие оператора в совещании**

4.4.4.3. При необходимости оператор может вмешиваться в ход совещания голосом. Для этого кратковременно нажмите кнопку «Микрофон» на пульте (включится зеленая подсветка кнопки), говорите в микрофон акустической системы пульта (головной гарнитуры).

4.4.4.4. Завершив выступление, нажмите кнопку «Микрофон» повторно: подсветка выключится, микрофон акустической системы пульта (головной гарнитуры) отключится.

## <span id="page-56-3"></span>**4.5. Завершение совещания**

#### <span id="page-56-4"></span>**4.5.1. Отключение абонентов**

4.5.1.1. Для отключения абонентов (одного или группы) в течение совещания:

- 1) выберите абонентов путем нажатия на дополнительные секции ИКА (или нажатием на ГКА в редакции CE);
- 2) нажмите КОР Отключить.

Подсветка основных секций ИКА отключаемых абонентов выключится (абонент отключен).

4.5.1.2. Для абонентов, которые отключены оператором, автоматическое переподключение не действует, независимо от активации ФАПА.

4.5.1.3. Когда участник отключается по команде оператора, непосредственно перед разрывом телефонного соединения IP FORUM проигрывает для этого абонента оповещение<sup>36</sup> о том, что абонент отключен оператором.

## <span id="page-57-0"></span>**4.6. Вспомогательные операции**

#### <span id="page-57-1"></span>**4.6.1. Поиск ИКА по имени абонента**

4.6.1.1. Для того чтобы найти ИКА абонента, имя которого известно, выполните следующие действия:

- 1) Если какие-то ИКА выбраны (число выбранных ИКА показывается на дисплее), нажмите кнопку «Снять выбор».
- 2) Нажмите на кнопку «Сортировка» для включения режима «Сортировка: выбор». Все ИКА кнопочного поля будут отсортированы в алфавитном порядке имен абонентов.
- 3) Произведите словарный поиск требуемой ИКА. При необходимости открывайте страницы кнопочного поля, нажимая на их индикаторы.
- 4) Произведите необходимые операции над найденной ИКА.
- 5) Нажмите на кнопку «Сортировка» для возврата к подходящему вам режиму сортировки.

Вышеописанные операции могут проводиться при любом состоянии конференции, в том числе и во время совещания, но не одновременно с операциями отключения и подключения абонентов.

## <span id="page-57-2"></span>**4.6.2. Поиск места расположения ИКА**

4.6.2.1. Если необходимо установить место расположения определенной ИКА в обычном режиме сортировки, выполните следующие действия:

- 1) Если какие-то ИКА выбраны (число выбранных ИКА показывается на дисплее), нажмите кнопку «Снять выбор».
- 2) Идентифицируйте интересующую вас ИКА, когда пульт находится в режиме сортировки, отличном от обычного. Например, найдите ИКА по имени как указано в п. [4.6.1.](#page-57-1)
- 3) Убедитесь, что интересующая вас ИКА не находится в одном из следующих состояний: «абонента не удалось подключить», «участник говорит», «участник просит слова».
- 4) Выберите интересующую вас ИКА, нажав на ее дополнительную секцию.
- 5) Нажмите на кнопку «Сортировка» для включения режима «Сортировка: обычная».
- 6) На индикаторах страниц кнопочного поля найдите оранжевый индикатор он укажет расположение интересующей вас ИКА.

Вышеописанные операции могут проводиться при любом состоянии конференции, в том числе и во время совещания, но не одновременно с операциями отключения и подключения абонентов.

<sup>36</sup> Оповещение настраивается администратором и может быть им отключено.

## <span id="page-58-0"></span>**5. Типовые неисправности (проблемы)**

- 5.1. Перечень типовых неисправностей (проблем), с которыми может столкнуться оператор, и способов их устранения приведен в таблице [8.](#page-58-1)
- 5.2. Если проблема отсутствует в таблице или ее не удалось решить описанными в таблице способами, обратитесь к администратору IP FORUM или в службу поддержки пользователей вашего предприятия как указано в Карточке местных параметров, п. [0.](#page-64-1)

В своем обращении сообщите:

- идентификатор своего рабочего места (расположение, номер и т.п.);
- время появления проблемы (периодичность);
- описание проблемы;
- ваши действия, предшествовавшие появлению проблемы;
- что отображается на экране пульта.
- 5.3. На рисунках [24](#page-61-0) и [25](#page-62-0) приведены схемы кабельных соединений на рабочем месте оператора.

<span id="page-58-1"></span>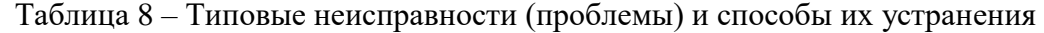

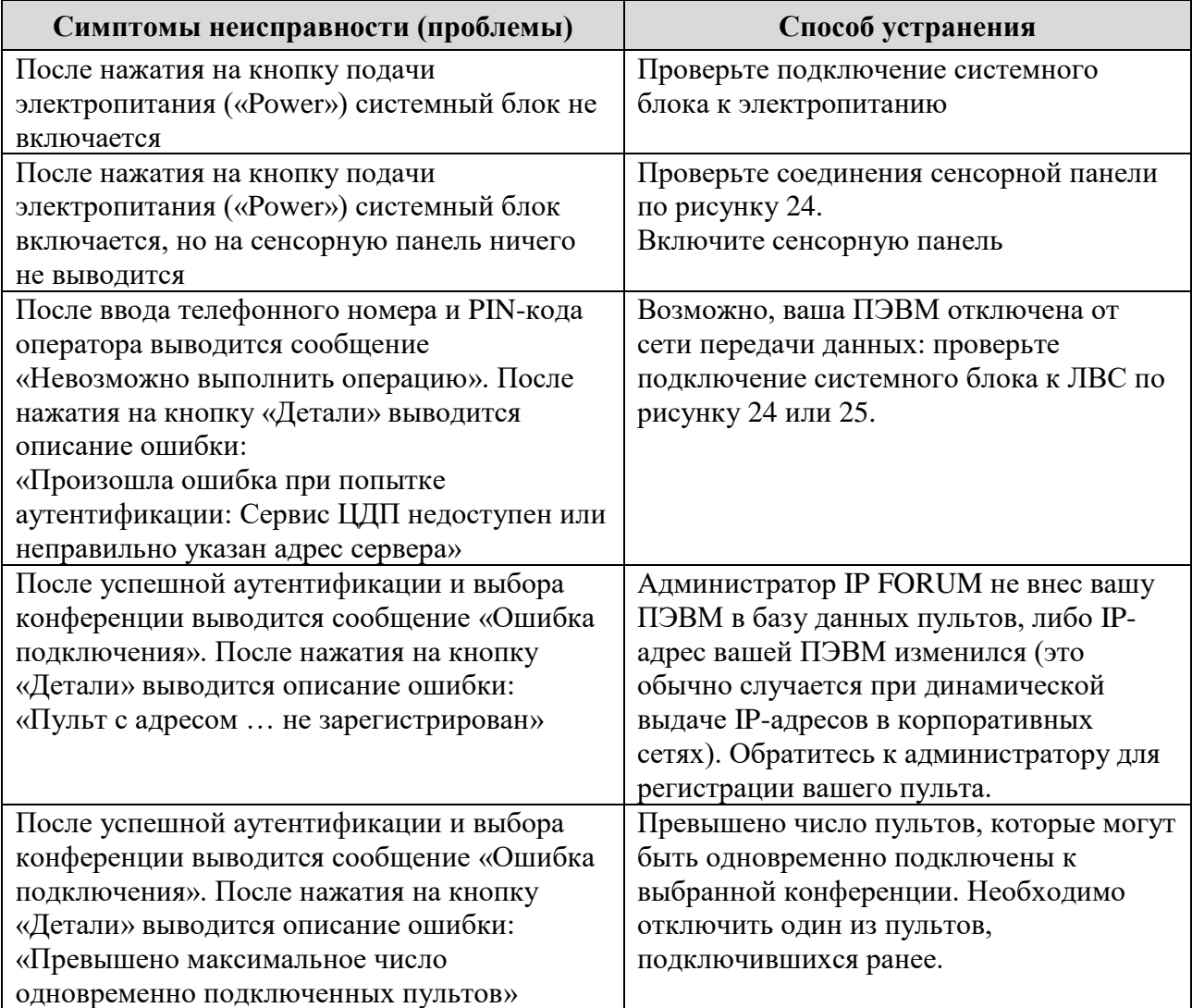

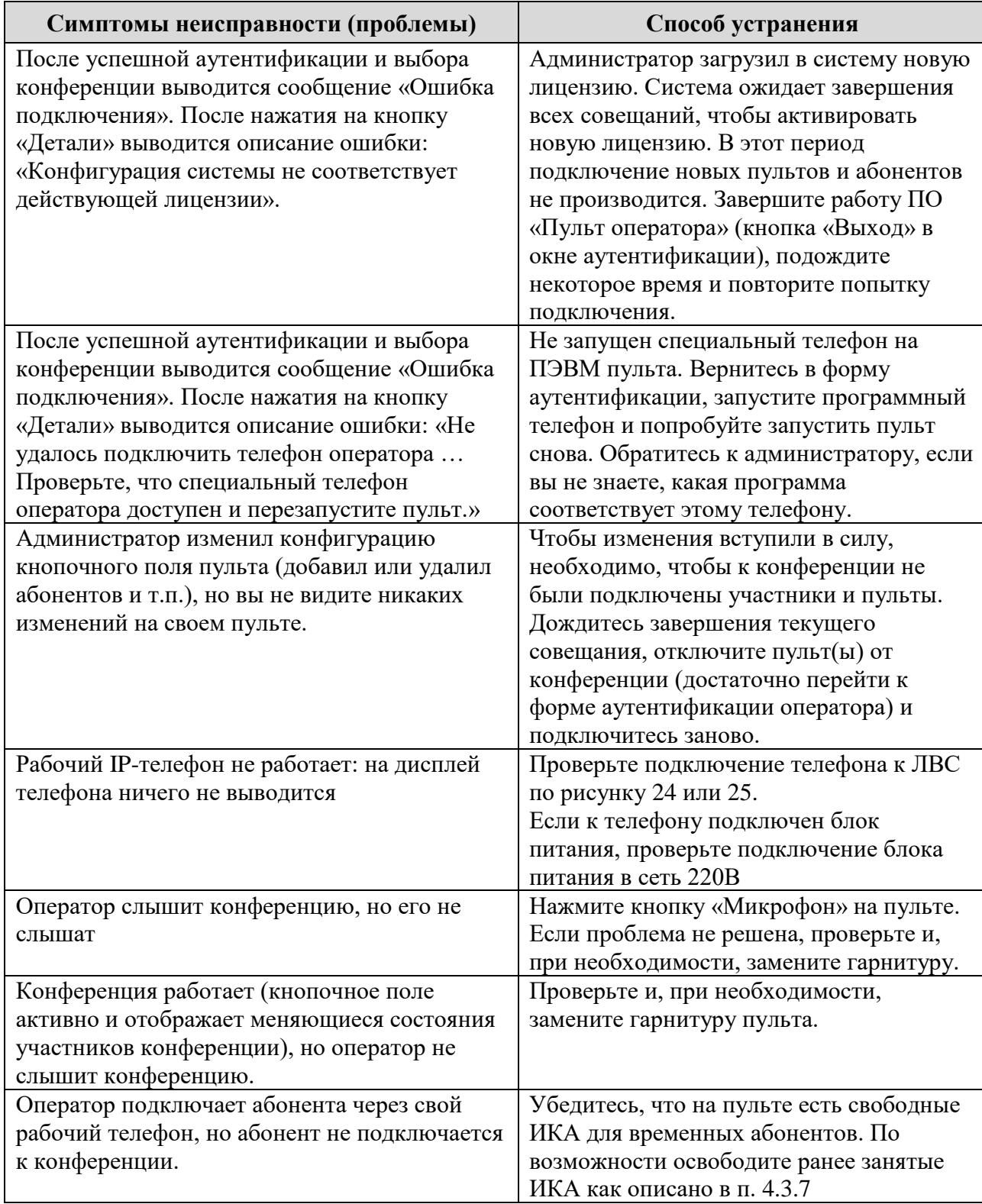

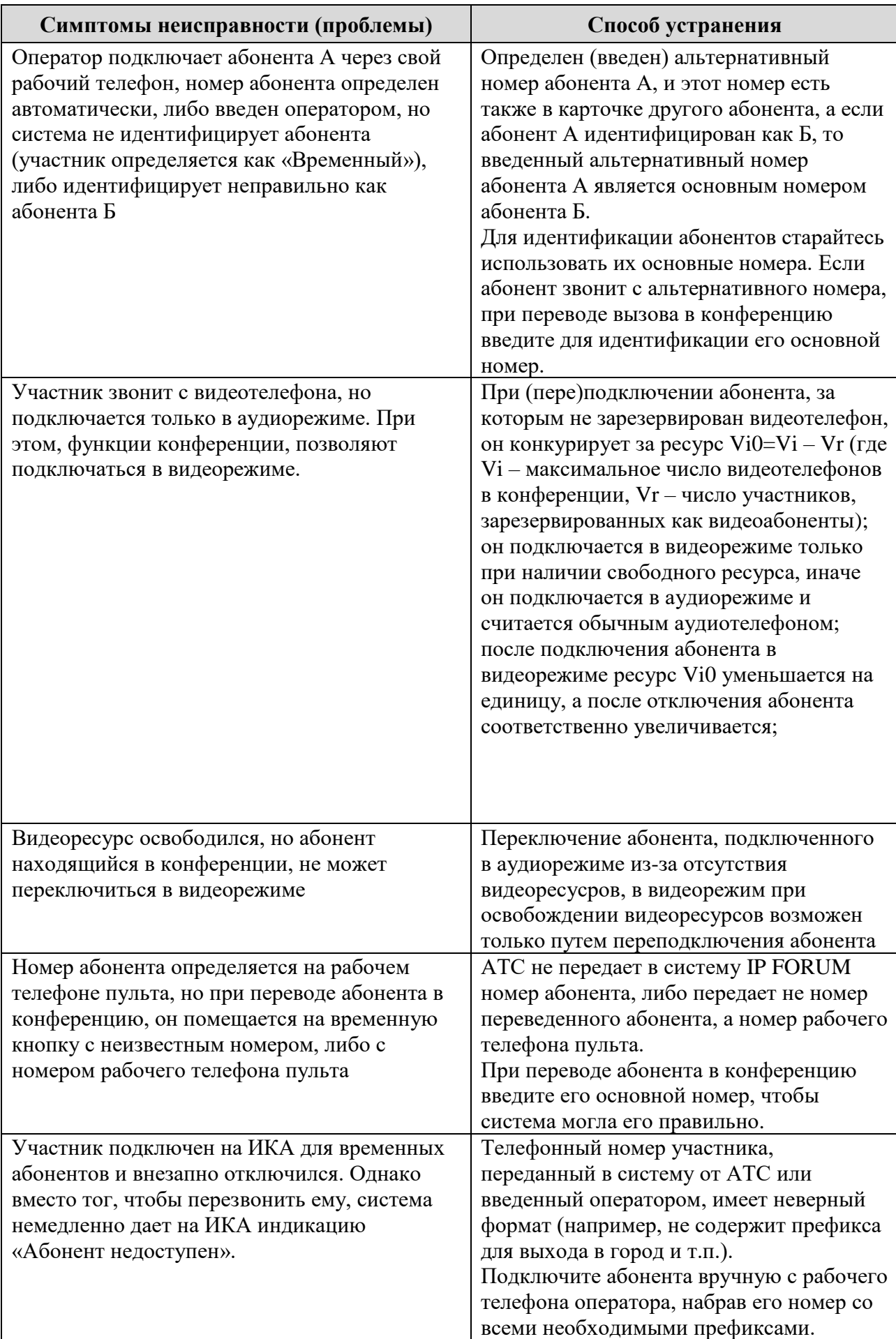

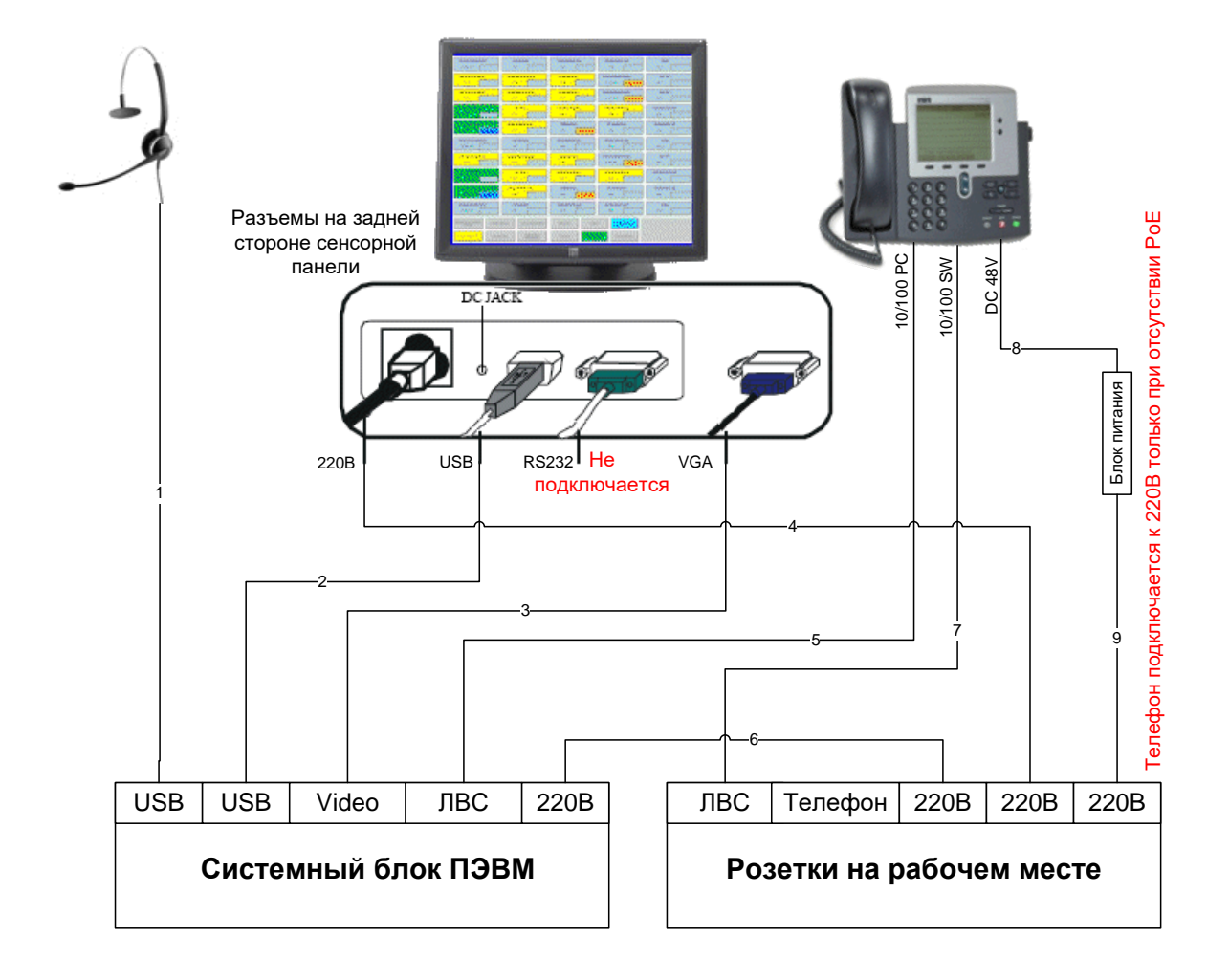

#### **Типы кабелей**

- 1 собственный кабель гарнитуры
- 2 кабель USB в комллекте сенсорной панели

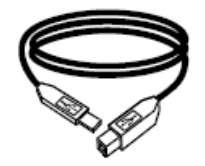

3 - кабель VGA в комллекте сенсорной панели

4,6,9 - кабели электропитания (каждый в комплекте соответствующего прибора)

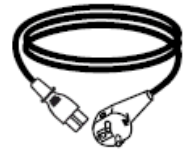

#### 5,7 - кабели ЛВС Ethernet

8 - собственный кабель блока питания

<span id="page-61-0"></span>Рисунок 24 – Схема кабельных соединений на рабочем месте оператора (в качестве рабочего телефона используется IP-телефон)

62

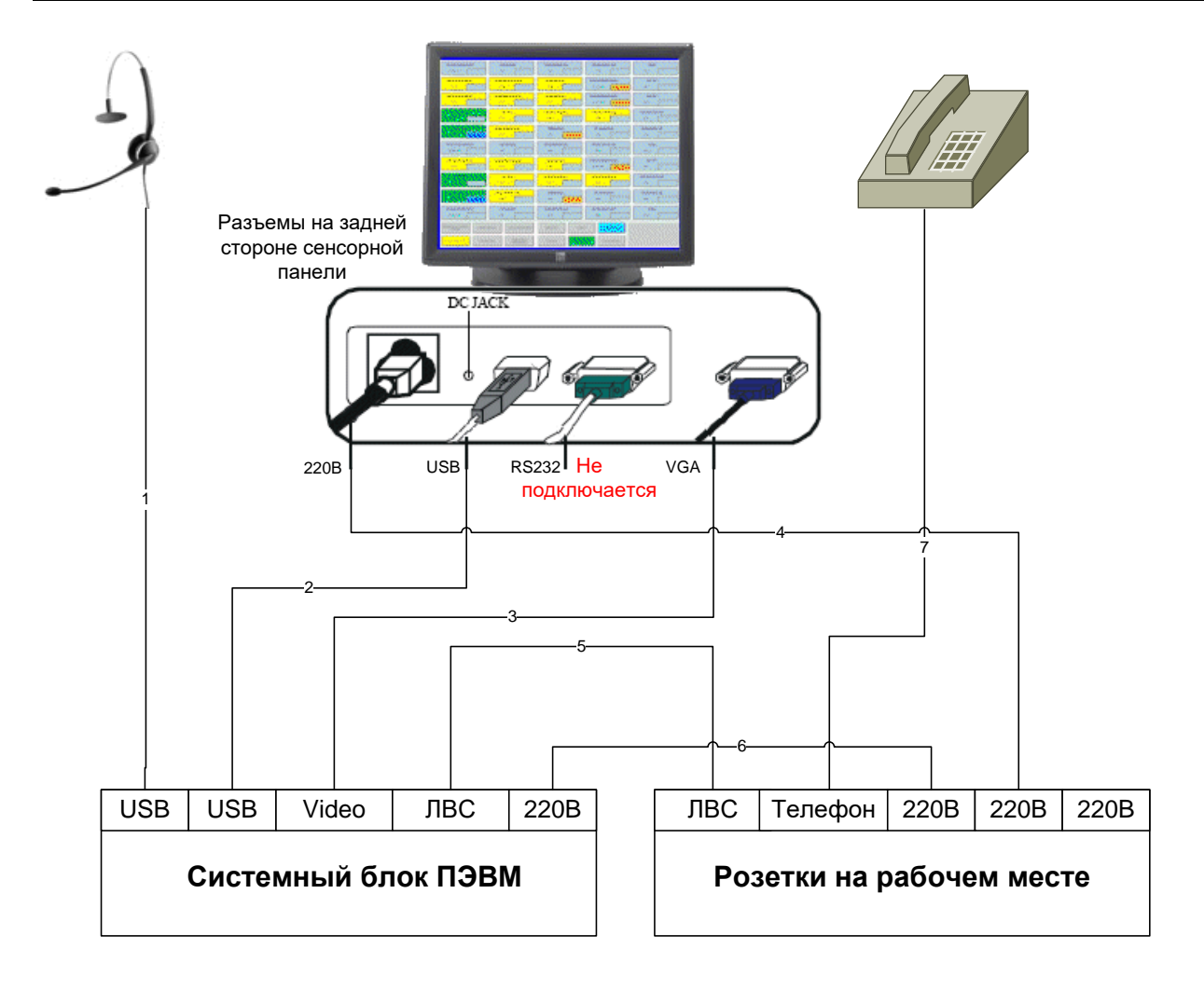

#### **Типы кабелей**

- 1 собственный кабель гарнитуры
- 2 кабель USB <sup>в</sup> комллекте сенсорной панели

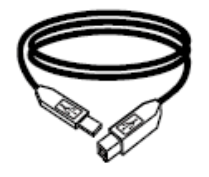

4,6 - кабели электропитания (каждый <sup>в</sup> комплекте соответствующего прибора)

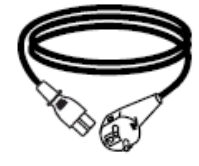

#### 5 - кабель ЛВС Ethernet

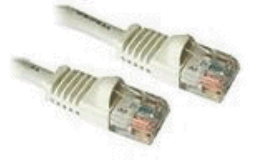

3 - кабель VGA <sup>в</sup> комллекте сенсорной панели

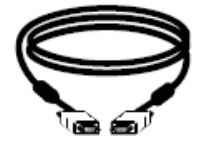

7 - телефонный кабель (зависит от телефона)

<span id="page-62-0"></span>Рисунок 25 – Схема кабельных соединений на рабочем месте оператора (в качестве рабочего телефона используется традиционный телефон)

## <span id="page-63-0"></span>**6. Обслуживание рабочего места**

- 6.1. Содержание рабочего места оператора IP FORUM не требует выполнения специальных регламентных работ со стороны оператора.
- 6.2. Не прилагайте ударных усилий при нажатии на кнопки сенсорной панели.
- 6.3. Для очистки поверхности сенсорной панели и дисплея IP-телефона используйте салфетки, предназначенные для очистки жидкокристаллических мониторов.
- 6.4. Располагайте оборудование так, чтобы избежать натяжения или излома кабелей.

## <span id="page-64-0"></span>**Карточка местных параметров**

Настоящая карточка содержит параметры конкретной инсталляции IP FORUM и заполняется после запуска системы.

<span id="page-64-1"></span>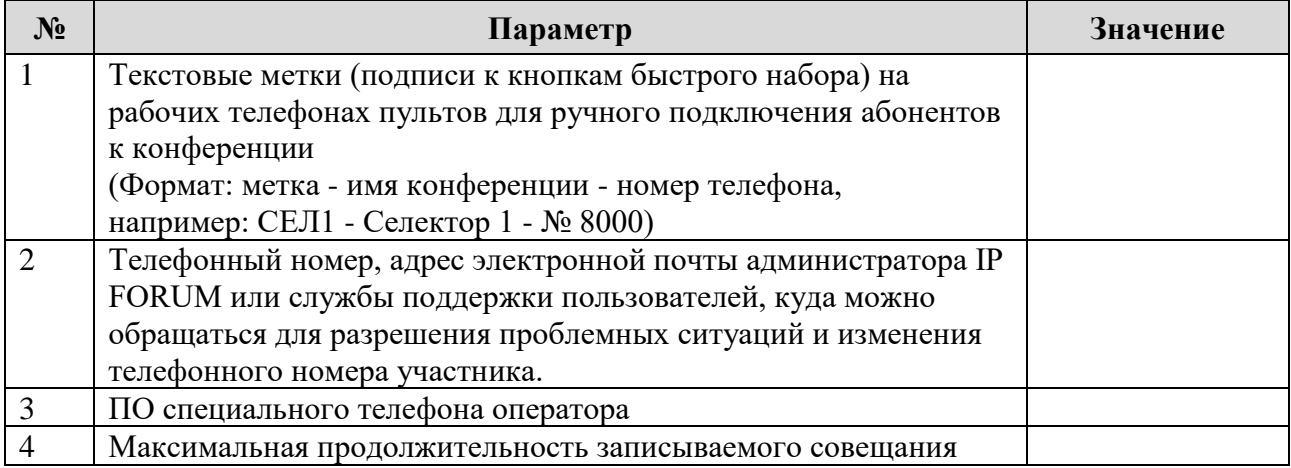